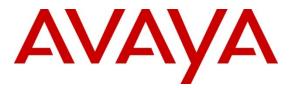

Avaya Solution & Interoperability Test Lab

## Application Notes for Avaya Aura® Communication Manager 6.2, Avaya Aura® Session Manager 6.2, and Avaya Session Border Controller for Enterprise with Verizon Business IP Contact Center IP-IVR – Issue 1.0

#### Abstract

These Application Notes describe a sample configuration of Avaya Aura® Communication Manager 6.2, Avaya Aura® Session Manager 6.2, and Avaya Session Border Controller for Enterprise with Verizon Business IP Contact Center (IPCC) IP-IVR service. The Verizon Business IPCC Services suite includes the IP Toll Free VoIP Inbound and IP-IVR SIP trunk service offers. These Application Notes illustrate IP-IVR service and are a companion to previously published Application Notes illustrating IP Toll Free VoIP Inbound.

The configuration and software versions described in these Application Notes have not yet been independently certified by Verizon labs. These Application Notes can be used to facilitate customer engagements via the Verizon field trial process, pending Verizon labs independent certification.

Information in these Application Notes has been obtained through DevConnect compliance testing and additional technical discussions. Testing was conducted in the Avaya Solution & Interoperability Test Lab, utilizing a Verizon Business Private IP (PIP) circuit connection to the production Verizon Business IPCC Services.

**NOTE:** This Application Note is applicable with Avaya Aura® 6.2 which is currently in Controlled Introduction. Avaya Aura® 6.2 will be Generally Available in Summer 2012.

## **Table of Contents**

| 1.    | Introduction                                                | 4 |
|-------|-------------------------------------------------------------|---|
| 2.    | General Test Approach and Test Results                      | 4 |
| 2.1.  | Interoperability Compliance Testing                         | 5 |
| 2.2.  | Test Results                                                | 6 |
| 2.3.  | Support                                                     | 7 |
| 2.3.1 | Avaya                                                       | 7 |
| 2.3.2 | Verizon                                                     | 7 |
| 3.    | Reference Configuration                                     | 8 |
| 4.    | Equipment and Software Validated                            |   |
| 5.    | Configure Communication Manager Release 6.2                 |   |
| 5.1.  | Verify Licensed Features                                    |   |
| 5.2.  | Dial Plan                                                   |   |
| 5.3.  | Node Names                                                  |   |
| 5.4.  | IP Interface for procr                                      |   |
| 5.5.  | Network Regions for Gateway, Telephones                     |   |
| 5.6.  | IP Codec Sets                                               |   |
| 5.7.  | SIP Signaling Groups                                        |   |
| 5.8.  | SIP Trunk Groups                                            |   |
| 5.9.  | Contact Center Configuration                                |   |
| 5.9.1 | Announcements                                               |   |
| 5.9.2 | ACD Configuration for Call Queued for Handling by Agent     |   |
| 5.10. | Private Numbering.                                          |   |
| 5.11. | Incoming Call Handling Treatment for Incoming Calls         |   |
| 5.12. | Communication Manager Stations                              |   |
| 5.13. | Saving Communication Manager Configuration Changes          |   |
| 6.    | Avaya Aura ® Session Manager Configuration for SIP Trunking |   |
| 6.1.  | Domains                                                     |   |
| 6.2.  | Locations                                                   |   |
| 6.3.  | Adaptations                                                 |   |
| 6.4.  | SIP Entities                                                |   |
| 6.5.  | Entity Links                                                |   |
| 6.6.  | Time Ranges                                                 |   |
| 6.7.  | Routing Policies                                            |   |
| 6.8.  | Dial Patterns                                               |   |
| 7.    | Avaya Session Border Controller for Enterprise              |   |
| 7.1.  | Access the Management Interface                             |   |
| 7.2.  | Commission the System                                       |   |
| 7.3.  | Global Profiles – Server Interworking                       |   |
| 7.3.1 | Server Interworking - Avaya                                 |   |
| 7.3.2 | Server Interworking – Verizon IPCC                          |   |
| 7.4.  | Global Profiles – Server Configuration                      |   |
| 7.4.1 | Server Configuration for Session Manager                    |   |
| 7.4.2 | Server Configuration for Verizon IPCC                       |   |
| 7.5.  | Global Profiles – Routing                                   |   |
| 7.5.1 | Routing Configuration for Session Manager                   |   |
|       |                                                             |   |

| 7.5.2 | Routing Configuration for Verizon IPCC                          | 63 |
|-------|-----------------------------------------------------------------|----|
| 7.6.  | Global Profiles – Topology Hiding                               |    |
| 7.6.1 | Topology Hiding for Session Manager                             | 65 |
| 7.6.2 | Topology Hiding for Verizon IPCC                                |    |
| 7.7.  | Domain Policies – Media Rules                                   | 67 |
| 7.8.  | Domain Policies – Signaling Rules                               | 70 |
| 7.9.  | Domain Policies – End Point Policy Groups                       | 73 |
| 7.10. | Device Specific Settings - Network Management                   |    |
| 7.11. | Device Specific Settings – Media Interface                      | 76 |
| 7.12. | Device Specific Settings – Signaling Interface                  | 78 |
| 7.13. | Device Specific Settings – End Point Flows                      |    |
| 8.    | Verizon Business IPCC Services Suite Configuration              |    |
| 8.1.  | Service Access Information                                      |    |
| 9.    | Verification Steps                                              |    |
| 9.1.  | Illustration of OPTIONS Handling                                |    |
| 9.1.1 | Incoming OPTIONS from Verizon IPCC to Avaya CPE                 |    |
| 9.1.2 | Outbound OPTIONS from Avaya CPE to Verizon IPCC                 |    |
| 9.2.  | Sample Call Illustrations                                       |    |
| 9.2.1 | Example Incoming Call from PSTN via Verizon IP-IVR to Telephone |    |
| 9.2.2 | Example Call Hold / Resume                                      |    |
| 9.2.3 | Example Incoming Calls Answered by Agents                       | 90 |
| 9.3.  | System Manager and Session Manager Verifications                | 92 |
| 9.3.1 | Verify SIP Entity Link Status                                   | 92 |
| 9.3.2 | Call Routing Test                                               | 94 |
| 10.   | Conclusion                                                      | 96 |
| 11.   | Additional References                                           | 96 |
| 11.1. | Avaya                                                           | 96 |
| 11.2. | Verizon Business                                                | 97 |
|       |                                                                 |    |

### 1. Introduction

These Application Notes describe a sample configuration of Avaya Aura® Communication Manager 6.2, Avaya Aura® Session Manager 6.2, and Avaya Session Border Controller for Enterprise with Verizon Business IP Contact Center (IPCC) Services suite. The Verizon Business IPCC Services suite includes the IP Toll Free VoIP Inbound and IP-IVR SIP trunk service offers. Access to these Verizon features may use Internet Dedicated Access (IDA) or Private IP (PIP). These Application Notes illustrate IP-IVR service using PIP access, and are a companion to previously published Application Notes illustrating IP Toll Free VoIP Inbound with PIP access (reference [VZ-IPTF] in **Section 11**).

The configuration and software versions described in these Application Notes have not yet been independently certified by Verizon labs. These Application Notes can be used to facilitate customer engagements via the Verizon field trial process, pending Verizon labs independent certification.

In the sample configuration, an Avaya Session Border Controller for Enterprise (SBCE) is used as an edge device between the Avaya CPE and Verizon Business. The Avaya SBCE performs SIP header manipulation and provides topology hiding. Avaya Aura® Session Manager is used as the Avaya SIP trunking "hub" connecting to Avaya Aura® Communication Manager, the Avaya SBCE, and other applications.

Verizon Business IPCC is a portfolio of interaction services that include IP Toll Free and IP Interactive Voice Response (IP-IVR). IP Toll Free is the base service offering that includes call routing and termination features as well as basic and enhanced transfer capabilities. Consult reference [VZ-IPTF] for a sample configuration illustrating IP Toll Free. IP-IVR is an enhanced service offering that is built on top of IP Toll Free, and includes features such as menu-routing, customer transfer, and additional media capabilities. Customer use of IP-IVR is predicated upon having IP Toll Free service.

For more information on the Verizon Business IP Contact Center service, visit <u>http://www.verizonbusiness.com/Products/communications/contact-center/</u>

## 2. General Test Approach and Test Results

The Avaya equipment depicted in **Figure 1** was connected to the commercially available Verizon Business IPCC IP Toll-Free and IP-IVR Services. This allowed PSTN users to dial toll-free telephone numbers assigned by Verizon. For IP-IVR, the PSTN user dials the IP-IVR "Published Number", and the IP-IVR Service sends the corresponding IP-IVR "Outdial Number" to the CPE in the Request-URI of the SIP INVITE. Calls were configured to be routed within the enterprise to Avaya Aura® Communication Manager extensions, including Vector Directory Numbers (VDNs). The VDNs were associated with vectors configured to exercise basic Communication Manager ACD functions.

The test approach was manual testing of inbound calls from the PSTN using the Verizon IPCC Services on a production Verizon PIP access circuit, as shown in **Figure 1**. The testing summarized

in Section 2.1 was successful. Test observations or limitations are described in Section 2.2. See Section 9 for verifications and Wireshark traces illustrating representative call flows.

#### 2.1. Interoperability Compliance Testing

The interoperability compliance testing included the execution of test cases from the Verizonauthored interoperability test plan [VZ-Test-Plan].

- SIP OPTIONS monitoring of the health of the SIP trunks was verified. Both the Avaya enterprise equipment and Verizon Business can monitor health using SIP OPTIONS.
- Incoming calls from the PSTN were routed to the IP-IVR numbers assigned by Verizon Business to the Avaya location. Configuration was varied such that these incoming calls were directed to Communication Manager telephone extensions and Communication Manager VDNs.
- Proper disconnect when either the PSTN caller or the Communication Manager party hangs up an active call.
- Proper disconnect when the PSTN caller abandons (i.e., hangs up) a call before the call has been answered.
- Proper SIP 486 response when a PSTN user calls an IP-IVR number directed to a busy user or resource when no redirection on busy conditions was configured (which would be unusual in a contact center).
- Proper termination of an inbound IP-IVR call left in a ringing state for a relatively long duration, which again would be unusual in a contact center. In the sample configuration, Verizon sent a SIP CANCEL to cancel the call after 36 seconds of ring no answer conditions.
- Privacy requests for inbound IP-IVR calls from the PSTN were verified. That is, when privacy is requested by a PSTN caller (e.g., dialing \*67 from a mobile phone), the inbound IP-IVR call can be successfully completed while withholding presentation of the PSTN caller id from user displays. (When the caller requests privacy, Verizon IP-IVR sends the caller ID in the P-Asserted-Identity header and includes "Privacy: id" which is honored by Communication Manager).
- Inbound IP-IVR call long holding time call stability. Communication Manager sends a re-INVITE with SDP to refresh the session at the configured session refresh interval specified on the Communication Manager trunk group handling the call. In the sample configuration, the session refresh re-INVITE was sent after 900 seconds (15 minutes), the interval configured for the trunk group in **Section 5.8**. The call continued with proper talk path.
- Telephony features such as hold and resume. When a Communication Manager user holds a call in the sample configuration, Communication Manager will send a re-INVITE to Verizon with a media attribute "sendonly". The Verizon 200 OK to this re-INVITE will include media attribute "recvonly". While the call remains on hold, RTP will flow from the Avaya CPE to Verizon, but no RTP will flow from Verizon to the Avaya CPE (i.e., as intended). When the user resumes the call from hold, bi-directional media path resumes. A Wireshark illustration is presented in **Section 9**. Although it would be unexpected in a contact center, calls on hold for longer than the session refresh interval were also tested, and such calls could continue to hear music on hold and could be resumed by the user after the session refresh.
- Transfer of IP-IVR calls between Communication Manager users.

- Incoming voice calls using the G.711 ULAW codec and proper protocol procedures related to media. Note that G.729A was validated with Verizon IPCC IP Toll Free as outlined in reference [VZ-IPTF]. On the production circuit used for testing, Verizon IP-IVR offered only G.711MU in SDP and therefore only G.711MU was tested with IP-IVR. A Wireshark illustration of the IP-IVR SDP Offer is presented in **Section 9**.
- DTMF transmission using RFC2833. For inbound IP-IVR calls, PSTN users dialing postanswer DTMF digits are recognized properly by the Avaya CPE.
- Proper DiffServ markings for SIP signaling and RTP media flowing from the Avaya CPE to Verizon.

#### 2.2. Test Results

The interoperability compliance testing of the sample configuration was completed with successful results as described in **Section 2.1**. The following observations may be noteworthy:

- Verizon Business IPCC Services suite does not support fax.
- Verizon Business IPCC Services suite does not support History Info or Diversion Headers. The Avaya CPE will not send History-Info or Diversion header to Verizon IPCC in the sample configuration.
- Verizon Business IPCC Services suite does not support G.729 Annex b. When using G729, the Avaya CPE will always include "annexb=no" in SDP in the sample configuration.
- Reference [JRR-VZIPCC] described potential problems with call hold and resume, and transfer when the Network Call Redirection flag was set to "y" on a Communication Manager Release 6.0 trunk group. In reference [JRR-VZIPCC], user perceivable problems were averted using SBC manipulation of the SIP signaling. In the verification of these Application Notes for Communication Manager Release 6.2, it is not necessary to implement an SBC workaround to the issue. As background, the "sendonly" media attribute in SDP is sent by Communication Manager when the Network Call Redirection (NCR) field on the SIP trunk is enabled and a call is on hold at the enterprise site. For example, when a call is placed on hold listening to music sourced from an Avaya G450 Media Gateway, Communication Manager signals a "sendonly" condition and Verizon replies with a "recvonly" condition. In this state, while music is being heard by the PSTN caller, RTP media is flowing from the CPE to Verizon only.
  - In the prior testing associated with reference [JRR-VZIPCC], if Communication Manager Network Call Redirection (NCR) is enabled for the SIP trunk group used for the call, and a Verizon IP-IVR call is on hold listening to music on hold from the Avaya CPE, the music on hold would cease to be heard by the caller if a refresh re-INVITE is sent to Verizon while the call is on hold. Using the set of products and releases covered by these Application Notes, this scenario was re-tested, and the problem no longer occurs. The music on hold continues to be heard, even after the session refresh re-INVITE. After the exchange of SIP messages stimulated by a session refresh re-INVITE while a call is on hold for longer than the refresh interval, in the prior testing associated with reference [JRR-VZIPCC], the audio path could not be re-established when the user tried to resume the call. In the set of products and releases covered by these Application Notes, this scenario was re-tested and the problem no longer occurs. That is, the user may resume the call with full media path even if the call had been on hold for longer than the session refresh interval.

- In the prior testing associated with reference [JRR-VZIPCC], if Communication Manager Network Call Redirection (NCR) is enabled for the SIP trunk group used for the call, traditional transfer of an inbound call to another CPE telephone could result in no talk path conditions with the Verizon network after the transfer operation was completed. In the set of products and releases covered by these Application Notes, this scenario was re-tested and the problem no longer occurs. Bi-directional talk path is present after a transfer of a Verizon IP-IVR call from one Communication Manager user to another, with NCR enabled on the SIP trunk group.
- The Session Manager Call Routing Test shown in Section 9.3.2 of these Application Notes did not work properly when the Session Manager Listen Port was set to 5060, which is the port on which Session Manager receives the INVITE from the Avaya SBCE. The screen in Section 9.3.2 shows the port set to a port other than 5060, which enabled the Call Routing test to show routing results. This observation affects the Call Routing test functionality only and has no bearing on the actual processing of calls, which were successful using TCP port 5060 between Session Manager and the SBC. This observation is under investigation (Session Manager WI00987473).
- The presence of Avaya generated SIP headers that Verizon need not receive, such as "P-Location", in a SIP message sent to Verizon does not cause any user-perceivable problems. Nevertheless, for consistency with previously published Application Notes, SBC procedures are shown in **Section 7.8** to illustrate how headers such as P-Location that are not required by Verizon may be removed by the Avaya SBC for Enterprise. The SBC procedures shown are effective in removing P-Location from INVITE, and 18x responses. However, ACKs sent from the CPE to Verizon may still contain a P-Location header in the sample configuration. This observation is under investigation (Avaya SBCE, Aurora-158).

#### 2.3. Support

#### 2.3.1 Avaya

For technical support, visit http://suppport.avaya.com

#### 2.3.2 Verizon

For technical support, visit http://www.verizonbusiness.com/us/customer/

#### 3. Reference Configuration

**Figure 1** illustrates the sample configuration used for the DevConnect compliance testing. The configuration is comprised of the Avaya CPE location connected via a T1 Internet connection to the Verizon Business IPCC service node. The Avaya CPE location simulates a customer site. At the edge of the Avaya CPE location is an Avaya Session Border Controller for Enterprise. The enterprise SBC receives traffic from Verizon on port 5060 and sends traffic to Verizon using destination port 5072, using UDP for transport. The PIP service defines a secure MPLS connection between the Avaya CPE T1 connection and the Verizon IPCC service node. **Figure 1** includes both the IP Toll-Free VoIP Inbound numbers illustrated in reference [VZ-IPTF] as well as the IP-IVR numbers that are the focus of these Application Notes. The PSTN user dials the IP-IVR "Published" number, and Verizon sends the IP-IVR "Outdial" number to the enterprise.

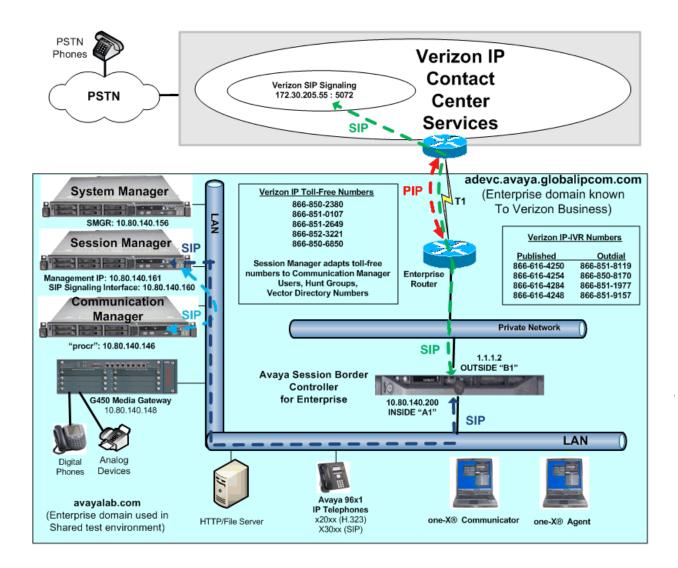

#### Figure 1: Avaya Interoperability Test Lab Configuration

Solution & Interoperability Test Lab Application Notes ©2012 Avaya Inc. All Rights Reserved. The Verizon IP-IVR "Outdial" numbers shown in **Figure 1** were mapped by Session Manager to various Communication Manager extensions. The extension mappings were varied during the testing to allow inbound calls to terminate directly on user extensions or indirectly through hunt groups, vector directory numbers (VDNs) and vectors to user extensions and contact center agents.

The Avaya CPE environment was known to Verizon as domain *adevc.avaya.globalipcom.com*. For efficiency, the Avaya CPE environment utilizing Session Manager Release 6.2 and Communication Manager Release 6.2 was shared among other ongoing test efforts at the Avaya Solutions and Interoperability Test lab. Access to the Verizon Business IPCC services was added to a configuration that already used domain "avayalab.com" at the enterprise. As such, Session Manager or the SBC are used to adapt the domains as needed. These Application Notes indicate the configuration that would not be required in cases where the CPE domain in Communication Manager and Session Manager match the CPE domain known to Verizon.

The following summarizes various header contents and manipulations for IP-IVR calls in the sample configuration:

- Verizon sends the following in the initial INVITE to the CPE (see Wireshark in **Section 9**):
  - The IP-IVR Outdial number and the CPE FQDN of *adevc.avaya.globalipcom.com* in the Request URI and To header.
  - The PSTN Caller ID and the Verizon gateway IP address in the From header and P-Asserted-Identity header.
  - Sends the INVITE to Avaya CPE using destination port 5060 via UDP
- Avaya Session Border Controller for Enterprise sends Session Manager:
  - The Request URI contains *avayalab.com*, to match the shared Avaya SIL test environment.
  - The host portion of the From header also contains *avayalab.com*
  - The host portion of the To header also contains *avayalab.com*
  - Sends the packet to Session Manager using destination port 5060 via TCP
- Session Manager to Communication Manager:
  - The Request URI contains *avayalab.com*, to match the shared Avaya SIL test environment.
  - Session Manager sends to Communication Manager using destination port 5063 via TCP to allow Communication Manager to distinguish Verizon IPCC traffic from other traffic arriving from the same instance of Session Manager.

**Note** – The Fully Qualified Domain Names and IP addressing specified in these Application Notes apply only to the reference configuration shown in **Figure 1**. Verizon Business customers will use FQDNs and IP addressing appropriate for the unique customer environment.

## 4. Equipment and Software Validated

The following equipment and software were used in the sample configuration.

| Equipment                                      | Software                               |
|------------------------------------------------|----------------------------------------|
| Avaya Aura® Communication Manager running on   | Avaya Aura® Communication Manager      |
| HP Common Server                               | Release 6.2 (823.0)                    |
| Avaya Aura® System Manager running on HP       | Avaya Aura® System Manager Release 6.2 |
| Common Server                                  | Avaya Aura® System Manager Kelease 0.2 |
| Avaya Aura® Session Manager running on HP      | Avaya Aura® Session Manager Release    |
| Common Server                                  | 6.2                                    |
| Avaya one-X® Communicator                      | Release 6.0.1.16 SP1                   |
| Avaya IP Agent                                 | Release 2.5                            |
| Avaya 96x1-Series IP Telephones (H.323)        | Release 6.0 SP5                        |
| Avaya 96x1-Series IP Telephones (SIP)          | Release 6.0 SP3                        |
| Avaya 2400-Series Digital Telephones           | N/A                                    |
| Avaya Session Border Controller for Enterprise | Release 4.0.5 Q02                      |

#### Table 1: Equipment and Software Used in the Sample Configuration

#### 5. Configure Communication Manager Release 6.2

This section illustrates an example configuration allowing SIP signaling via the "Processor Ethernet" of Communication Manager to Session Manager. In configurations that use an Avaya G650 Media Gateway, it is also possible to use an Avaya C-LAN in the Avaya G650 Media Gateway for SIP signaling to Session Manager.

**Note** – For the Avaya servers and media gateways, the initial installation, configuration, and licensing are assumed to have been previously completed and are not discussed in these Application Notes. These Application Notes focus on describing the sample configuration as it relates to SIP Trunking to Verizon IPCC.

Configuration is illustrated via the Communication Manager SAT interface. Screens are abridged for brevity in presentation.

#### 5.1. Verify Licensed Features

The Communication Manager license file controls customer capabilities. Contact an authorized Avaya representative for assistance if a required feature needs to be enabled.

On **Page 2** of the *display system-parameters customer-options* form, verify that the **Maximum Administered SIP Trunks** is sufficient for the combination of trunks to the Verizon Business IPCC Services and any other SIP applications. Each call from the Verizon Business IPCC Services to a non-SIP endpoint uses one SIP trunk for the duration of the call. Each call from Verizon Business IPCC Services to a SIP endpoint uses two SIP trunks for the duration of the call.

| display system-parameters customer-options              |       | Page | 2 | of | 11 |
|---------------------------------------------------------|-------|------|---|----|----|
| OPTIONAL FEATURES                                       |       |      |   |    |    |
| IP PORT CAPACITIES                                      |       | USED |   |    |    |
| Maximum Administered H.323 Trunks:                      | 12000 | 0    |   |    |    |
| Maximum Concurrently Registered IP Stations:            | 18000 | 12   |   |    |    |
| Maximum Administered Remote Office Trunks:              | 12000 | 0    |   |    |    |
| Maximum Concurrently Registered Remote Office Stations: | 18000 | 0    |   |    |    |
| Maximum Concurrently Registered IP eCons:               | 414   | 0    |   |    |    |
| Max Concur Registered Unauthenticated H.323 Stations:   | 100   | 0    |   |    |    |
| Maximum Video Capable Stations:                         | 18000 | 0    |   |    |    |
| Maximum Video Capable IP Softphones:                    | 18000 | 0    |   |    |    |
| Maximum Administered SIP Trunks:                        | 24000 | 50   |   |    |    |
| Maximum Administered Ad-hoc Video Conferencing Ports:   | 24000 | 0    |   |    |    |
| Maximum Number of DS1 Boards with Echo Cancellation:    | 522   | 0    |   |    |    |
| Maximum TN2501 VAL Boards:                              | 128   | 0    |   |    |    |
| Maximum Media Gateway VAL Sources:                      | 250   | 1    |   |    |    |
| Maximum TN2602 Boards with 80 VoIP Channels:            | 128   | 0    |   |    |    |
| Maximum TN2602 Boards with 320 VoIP Channels:           | 128   | 0    |   |    |    |
| Maximum Number of Expanded Meet-me Conference Ports:    | 300   | 0    |   |    |    |

On **Page 4** of the **System-Parameters Customer-Options** form, verify that **IP Trunks** and **IP Stations** are enabled. If the use of SIP REFER messaging will be required, verify that the **ISDN/SIP Network Call Redirection** feature is enabled.

| display system-parameters customer-opti | ons Page 4 of 11                        |
|-----------------------------------------|-----------------------------------------|
| OPTIONA                                 | L FEATURES                              |
| Emergency Access to Attendant? y        | IP Stations? y                          |
| Enable 'dadmin' Login? y                |                                         |
| Enhanced Conferencing? y                | ISDN Feature Plus? n                    |
| Enhanced EC500? y                       | ISDN/SIP Network Call Redirection? y    |
| Enterprise Survivable Server? n         | ISDN-BRI Trunks? y                      |
| Enterprise Wide Licensing? n            | ISDN-PRI? y                             |
| ESS Administration? y                   | Local Survivable Processor? n           |
| Extended Cvg/Fwd Admin? y               | Malicious Call Trace? y                 |
| External Device Alarm Admin? y          | Media Encryption Over IP? n             |
| Five Port Networks Max Per MCC? n       | Mode Code for Centralized Voice Mail? n |
| Flexible Billing? n                     |                                         |
| Forced Entry of Account Codes? y        | Multifrequency Signaling? y             |
| Global Call Classification? y           | Multimedia Call Handling (Basic)? y     |
| Hospitality (Basic)? y                  | Multimedia Call Handling (Enhanced)? y  |
| Hospitality (G3V3 Enhancements)? y      | Multimedia IP SIP Trunking? y           |
| IP Trunks? y                            |                                         |

On Page 5 of the System-Parameters Customer-Options form, verify that the Private Networking and Processor Ethernet features are enabled if these features will be used, as is the case in the sample configuration.

| display system-parameters customer-option<br>OPTIONAL                                                                                                    | ns Page 5 of 11<br>FEATURES            |
|----------------------------------------------------------------------------------------------------|----------------------------------------|
| Multinational Locations?<br>Multiple Level Precedence & Preemption?                                                                                                    |                                        |
| Multiple Level Fleedence & Fleedence & Fle | n                                      |
|                                                                                                    | System Management Data Transfer? n     |
| Personal Station Access (PSA)?                                                                                                    |                                        |
| PNC Duplication?<br>Port Network Support?                                                                                                    |                                        |
| Posted Messages?                                                                                                    |                                        |
| Private Networking?                                                                                                    | y Usage Allocation Enhancements? y     |
| Processor and System MSP?                                                                                                    | У                                      |
| Processor Ethernet?                                                                                                    | y Wideband Switching? y<br>Wireless? n |
| Remote Office?                                                                                                    | У                                      |
| Restrict Call Forward Off Net?                                                                                                    | -                                      |
| Secondary Data Module?                                                                                                    | У                                      |

On **Page 6** of the **System-Parameters Customer-Options** form, verify that any required call center features are enabled.

| display system-parameters customer-op                                                                                                    | ·                                                                                                    |
|----------------------------------------------------------------------------------------------------|----------------------------------------------------------------------------------------------------|
| CALL CENTER                                                                                                    | OPTIONAL FEATURES                                                                                                    |
| Call Center                                                                                                    | c Release: 6.0                                                                                                    |
| ACD?<br>BCMS (Basic)?<br>BCMS/VuStats Service Level?<br>BSR Local Treatment for IP & ISDN?<br>Business Advocate?<br>Call Work Codes?<br>DTMF Feedback Signals For VRU?<br>Dynamic Advocate?<br>Expert Agent Selection (EAS)?<br>EAS-PHD?<br>Forced ACD Calls?<br>Least Occupied Agent? | y Service Level Maximizer? n<br>y Service Observing (Basic)? y<br>y Service Observing (Remote/By FAC)? y<br>n Service Observing (VDNs)? y<br>y Timed ACW? y<br>y Vectoring (Basic)? y<br>n Vectoring (G3V4 Enhanced)? y<br>y Vectoring (3.0 Enhanced)? y<br>n Vectoring (ANI/II-Digits Routing)? y |
| Lookahead Interflow (LAI)?<br>Multiple Call Handling (On Request)?                                                                                                    | y Vectoring (CINFO)? y                                                                                                    |
| Multiple Call Handling (On Request)?<br>Multiple Call Handling (Forced)?<br>PASTE (Display PBX Data on Phone)?                                                                                                    | y Vectoring (Holidays)? y                                                                                                    |

On **Page 7** of the **System-Parameters Customer-Options** form, verify that the required call center capacities can be met. In the sample configuration, agents will log in (using agent-login IDs) to staff the ACD and handle inbound calls from Verizon IP-IVR.

```
displaysystem-parameters customer-options<br/>CALL CENTER OPTIONAL FEATURESPage7 of11CALL CENTER OPTIONAL FEATURESVDN of Origin Announcement? y<br/>VDN Return Destination? yVuStatsYuStats? y<br/>VuStats (G3V4 Enhanced)? yUSED<br/>Logged-In ACD Agents: 10000 0<br/>Logged-In Advocate Agents: 10000 0<br/>Logged-In IP Softphone Agents: 10000 0<br/>Logged-In SIP EAS Agents: 2500 0VuStats
```

#### 5.2. Dial Plan

In the sample configuration, the Avaya CPE environment uses four digit local extensions, such as 2xxx, 3xxx, and 4xxx. Trunk Access Codes (TAC) are 4 digits in length and begin with \*1. The Feature Access Code (FAC) to access ARS is the single digit 9. The dial plan illustrated here is not intended to be prescriptive; any valid dial plan may be used. The dial plan is modified with the **change dialplan analysis** command as shown below.

| change dialp                                                                   | olan ana                   | lysis |                                           |                 |  |                  | Page            | 1 of   | 12 |
|--------------------------------------------------------------------------------|----------------------------|-------|-------------------------------------------|-----------------|--|------------------|-----------------|--------|----|
|                                                                                |                            |       | DIAL PLAN ANALYSIS TABLE<br>Location: all |                 |  |                  | ercent Fi       | ıll: 1 |    |
| Dialed<br>String<br>1<br>2<br>3<br>4<br>8<br>9<br>*<br>*<br><b>*</b><br>1<br># | 4<br>4<br>1<br>1<br>1<br>4 |       | Dialed<br>String                          | Total<br>Length |  | Dialed<br>String | Total<br>Length |        |    |

#### 5.3. Node Names

Node names are mappings of names to IP Addresses that can be used in various screens. The following abridged "display node-names ip" output shows relevant node-names in the sample configuration. As shown in bold, the node name for Session Manager is "ASM6-2" with IP Address **10.80.140.160**. The node name and IP Address (**10.80.140.146**) for the Processor Ethernet "procr" appears automatically due to the initial installation and configuration of the system. The text at the bottom of the screen provides the command syntax for listing, changing, or adding node names.

```
display node-names ip
                                                                      1 of
                                                                             2
                                                               Page
                                 IP NODE NAMES
                    IP Address
   Name
ASM6-2
                   10.80.140.160
Gateway1
                   10.80.140.1
default
                   0.0.0.0
                   10.80.140.146
procr
Use 'list node-names' command to see all the administered node-names
Use 'change node-names ip xxx' to change a node-name 'xxx' or add a node-name
```

#### 5.4. IP Interface for procr

The "add ip-interface procr" or "change ip-interface procr" command can be used to configure the Processor Ethernet (PE) parameters. The following screen shows the parameters used in the sample configuration. While the focus here is the use of the PE for SIP Trunk Signaling, observe that the Processor Ethernet will also be used for registrations from H.323 IP Telephones and H.248 gateways in the sample configuration.

```
    change ip-interface procr
    Page 1 of 2

    IP INTERFACES
    IP INTERFACES

    Type: PROCR
    Target socket load: 19660

    Enable Interface? y
    Allow H.323 Endpoints? y

    Network Region: 1
    Gatekeeper Priority: 5

    IPV4 PARAMETERS

    Node Name: procr
    IP Address: 10.80.140.146
```

#### 5.5. Network Regions for Gateway, Telephones

Network regions provide a means to logically group resources. In the shared Communication Manager configuration used for the testing, the Avaya G450 Media Gateway is in region 1. To provide testing flexibility, network region 5 was associated with other logical components used specifically for the Verizon IPCC testing.

Non-IP telephones (e.g., analog, digital) derive network region and location configuration from the Avaya gateway to which the device is connected. The following display command shows that media gateway 1 is an Avaya G450 Media Gateway configured for network region 1. It can also be observed that the "Controller IP Address" is the processor Ethernet (10.80.140.146), and that the G450 "MGP IPV4 Address" is 10.80.140.148. These fields are not configured in this screen, but rather display the current information for the gateway.

```
change media-gateway 1
                                                                       1 of
                                                                              2
                                                               Page
                            MEDIA GATEWAY 1
                   Type: g450
                   Name: G450
              Serial No: 08IS35173859
           Encrypt Link? y
                                           Enable CF? n
         Network Region: 1
                                            Location: 1
                                            Site Data:
          Recovery Rule: none
             Registered? y
  FW Version/HW Vintage: 31 .20 .1 /1
       MGP IPV4 Address: 10.80.140.148
       MGP IPV6 Address:
  Controller IP Address: 10.80.140.146
            MAC Address: 00:1b:4f:03:42:d8
```

The following screen shows page 2 for media gateway 1. The gateway has an MM712 media module supporting Avaya digital phones in slot v2, an MM711 supporting analog devices in slot v4, and the capability to provide announcements and music on hold via "gateway-announcements" in logical slot v9.

```
change media-gateway 1
                                                            Page
                                                                  2 of
                                                                         2
                           MEDIA GATEWAY 1
                              Type: g450
Slot
                                                  DSP Type FW/HW version
     Module Type
                            Name
                                                   MP80 68 3
V1:
V2:
      MM712
                           DCP MM
V3:
      MM710
                           DS1 MM
V4:
      MM711
                           ANA MM
V5:
V6:
V7:
V8: MM710
                                                Max Survivable IP Ext: 8
                           DS1 MM
V9:
      gateway-announcements ANN VMM
```

IP telephones can be assigned a network region based on an IP address mapping. The following screen illustrates a subset of the IP network map configuration used to verify these Application Notes. If the IP address of a registering H.323 IP Telephone does not appear in the ip-network-map, the phone is assigned the network region of the "gatekeeper" (e.g., CLAN or PE) to which it registers. When the IP address of a registering H.323 IP telephone is in the ip-network-map, the phone can be assigned the network region assigned by the form shown below. For example, the IP address 10.10.103.10 would be mapped to network region 5, based on the bold configuration below. In production environments, different sites will typically be on different networks, and ranges of IP Addresses assigned by the DHCP scope serving the site can be entered as one entry in the network map, to assign all telephones in a range to a specific network region.

| change ip-network-map |                 |        |          | Pa     | ge 1   | l of  | 63 |  |
|-----------------------|-----------------|--------|----------|--------|--------|-------|----|--|
|                       | IP ADDRESS MAPP | ING    |          |        |        |       |    |  |
|                       |                 | Subnet | Network  |        | Emerge | ency  |    |  |
| IP Address            |                 | Bits   | Region V | VLAN I | Locat  | ion E | xt |  |
|                       |                 |        |          |        |        |       |    |  |
| FROM: 10.10.103.0     |                 | /24    | 5 ı      | n      |        |       |    |  |
| TO: 10.10.103.255     |                 |        |          |        |        |       |    |  |

The following screen shows IP Network Region 5 configuration. In the shared test environment, network region 5 is used to allow unique behaviors for the Verizon IPCC test environment. In this example, codec set 5 will be used for calls within region 5. The shared Avaya Solutions and Interoperability Test Lab environment uses the domain "avayalab.com" (i.e., for network region 1 including the region of the processor Ethernet "procr"). However, to illustrate the case where the Communication Manager domain matches the enterprise CPE domain known to Verizon, the **Authoritative Domain** in the following screen is "adevc.avaya.globalipcom.com", the domain known to Verizon, as shown in **Figure 1**. The domain in the PAI header sent by Communication Manager will contain "avayalab.com" to "adevc.avaya.globalipcom.com" in the PAI header as needed.

| change ip-network-region 5      | Page 1 of 20                          | 0 |
|---------------------------------|---------------------------------------|---|
| :                               | P NETWORK REGION                      |   |
| Region: 5                       |                                       |   |
| Location: Authoritative         | Domain: adevc.avaya.globalipcom.com   |   |
| Name: Verizon IPCC Testing      |                                       |   |
| MEDIA PARAMETERS                | Intra-region IP-IP Direct Audio: yes  |   |
| Codec Set: 5                    | Inter-region IP-IP Direct Audio: yes  |   |
| UDP Port Min: 2048              | IP Audio Hairpinning? n               |   |
| UDP Port Max: 3329              |                                       |   |
| DIFFSERV/TOS PARAMETERS         |                                       |   |
| Call Control PHB Value: 46      |                                       |   |
| Audio PHB Value: 46             |                                       |   |
| Video PHB Value: 26             |                                       |   |
| 802.1P/Q PARAMETERS             |                                       |   |
| Call Control 802.1p Priority:   |                                       |   |
| Audio 802.1p Priority:          |                                       |   |
| Video 802.1p Priority: !        | AUDIO RESOURCE RESERVATION PARAMETERS |   |
| H.323 IP ENDPOINTS              | RSVP Enabled? n                       |   |
| H.323 Link Bounce Recovery? y   |                                       |   |
| Idle Traffic Interval (sec): 20 |                                       |   |
| Keep-Alive Interval (sec): 5    |                                       |   |
| Keep-Alive Count: 5             |                                       |   |

The following screen shows the inter-network region connection configuration for region 5. The first bold row shows that network region 5 is directly connected to network region 1, and that codec set 5 will also be used for any connections between region 5 and region 1. For configurations where multiple remote gateways are used, each gateway will typically be configured for a different region, and this screen can be used to specify unique codec or call admission control parameters for the pairs of regions. If a different codec should be used for inter-region connectivity than for intra-region connectivity, a different codec set can be entered in the **codec set** column for the appropriate row in the screen shown below. Once submitted, the configuration becomes symmetric, meaning that network region 1, Page 4, will also show codec set 5 for region 5 to region 1 connectivity.

```
change ip-network-region 5
                                                                     Page
                                                                             4 of 20
                                                                         I
 Source Region: 5
                      Inter Network Region Connection Management
                                                                                    М
                                                                          GΑ
                                                                                    t
dst codec direct WAN-BW-limits Video Intervening Dyn A G
rgn set WAN Units Total Norm Prio Shr Regions CAC R L
                                                                                    С
                                                                                    е
 1
     5 y NoLimit
                                                                                    t
                                                                          n
 2
 3
 4
 5
      5
                                                                             all
```

The following screen shows IP Network Region 1 configuration. In this example, codec set 1 will be used for calls within region 1 due to the **Codec Set** parameter on Page 1, but codec set 5 will be used for connections between region 1 and region 5 as noted previously. In the shared test environment, network region 1 was in place prior to adding the Verizon IPCC test environment and already used **Authoritative Domain** "avayalab.com". Where necessary, Session Manager or the SBC can adapt the domain.

```
change ip-network-region 1
                                                              Page 1 of 20
                              IP NETWORK REGION
 Region: 1
Location: 1 Authoritative Domain: avayalab.com
   Name: Enterprise
MEDIA PARAMETERS
                              Intra-region IP-IP Direct Audio: yes
     Codec Set: 1
                             Inter-region IP-IP Direct Audio: yes
  UDP Port Min: 2048
                                       IP Audio Hairpinning? n
  UDP Port Max: 3329
DIFFSERV/TOS PARAMETERS
Call Control PHB Value: 46
       Audio PHB Value: 46
       Video PHB Value: 26
802.1P/O PARAMETERS
Call Control 802.1p Priority: 6
       Audio 802.1p Priority: 6
       Video 802.1p Priority: 5
                                    AUDIO RESOURCE RESERVATION PARAMETERS
H.323 IP ENDPOINTS
                                                      RSVP Enabled? n
 H.323 Link Bounce Recovery? y
Idle Traffic Interval (sec): 20
  Keep-Alive Interval (sec): 5
           Keep-Alive Count: 5
```

The following screen shows the inter-network region connection configuration for region 1. The bold row shows that network region 1 is directly connected to network region 5, and that codec set 5 will be used for any connections between region 5 and region 1.

| chang | ge ip-n | networ | c-region 1                        | Page  |   | <b>4</b> of | 20 |
|-------|---------|--------|-----------------------------------|-------|---|-------------|----|
| Sour  | Ι       |        | М                                 |       |   |             |    |
|       |         |        |                                   |       | G | A           | t  |
| dst   | codec   | direc  | t WAN-BW-limits Video Intervenin  | g Dyn | А | G           | С  |
| rgn   | set     | WAN    | Units Total Norm Prio Shr Regions | CAC   | R | L           | е  |
| 1     | 1       |        |                                   |       |   | all         |    |
| 2     | 1       | У      | NoLimit                           |       | n |             | t  |
| 3     |         | -      |                                   |       |   |             |    |
| 4     | 4       | У      | NoLimit                           |       | n |             | t  |
| 5     | 5       | У      | NoLimit                           |       | n |             | t  |

#### 5.6. IP Codec Sets

The following screen shows the configuration for codec set 5, the codec set configured to be used for calls within region 5 and for calls between region 1 and region 5. In general, an IP codec set is a list of allowable codecs in priority order. Using the example configuration shown below, all calls with Verizon IPCC via the SIP trunks would use **G.729A** or **G.711MU**. (The Verizon IPCC service will not include G.722 in SDP offers or SDP answers). On the production circuit, the Verizon IP Toll Free VoIP Inbound service includes both G.729A and G.711MU in SDP Offers while the IP-IVR service included only G.711MU in the SDP Offer. Any calls using this same codec set that are between devices capable of the **G.722-64K** codec can use G.722. The specification of G.722 as the first choice is not required. G.722 may be omitted from the codec set, but it is recommended that G.729A and G.711MU be included in the codec set for use with Verizon IPCC Services.

```
change ip-codec-set 5
                                                                               2
                                                                 Page
                                                                       1 of
                          IP Codec Set
   Codec Set: 5
          Silence
Codec Suppression Per Pkt Size(ms)
1: G.722-64K 2
2: G.729
2: G.729A
                                2
                                         20
                     n
                                         20
3: G.711MU
                                2
                     n
4:
5:
6:
7:
```

On Page 2 of the form, configure the FAX Mode field to off. Verizon IPCC does not support fax.

| change ip-codec-se | t 5  |                               | Page | <b>2</b> of | 2 |
|--------------------|------|-------------------------------|------|-------------|---|
|                    |      | IP Codec Set                  |      |             |   |
|                    |      | Allow Direct-IP Multimedia? n |      |             |   |
|                    | Mode | Redundancy                    |      |             |   |
| FAX                | off  | 0                             |      |             |   |
| Modem              | off  | 0                             |      |             |   |
| TDD/TTY            | US   | 3                             |      |             |   |
| Clear-channel      | n    | 0                             |      |             |   |

Although codec set 1 is not used for connections with Verizon IPCC, the following screen shows the configuration for codec set 1. Codec set 1 is used for local Avaya CPE connections within region 1.

```
change ip-codec-set 1
                                                               1 of
                                                                     2
                                                        Page
                      IP Codec Set
   Codec Set: 1
  AudioSilenceFramesPacketCodecSuppressionPer PktSize(ms)
1: G.722-64K 2
                                 20
2: G.711MU
                  n
                           2
                                    20
                           2
3: G.729A
                                    20
                  n
4:
5.
6:
7:
```

#### 5.7. SIP Signaling Groups

This section illustrates the configuration of the SIP Signaling Groups. Each signaling group has a **Group Type** of "sip", a **Near-end Node Name** of "procr", and a **Far-end Node Name** of "ASM6-2". In the example screens, the **Transport Method** for all signaling groups is "tcp". In production, TLS transport between Communication Manager and Session Manager may be used. The **Enable Layer 3 Test** field is enabled on each of the signaling groups to allow Communication Manager to maintain the signaling group using the SIP OPTIONS method. Fields that are not referenced in the text below can be left at default values, including **DTMF over IP** set to "rtp-payload", which corresponds to RFC 2833.

The following screen shows signaling group 77. Signaling group 77 will be used for processing incoming calls from Verizon IPCC Services via Session Manager. The **Far-end Network Region** is configured to region 5. Port 5063 has been configured as both the **Near-end Listen Port** and **Far-end Listen Port**. Session Manager will be configured to direct calls arriving from the PSTN with Verizon IP toll-free and IP-IVR numbers to a route policy that uses a unique SIP Entity and SIP Entity link to Communication Manager specifying port 5063. The use of different ports is one means to allow Communication Manager to distinguish different types of calls arriving from the same Session Manager. Other parameters may be left at default values.

| change signaling-group 77                                                                               | Page 1 of 2                                                                               |
|----------------------------------------------------------------------------------------------------|-------------------------------------------------------------------------------------------|
| SIGNALING                                                                                               | GROUP                                                                                     |
|                                                                                                    |                                                                                           |
| Group Number: 77 Group Type:                                                                            | sin                                                                                       |
|                                                                                                    | *                                                                                         |
| IMS Enabled? n Transport Method:                                                                        | сер                                                                                       |
| Q-SIP? n                                                                                                |                                                                                           |
| IP Video? n                                                                                             | Enforce SIPS URI for SRTP? y                                                              |
| Peer Detection Enabled? y Peer Server:                                                                  | SM                                                                                        |
|                                                                                                    |                                                                                           |
|                                                                                                    |                                                                                           |
|                                                                                                    |                                                                                           |
| Near-end Node Name: procr                                                                               | Far-end Node Name: ASM6-2                                                                 |
| Near-end Listen Port: 5063                                                                              | Far-end Listen Port: 5063                                                                 |
|                                                                                                    |                                                                                           |
|                                                                                                    | ar-end Network Region: 5                                                                  |
| Far-end Domain:                                                                                         |                                                                                           |
|                                                                                                    | Bypass If IP Threshold Exceeded? n                                                        |
| Incoming Dialog Loopbacks: eliminate                                                                    | RFC 3389 Comfort Noise? n                                                                 |
| DTMF over IP: rtp-payload                                                                               | Direct IP-IP Audio Connections? y                                                         |
|                                                                                                    |                                                                                           |
| Session Establishment Timer(min): 3                                                                     | IP Audio Hairpinning? n                                                                   |
| Session Establishment Timer(min): 3<br>Enable Laver 3 Test? v                                           | IP Audio Hairpinning? n<br>Initial IP-IP Direct Media? n                                  |
| Session Establishment Timer(min): 3<br>Enable Layer 3 Test? y<br>H.323 Station Outgoing Direct Media? n | IP Audio Hairpinning? n<br>Initial IP-IP Direct Media? n<br>Alternate Route Timer(sec): 6 |

The following screen shows signaling group 3, the signaling group to Session Manager that was in place prior to adding the Verizon IPCC configuration to the shared Avaya Solutions and Interoperability Test Lab configuration. This signaling group reflects configuration not specifically related to Verizon IPCC. For example, calls using Avaya SIP Telephones and calls routed to other Avaya applications can use this signaling group. Again, the **Near-end Node Name** is "procr" and the **Far-end Node Name** is "ASM6-2", the node name of the Session Manager. Unlike the signaling group used for the Verizon IPCC signaling, the **Far-end Network Region** is 1. The **Peer Detection Enabled** field is set to "y" and a peer Session Manager has been previously detected. The **Far-end Domain** is set to "avayalab.com" matching the configuration in place prior to adding the Verizon IPCC SIP Trunking configuration.

change signaling-group 3 Page 1 of 2 STGNALING GROUP Group Number: 3 Group Type: sip IMS Enabled? n Transport Method: tcp Q-SIP? n IP Video? n Enforce SIPS URI for SRTP? y Peer Detection Enabled? y Peer Server: SM Near-end Node Name: procr Far-end Node Name: ASM6-2 Near-end Listen Port: 5060 Far-end Listen Port: 5060 Far-end Network Region: 1 Far-end Domain: avayalab.com Bypass If IP Threshold Exceeded? n Incoming Dialog Loopbacks: eliminate RFC 3389 Comfort Noise? n Incoming Dialog Loopbacks: eliminateRFC 3389 Comfort Noise? nDTMF over IP: rtp-payloadDirect IP-IP Audio Connections? ySession Establishment Timer(min): 3IP Audio Hairpinning? nEnable Layer 3 Test? yInitial IP-IP Direct Media? n Enable Layer 3 Test? y Initial IP-IP Direct Media? n H.323 Station Outgoing Direct Media? n Alternate Route Timer(sec): 10

#### 5.8. SIP Trunk Groups

This section illustrates the configuration of the SIP Trunks Groups corresponding to the SIP signaling groups from the previous section.

**NOTE:** If Network Call Redirection (i.e., use of REFER to redirect calls back to Verizon) will be needed, at least one **Elite Agent license is <u>required</u>**. This license is required to enable the **ISDN/SIP Network Call Redirection** feature. This licensed feature must be turned **ON** to support Network Call Redirection.

The following shows page 1 for trunk group 77, which will be used for incoming IPCC calls from Verizon. The **Number of Members** field defines how many simultaneous calls are permitted for the trunk group. The **Service Type** field should be set to "public-ntwrk" for the trunks that will handle calls with Verizon. Although not strictly necessary, the **Direction** has been configured to "incoming" to emphasize that trunk group 77 is used for incoming calls only in the sample configuration.

```
      change trunk-group 77
      Page 1 of 21

      TRUNK GROUP
      TRUNK GROUP

      Group Number: 77
      Group Type: sip CDR Reports: y

      Group Name: Verizon IPCC
      COR: 1 TN: 1 TAC: *177

      Direction: incoming
      Outgoing Display? n

      Dial Access? n
      Night Service:

      Service Type: public-ntwrk
      Auth Code? n

      Member Assignment Method: auto
      Signaling Group: 77

      Number of Members: 10
      Number of Members: 10
```

The following shows **Page 2** for trunk group 77. All parameters shown are default values, except for the **Preferred Minimum Session Refresh Interval**, which has been changed from the default 600 to 900 (seconds). Although it is not strictly necessary to make this change, some SIP products prefer a higher session refresh interval than the Communication Manager default value, which can result in unnecessary SIP messages to re-establish a higher refresh interval for each call.

```
      Page 2 of 21

      Group Type: sip

      TRUNK PARAMETERS

      Unicode Name: auto

      Redirect On OPTIM Failure: 5000

      SCCAN? n

      Digital Loss Group: 18

      Preferred Minimum Session Refresh Interval (sec): 900

      Disconnect Supervision - In? y

      XOIP Treatment: auto
      Delay Call Setup When Accessed Via IGAR? n
```

The following shows **Page 3** for trunk group 77. All parameters except those in bold are default values. The **Numbering Format** will use "private" numbering, meaning that the private numbering table would be consulted for any mappings of Communication Manager extensions to alternate numbers to be sent to Session Manager.

| change trunk-group 77<br>TRUNK FEATURES | <b>Page 3</b> of 21                                             |
|-----------------------------------------|-----------------------------------------------------------------|
| ACA Assignment? n                       | Measured: none                                                  |
|                                         | Maintenance Tests? y                                            |
| Numbering Format:                       | -                                                               |
|                                         | UUI Treatment: service-provider                                 |
|                                         | Replace Restricted Numbers? y<br>Replace Unavailable Numbers? y |
| Show ANSWERED BY on Display? y          |                                                                 |

The following shows **Page 4** for trunk group 77. The **PROTOCOL VARIATIONS** page is one reason why it can be advantageous to configure incoming calls from Verizon IPCC to arrive on specific signaling groups and trunk groups. The bold fields have non-default values. The **Convert 180 to 183 for Early Media** field was introduced in Communication Manager Release 6. Verizon expects inbound calls to the enterprise to result in either a SIP 180 without SDP, or a SIP 183 with SDP. (That is, Verizon prefers not to receive a 180 containing SDP.) Setting **Convert 180 to 183 for Early Media** field to "y" for the trunk group handling inbound calls from Verizon produces the 183 with SDP result. Although not strictly necessary, the **Telephone Event Payload Type** has been set to 101 to match Verizon expectation. Setting the **Network Call Redirection** flag to "y" enables advanced services associated with the use of the REFER message, while also implicitly enabling Communication Manager to signal "sendonly" media conditions for calls placed on hold at the enterprise site. If neither REFER signaling for NCR nor "sendonly" signaling is required, the **Network Call Redirection** field may be left at the default "n" value. In the testing associated with these Application Notes, the **Network Call Redirection** flag was set to "y".

The Verizon IPCC Services do not support the Diversion header or the History-Info header, and therefore both **Support Request History** and **Send Diversion Header** are set to "n".

```
      change trunk-group 77
      Page
      4 of 21

      PROTOCOL VARIATIONS
      Mark Users as Phone? n

      Mark Users as Phone? n
      Prepend '+' to Calling Number? n

      Send Transferring Party Information? n
      Network Call Redirection? y

      Send Diversion Header? n
      Support Request History? n

      Telephone Event Payload Type: 101
      Convert 180 to 183 for Early Media? y

      Always Use re-INVITE for Display Updates? n
      Identity for Calling Party Display: P-Asserted-Identity

      Enable Q-SIP? n
      Page
      4 of 21
```

The following shows **Page 1** for trunk group 3, the bi-directional "tie" trunk group to Session Manager that existed before adding the Verizon SIP Trunk configuration to the shared Avaya Solutions and Interoperability Test Lab network. Recall that this trunk is used for communication with other Avaya applications and Avaya SIP Telephones, and does not reflect any unique Verizon configuration.

```
      change trunk-group 3
      Page 1 of 21

      Group Number: 3
      Group Type: sip
      CDR Reports: y

      Group Name: To_ASM6-2
      COR: 1
      TN: 1
      TAC: *103

      Direction: two-way
      Outgoing Display? n
      Outgoing Display? n
      Image: Service: Service: Service: Service: Service: Service: Service: Service: Signaling Group: 3

      Member Assignment Method: auto
      Signaling Group: 3
      Number of Members: 20
```

The following shows **Page 3** for trunk group 3. Trunk group 3 also was configured to use private numbering.

```
      change trunk-group 3
      Page 3 of 21

      TRUNK FEATURES
      ACA Assignment? n
      Measured: none

      ACA Assignment? n
      Measured: none
      Maintenance Tests? y

      Numbering Format: private
      UUI Treatment: service-provider

      Replace Restricted Numbers? n
      Replace Unavailable Numbers? n

      Modify Tandem Calling Number: no
      Show ANSWERED BY on Display? y
```

The following shows **Page 4** for trunk group 3. Unlike the trunk associated with Verizon IPCC that uses non-default "protocol variations", this trunk group maintains all default values.

```
      change trunk-group 3
      Page 4 of 21

      PROTOCOL VARIATIONS

      Mark Users as Phone? n

      Prepend '+' to Calling Number? n

      Send Transferring Party Information? n

      Network Call Redirection? n

      Send Diversion Header? n

      Support Request History? y

      Telephone Event Payload Type:

      Convert 180 to 183 for Early Media? n

      Always Use re-INVITE for Display Updates? n

      Identity for Calling Party Display: P-Asserted-Identity

      Enable Q-SIP? n
```

#### 5.9. Contact Center Configuration

This section illustrates basic commands used to configure Vector Directory Numbers (VDNs) and corresponding vectors. In general, call centers will use vector functionality that is more complex and tailored to individual needs, and such configuration is beyond the scope of these Application Notes. For examples of vectors that contain steps that invoke the Communication Manager SIP Network Call Redirection (NCR) functionality (i.e., Communication Manager sending of REFER stimulated by a call vector step), consult **Section 5.9** of the companion Application Notes in reference [VZ-IPTF].

#### 5.9.1 Announcements

Various announcements may be used within vectors. In the sample configuration, announcements were sourced by the Avaya G450 Media Gateway. The following abridged list command shows an announcement used in conjunction with the vector in this section. To add an announcement extension, use the command "add announcement <extension>".

| list announcement |           |                         |           |        |
|-------------------|-----------|-------------------------|-----------|--------|
|                   | ANNOU     | INCEMENTS/AUDIO SOURCES |           |        |
| Announcement      |           |                         | Source    | Num of |
| Extension         | Туре      | Name                    | Pt/Bd/Grp | Files  |
| 3760              | integ-rep | Recurring-in-Q-60-Annc  | 001V9     | 1      |

#### 5.9.2 ACD Configuration for Call Queued for Handling by Agent

This section provides a simple example configuration for VDN, vector, hunt group, and agent logins used to queue inbound Verizon IPCC calls for handling by an agent. This section is not meant to be prescriptive.

The following screens show an example ACD hunt group. On page 1, note the bolded values.

| display hunt-group 60                                                                            | HUNT                                       | GROUP                                                                    | Page        | 1 of | 4 |
|--------------------------------------------------------------------------------------------------|--------------------------------------------|--------------------------------------------------------------------------|-------------|------|---|
| Group Number:<br>Group Name:<br>Group Extension:<br>Group Type:<br>TN:<br>COR:<br>Security Code: | <b>ACD-Hunt-60</b><br>3560<br>ucd-mia<br>1 | ACD?<br>Queue?<br>Vector?<br>MM Early Answer?<br>Local Agent Preference? | y<br>y<br>n |      |   |

The following screens show an example ACD hunt group. On the abbreviated page 2 shown below, note **Skill** is set to "y".

| display hunt-group 60     |                                           | Page      | 2 of | 4 |
|---------------------------|-------------------------------------------|-----------|------|---|
| <b>Skill? y</b><br>AAS? n | HUNT GROUP<br>Expected Call Handling Time | (sec): 18 | 0    |   |

VDN 3660, shown below, is associated with vector 60.

| display vdn 3660 | VECTOR DIRE | CTORY NUMBER                             | Page | 1 of | 3 |
|------------------|-------------|------------------------------------------|------|------|---|
|                  |             | Sales-60<br>Vector Number<br>n<br>n<br>n | 60   |      |   |

In this simple example, vector 60 briefly plays ring back, then queues the call to skill 60. Announcement 3760 is a simple recurring announcement. If an agent is immediately available to handle the call, the call will be delivered to the agent. If an agent is not immediately available, the call will be queued, and the caller will hear the announcement. Once an agent becomes available, the call will be delivered to the agent. In **Section 9**, example Wireshark traces are illustrated for the case where the agent is immediately available as well as the alternative case where the call is queued listening to the announcement before the agent becomes available.

display vector 60 Page 1 of 6 CALL VECTOR Number: 60Name: SalesMultimedia? nAttendant Vectoring? nMeet-me Conf? n Lock? n Basic? y EAS? y G3V4 Enhanced? y ANI/II-Digits? y ASAI Routing? y Prompting? y LAI? y G3V4 Adv Route? y CINFO? y BSR? y Holidays? y Variables? y 3.0 Enhanced? y 01 # Wait hearing ringback 02 wait-time 2 secs hearing ringback 03 # Simple queue to skill with recurring announcement until available 04 queue-to skill 60 pri m 05 announcement 3760 06 stop 07

The following screen illustrates an example agent-loginID 4661. In the sample configuration, a one-X® Agent client logged in using agent-loginID 4661 and the configured Password to staff and take calls for skill 60.

| change agent-loginID 4661 |                | Page                            | 1 of 3  |
|---------------------------|----------------|---------------------------------|---------|
|                           | AGENT          | LOGINID                         |         |
|                           |                |                                 |         |
| Login ID:                 | 4661           | AAS?                            | n       |
| Name:                     | EAS-Agent2     | AUDIX?                          | n       |
| TN:                       | 1              | LWC Reception:                  | spe     |
| COR:                      | 1              | LWC Log External Calls?         | n       |
| Coverage Path:            |                | AUDIX Name for Messaging:       |         |
| Security Code:            |                |                                 |         |
|                           |                | LoginID for ISDN/SIP Display?   | n       |
|                           |                | Password:                       |         |
|                           |                | Password (enter again):         |         |
|                           |                | Auto Answer:                    | station |
|                           |                | MIA Across Skills:              | system  |
|                           |                | ACW Agent Considered Idle:      | system  |
|                           |                | Aux Work Reason Code Type:      | system  |
|                           |                | Logout Reason Code Type:        | system  |
| Mai                       | ximum time age | ent in ACW before logout (sec): | system  |
|                           |                | Forced Agent Logout Time:       | :       |

The following abridged screen shows Page 2 for agent-loginID 4661. Note that the Skill Number (SN) has been set to 60.

| change agent-login | ID 4661                               |       |         |       | Page        | 2 of     | 3 |
|--------------------|---------------------------------------|-------|---------|-------|-------------|----------|---|
|                    |                                       | AGENT | LOGINID |       |             |          |   |
| Direct Agent       | Skill:                                |       |         | Ser   | rvice Objec | tive? n  |   |
| Call Handling Pref | Call Handling Preference: skill-level |       |         |       | Call Prefer | rence? n |   |
| SN RL SL           | SN                                    | RL SL | SN      | RL SL | SN          | RL SL    |   |
| 1:60 <b>1</b>      | 16:                                   |       | 31:     |       | 46:         |          |   |
| 2:                 | 17:                                   |       | 32:     |       | 47:         |          |   |
| 3:                 | 18:                                   |       | 33:     |       | 48:         |          |   |

To enable a telephone or one-X® Agent client to log in with the agent-loginID shown above, ensure that **Expert Agent Selection (EAS) Enabled** is set to "y" as shown in the screen below.

```
change system-parameters featuresPage11 of19FEATURE-RELATED SYSTEM PARAMETERSCALL CENTER SYSTEM PARAMETERS<br/>EASExpert Agent Selection (EAS) Enabled? y<br/>Minimum Agent-LoginID Password Length: 4444
```

#### 5.10. Private Numbering

The "change private-numbering" command may be used to define the format of numbers sent to Verizon in SIP headers such as the "Contact" and "P-Asserted-Identity" headers.

In the bolded row shown in the example abridged output below, an entry is made for a specific Communication Manager Vector Directory Number (VDN) illustrated in the prior section. Without this configuration, calls to a VDN would result in a blank user portion of the Contact header in the 183 with SDP and 200 OK returned to Verizon. Although this did not present any user-perceivable problem in the sample configuration, the configuration in the bolded rows below illustrate how to cause Communication Manager to populate the Contact header with a user portion that corresponds with a Verizon IPCC number. In the course of the testing, multiple Verizon numbers were associated with different Communication Manager extensions and functions.

| chai | nge private-numl | bering 0 |                   |       | Page 1              | of  | 2 |
|------|------------------|----------|-------------------|-------|---------------------|-----|---|
|      | 5 -              | -        | MBERING - PRIVATE | FORMA | r                   |     |   |
| Ext  | Ext              | Trk      | Private           | Total |                     |     |   |
| Len  | Code             | Grp(s)   | Prefix            | Len   |                     |     |   |
| 4    | 2                | 3        |                   | 4     | Total Administered: | 16  |   |
| 4    | 3                | 3        |                   | 4     | Maximum Entries:    | 540 |   |
| 4    | 4                | 3        |                   | 4     |                     |     |   |
| 4    | 3660             | 77       | 8668518119        | 10    |                     |     |   |

#### 5.11. Incoming Call Handling Treatment for Incoming Calls

In general, the "incoming call handling treatment" for a trunk group can be used to manipulate the digits received for an incoming call. Since Session Manager is present, Session Manager can be used to perform digit conversion, and digit manipulation via the Communication Manager incoming call handling table is not necessary. In alternative configurations, if the number sent by Verizon was not changed before reaching Communication Manager, then the Verizon IPCC number could be mapped to a Communication Manager extension using the incoming call handling treatment of the receiving trunk group. As an example, the following screen illustrates a conversion of IP-IVR "outdial number" 8668518119 to extension 2013 when the call arrives on trunk group 77.

| change inc-call-handling-trmt trunk-group 77 |        |          |          |        |           | Page | 1 of | 30 |  |
|----------------------------------------------|--------|----------|----------|--------|-----------|------|------|----|--|
|                                              |        | INCOMING | CALL HAN | IDLING | TREATMENT | C    |      |    |  |
| Service/                                     | Number | Number   | Del      | Insert |           |      |      |    |  |
| Feature                                      | Len    | Digits   |          |        |           |      |      |    |  |
| public-ntwrk                                 | 10 86  | 68518119 | 10       | 2013   |           |      |      |    |  |

#### 5.12. Communication Manager Stations

In the sample configuration, four digit station extensions were used with the format 2xxx and 3xxx. Since this configuration is not unique to Verizon, a minimum of information is presented simply to assist in understanding verification traces presented in subsequent sections.

The following abbreviated screen shows an example extension for an Avaya H.323 IP telephone also used by Avaya one-X® Communicator. Call appearances and desired features (e.g., call forwarding, EC500, etc.) can be assigned to the station on page 4 (not shown).

```
change station 2013
                                                                     1 of
                                                                            5
                                                              Page
                                    STATION
Extension: 2013
                                        Lock Messages? n
                                                                      BCC: 0
    Type: 9630
                                        Security Code: *
                                                                       TN: 1
    Port: S00007
                                      Coverage Path 1:
                                                                       COR: 1
                                                                       COS: 1
    Name: One-X ComJR
                                      Coverage Path 2:
                                      Hunt-to Station:
STATION OPTIONS
             Loss Group: 19 Personalized Ringing Pattern: 1
       Speakerphone: 2-way
Display Language: english
able GK Node Name:
                                               Message Lamp Ext: 2013
                                           Mute Button Enabled? y
                                                  Button Modules: 0
Survivable GK Node Name:
         Survivable COR: internal
                                              Media Complex Ext:
   Survivable Trunk Dest? y
                                                    IP SoftPhone? y
```

The following abbreviated screen shows an example extension used by an Avaya one-X® Agent client. Call appearances and appropriate features (e.g., aux-work, etc.) can be assigned on page 4 (not shown).

| change station 2014      |          |                             | Page   | 1 of | 5 |
|--------------------------|----------|-----------------------------|--------|------|---|
|                          |          | STATION                     |        |      |   |
|                          |          |                             |        |      |   |
| Extension: 2014          |          | Lock Messages? n            |        | BCC: | 0 |
| Type: 9630               |          | Security Code: *            |        | TN:  | 1 |
| Port: S00013             |          | Coverage Path 1:            |        | COR: | 1 |
| Name: One-x-Agent1       |          | Coverage Path 2:            |        | COS: | 1 |
|                          |          | Hunt-to Station:            |        |      |   |
| STATION OPTIONS          |          |                             |        |      |   |
|                          |          | Time of Day Lock Tabl       | e:     |      |   |
| Loss Group:              | 19       | Personalized Ringing Patter | n: 1   |      |   |
|                          |          | Message Lamp Ex             | t: 201 | 4    |   |
| Speakerphone:            | 2-way    | Mute Button Enable          | d? y   |      |   |
| Display Language:        | english  | Button Module               | s: 0   |      |   |
| Survivable GK Node Name: |          |                             |        |      |   |
| Survivable COR:          | internal | Media Complex Ex            | t:     |      |   |
| Survivable Trunk Dest?   | У        | IP SoftPhon                 | e?y    |      |   |

#### 5.13. Saving Communication Manager Configuration Changes

The command "save translation all" can be used to save the configuration.

# 6. Avaya Aura ® Session Manager Configuration for SIP Trunking

This section illustrates relevant aspects of the Session Manager configuration used in the verification of these Application Notes.

**Note** – The following sections assume that Session Manager and System Manager have been installed and that network connectivity exists between System Manager and Session Manager.

Session Manager is managed via System Manager. Using a web browser, access "https://<ip-addr of System Manager>/SMGR". In the **Log On** screen, enter appropriate **User ID** and **Password** and press the **Log On** button as shown in the example System Manager 6.2 **Log On** screen below.

| (+) 10.80.140.156 https://10.80.140.156/network-login/                                                                                                    |                  | 🚖 ⊽ 🖱 🚼 ▾ Google | <i>P</i> 1      |
|----------------------------------------------------------------------------------------------------|------------------|------------------|-----------------|
| AVAVA Avaya Aura <sup>®</sup> Sy                                                                                                    | stem Manager 6.2 |                  |                 |
| Home / Log On                                                                                                    |                  |                  |                 |
| Log On                                                                                                    |                  |                  |                 |
|                                                                                                    |                  |                  |                 |
|                                                                                                    |                  |                  |                 |
| Recommended access to System Manager is via FQDN.<br>Go to central login for Single Sign-On                                                                                                    |                  |                  |                 |
| If IP address access is your only option, then note that<br>authentication will fail in the following cases:                                                                                                    | User ID:         |                  |                 |
| <ul> <li>First time login with "admin" account</li> <li>Expired/Reset passwords</li> </ul>                                                                                                    | Pussyonu.        |                  |                 |
| Use the "Change Password" hyperlink on this page to<br>change the password manually, and then login.                                                                                                    |                  |                  | Log On Cancel   |
| Also note that single sign-on between servers in the same<br>security domain is not supported when accessing via IP<br>address.                                                                                                    |                  |                  | Change Password |
| This system is restricted solely to authorized users for<br>legitimate business purposes only. The actual or attempted<br>unauthorized access, use, or modification of this system is<br>strictly prohibited.                                                                                                    |                  |                  |                 |
| Unauthorized users are subject to company disciplinary<br>procedures and or criminal and civil penalties under state,<br>federal, or other applicable domestic and foreign laws.                                                                                                    |                  |                  |                 |
| The use of this system may be monitored and recorded for<br>administrative and security reasons. Anyone accessing this<br>system expressly consents to such monitoring and<br>recording, and is advised that if it reveals possible<br>evidence of criminal advitivt, the evidence of such activity<br>may be provided to law enforcement officials. |                  |                  |                 |
| All users must comply with all corporate instructions<br>regarding the protection of information assets.                                                                                                    |                  |                  |                 |

Once logged in, a screen similar to the abridged screen shown below is displayed.

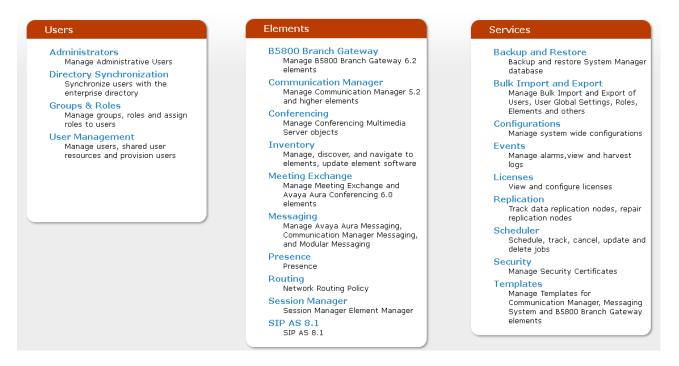

Under the heading "Elements" in the center, select **Routing.** The screen shown below shows the various sub-headings available on the left hand side menu.

| Routing             |
|---------------------|
| Domains             |
| Locations           |
| Adaptations         |
| SIP Entities        |
| Entity Links        |
| Time Ranges         |
| Routing Policies    |
| Dial Patterns       |
| Regular Expressions |
| Defaults            |
|                     |

The right side of the screen, illustrated below, outlines a series of steps. The sub-sections that follow are in the same order as the steps outlined under **Introduction to Network Routing Policy** in the abridged screen shown below.

#### Introduction to Network Routing Policy

Network Routing Policy consists of several routing applications like "Domains", "Locations", "SIP Entities", etc.

The recommended order to use the routing applications (that means the overall routing workflow) to configure your network configuration is as follows:

Step 1: Create "Domains" of type SIP (other routing applications are referring domains of type SIP).

Step 2: Create "Locations"

Step 3: Create "Adaptations"

Step 4: Create "SIP Entities"

- SIP Entities that are used as "Outbound Proxies" e.g. a certain "Gateway" or "SIP Trunk"
- Create all "other SIP Entities" (Session Manager, CM, SIP/PSTN Gateways, SIP Trunks)
- Assign the appropriate "Locations", "Adaptations" and "Outbound Proxies"

Step 5: Create the "Entity Links"

- Between Session Managers
- Between Session Managers and "other SIP Entities"
- Step 6: Create "Time Ranges"
  - Align with the tariff information received from the Service Providers
- Step 7: Create "Routing Policies"
  - Assign the appropriate "Routing Destination" and "Time Of Day"
  - (Time Of Day = assign the appropriate "Time Range" and define the "Ranking")
- Step 8: Create "Dial Patterns"
  - Assign the appropriate "Locations" and "Routing Policies" to the "Dial Patterns"
- Step 9: Create "Regular Expressions"
  - Assign the appropriate "Routing Policies" to the "Regular Expressions"

# Scroll down to review additional information as shown below. In these Application Notes, all steps are illustrated with the exception of Step 9, since "Regular Expressions" were not used.

Each "Routing Policy" defines the "Routing Destination" (which is a "SIP Entity") as well as the "Time of Day" and its associated "Ranking".

**IMPORTANT:** the appropriate dial patterns are defined and assigned afterwards with the help of the routing application "Dial patterns". That's why this overall routing workflow can be interpreted as

#### "Dial Pattern driven approach to define Routing Policies"

That means (with regard to steps listed above):

- Step 7: "Routing Polices" are defined
- Step 8: "Dial Patterns" are defined and assigned to "Routing Policies" and "Locations" (one step)
- Step 9: "Regular Expressions" are defined and assigned to "Routing Policies" (one step)

#### 6.1. Domains

To view or change SIP domains, select **Routing**  $\rightarrow$  **Domains**. Click on the checkbox next to the name of the SIP domain and **Edit** to edit an existing domain, or the **New** button to add a domain. Click the **Commit** button after changes are completed.

The following screen shows a list of configured SIP domains. The Session Manager used in the verification of these Application Notes was shared among other Avaya interoperability test efforts. The domain "avayalab.com" was used for communication with Avaya SIP Telephones and other Avaya systems and applications. The domain "avayalab.com" is not known to the Verizon production service.

| Home              | Home / Elements / Routing / Domains             |     |  |                             |  |  |  |  |  |  |
|-------------------|-------------------------------------------------|-----|--|-----------------------------|--|--|--|--|--|--|
| Domain Management |                                                 |     |  |                             |  |  |  |  |  |  |
| Edit              | Edit New Duplicate Delete More Actions -        |     |  |                             |  |  |  |  |  |  |
| 3 Ite             | ns   Refresh                                    |     |  |                             |  |  |  |  |  |  |
|                   | Name         Type         Default         Notes |     |  |                             |  |  |  |  |  |  |
|                   | adevc.avaya.globalipcom.com                     | sip |  | CPE domain known to Verizon |  |  |  |  |  |  |
|                   | avayalab.com                                    | sip |  |                             |  |  |  |  |  |  |
|                   | pcelban0001.avayalincroft.globalipcom.com       | sip |  | Verizon IPT Network Domain  |  |  |  |  |  |  |

The domain "adevc.avaya.globalipcom.com" is the domain known to Verizon as the enterprise SIP domain. In the sample configuration, Verizon included this domain as the host portion of the Request-URI for inbound calls.

| 1 Item   Refresh              |       |         |                             |
|-------------------------------|-------|---------|-----------------------------|
| Name                          | Туре  | Default | Notes                       |
| * adevc.avaya.globalipcom.com | sip 💌 |         | CPE domain known to Verizon |

#### 6.2. Locations

To view or change locations, select **Routing**  $\rightarrow$  **Locations**. The following screen shows an abridged list of configured locations. Click on the checkbox corresponding to the name of a location and **Edit** to edit an existing location, or the **New** button to add a location. Click the **Commit** button after changes are completed. Assigning unique locations can allow Session Manager to perform location-based routing, bandwidth management, and call admission control.

| Home ,  | / Elements / Routing / Locations  |                |
|---------|-----------------------------------|----------------|
|         |                                   | Help ?         |
| Locatio | n                                 |                |
| Edit    | New Duplicate Delete More Actions |                |
| 3 Iter  | ns   Refresh                      | Filter: Enable |
|         | Name                              | Notes          |
|         | Avaya-SBCE-1                      | Avaya SBCE-1   |
|         | Avaya-SBCE-2                      | Avaya-SBCE-2   |
|         | Location 140                      | Subnet 140     |

The following image shows the top portion of the screen for the location details for the location named "Avaya-SBCE-2", corresponding to the Avaya SBC for Enterprise relevant to these Application Notes. Later, the location with name "Avaya-SBCE-2" will be assigned to the corresponding SIP Entity.

| Home / Elements / Routing / Locations      |              |
|--------------------------------------------|--------------|
|                                            |              |
| Location Details                           |              |
|                                            |              |
| General                                    |              |
| * Name:                                    | Avaya-SBCE-2 |
| Notes:                                     | Avaya-SBCE-2 |
|                                            | · · ·        |
| Overall Managed Bandwidth                  |              |
| Managed Bandwidth Units:                   | Kbit/sec 💌   |
| Total Bandwidth:                           |              |
| Multimedia Bandwidth:                      |              |
| Audio Calls Can Take Multimedia Bandwidth: |              |
|                                            |              |

The following image shows the lower portion of the screen for the location details for the location named "Avaya-SBCE-2". The IP Address 10.80.140.200 of the inside (private) interface of the SBC is entered in the **IP Address Pattern** field. In the sample configuration, other location parameters (not shown) retained default values.

| Locat            | ion Pattern                                  |                                       |  |  |  |  |  |
|------------------|----------------------------------------------|---------------------------------------|--|--|--|--|--|
| Add              | Remove                                       |                                       |  |  |  |  |  |
| 1 Item   Refresh |                                              |                                       |  |  |  |  |  |
|                  |                                              |                                       |  |  |  |  |  |
|                  | IP Address Pattern                           | Notes                                 |  |  |  |  |  |
|                  | IP Address Pattern           * 10.80.140.200 | Notes<br>Sipera SBC-2 private side IP |  |  |  |  |  |

If desired, additional locations can be configured with IP Address Patterns corresponding to other elements in the configuration.

#### 6.3. Adaptations

To view or change adaptations, select **Routing**  $\rightarrow$  **Adaptations**. Click on the checkbox corresponding to the name of an adaptation and **Edit** to edit an existing adaptation, or the **New** button to add an adaptation. Click the **Commit** button after changes are completed.

The following screen shows a portion of the list of adaptations that were available in the sample configuration, not all of which are applicable to these Application Notes.

| Home   | Home / Elements / Routing / Adaptations                                                                                               |                                                                                                    |  |  |  |  |  |  |
|--------|----------------------------------------------------------------------------------------------------|----------------------------------------------------------------------------------------------------|--|--|--|--|--|--|
| Adapta | Adaptations                                                                                                    |                                                                                                    |  |  |  |  |  |  |
| Edit   | Edit New Duplicate Delete More Actions -                                                                                              |                                                                                                    |  |  |  |  |  |  |
|        |                                                                                                    |                                                                                                    |  |  |  |  |  |  |
| 5 Ite  | ms   Refresh                                                                                                    |                                                                                                    |  |  |  |  |  |  |
|        | Name                                                                                                    | Module name                                                                                         |  |  |  |  |  |  |
|        | <u>CM-ES-VZ</u>                                                                                                    | DigitConversionAdapter odstd=avayalab.com                                                           |  |  |  |  |  |  |
|        | CM-ES-VZ-IPCC                                                                                                    | DigitConversionAdapter odstd=avayalab.com fromto=true                                               |  |  |  |  |  |  |
|        | History Diversion IPT VerizonAdapter osrcd=adevc.avaya.globalipcom.com<br>odstd=pcelban0001.avayalincroft.globalipcom.com fromto=true |                                                                                                    |  |  |  |  |  |  |
|        | SBC-VzB-IPCC                                                                                                    | DigitConversionAdapter osrcd=adevc.avaya.globalipccom.com                                           |  |  |  |  |  |  |
|        | <u>Verizon Test</u>                                                                                                    | VerizonAdapter osrcd=adevc.avaya.globalipcom.com<br>odstd=pcelban0001.avayalincroft.globalipcom.com |  |  |  |  |  |  |

The adapter named "SBC-VzB-IPCC" will later be assigned to the SBC SIP Entity. The adapter is configured to apply the parameter "osrcd=adevc.avaya.globalipcom.com". This configuration enables the source domain to be overwritten with "adevc.avaya.globalipcom.com". For example,

for inbound calls from Verizon, the PAI header sent to Verizon in the 200 OK will contain "adevc.avaya.globalipcom.com". Depending on the Communication Manager configuration, it may not be necessary for Session Manager to adapt the domain in this fashion. In the sample configuration, where "avayalab.com" was already in use in a shared Avaya environment, it was appropriate for Session Manager to adapt the domain from "avayalab.com" to "adevc.avaya.globalipcom.com" where the latter is the CPE domain known to Verizon.

The following screen shows the adaptation details. Although the "DigitConversionAdapter" is used, no conversion of digits is used. This adapter is used to apply the module parameters, and not for digit manipulation.

| Adaptation Details                                                                       |                                |             |                   | Commit          |  |  |  |  |
|------------------------------------------------------------------------------------------|--------------------------------|-------------|-------------------|-----------------|--|--|--|--|
| General                                                                                  |                                |             |                   |                 |  |  |  |  |
| * Adaptation name:                                                                       | SBC-VzB-IPCC                   |             |                   |                 |  |  |  |  |
| Module name:                                                                             | DigitConversionAdapter 💌       |             |                   |                 |  |  |  |  |
| Module parameter:                                                                        | osrcd=adevc.avaya.globalipccom |             |                   |                 |  |  |  |  |
| Egress URI Parameters:                                                                   |                                | ]           |                   |                 |  |  |  |  |
| Notes:                                                                                   |                                | ]           |                   |                 |  |  |  |  |
| Digit Conversion for Incoming Calls to SM<br>Add Remove O Items   Refresh                |                                |             |                   | Filter: E       |  |  |  |  |
| Matching Pattern Min Max Phone C                                                         | Context Delete Digits In       | sert Digits | Address to modify | Adaptation Data |  |  |  |  |
| Digit Conversion for Outgoing Calls from SM<br>Add Remove<br>0 Items   Refresh Filter: E |                                |             |                   |                 |  |  |  |  |
| Matching Pattern Min Max Phone Co                                                        | Context Delete Digits In       | sert Digits | Address to modify | Adaptation Data |  |  |  |  |

The adapter named "CM-ES-VZ-IPCC" shown in the following screen will later be assigned to the SIP Entity linking Session Manager to Communication Manager for calls involving Verizon IPCC. This adaptation uses the "DigitConversionAdapter" and specifies the "odstd=avayalab.com". More specifically, this configuration enables the destination domain to be overwritten with "avayalab.com" for calls that egress to a SIP entity using this adapter. For example, for inbound calls from Verizon IPCC to the Avaya CPE, the Request-URI header sent to Communication Manager will contain "avayalab.com", which was the domain used by Communication Manager in the shared Avaya Interoperability Test Lab configuration. Depending on the Communication Manager and Avaya SBCE configuration, it may not be necessary for Session Manager to adapt the domain in this fashion. The parameter "fromto=true" enables Session Manager to adapt the domain in the To header (to "avayalab.com") as well.

| Home / Elements / Routing / Adaptations |                                |        |
|-----------------------------------------|--------------------------------|--------|
| Adaptation Details                      |                                | Commit |
| General                                 |                                |        |
| * Adaptation name:                      | CM-ES-VZ-IPCC                  |        |
| Module name:                            | DigitConversionAdapter 💌       |        |
| Module parameter:                       | odstd=avayalab.com fromto=true |        |
| Egress URI Parameters:                  |                                |        |
| Notes:                                  | Verizon IPCC to CM Numbers     |        |

Scrolling down, the following screen shows a portion of the "CM-ES-VZ-IPCC" adapter that can be used to convert digits between the Communication Manager extension numbers (user extensions, VDNs) and the IP-IVR "outdial numbers" assigned by Verizon.

An example portion of the settings for "Digit Conversion for Outgoing Calls from SM" (i.e., inbound to Communication Manager) is shown below. During the testing, this digit conversion was varied to allow a small number of Verizon-provided IP-IVR "outdial numbers" to be used to test a variety of Communication Manager destinations.

| Digit Conversion for Outgoing Calls from SM                                                                                                  |                                  |      |      |  |      |      |        |  |                              |
|----------------------------------------------------------------------------------------------------|----------------------------------|------|------|--|------|------|--------|--|------------------------------|
| Add Remove                                                                                                    |                                  |      |      |  |      |      |        |  |                              |
| 6 Iter                                                                                                    | 6 Items   Refresh Filter: Enable |      |      |  |      |      |        |  |                              |
| Matching Pattern A     Min     Max     Phone Context     Delete Digits     Insert Digits     Address to modify     Adaptation Data     Notes |                                  |      |      |  |      |      |        |  |                              |
|                                                                                                    | * 8668518119                     | * 10 | * 10 |  | * 10 | 2013 | both 💌 |  | DTMF Test, or route to phone |

Similarly, an abridged portion of the settings for "Digit Conversion for Incoming Calls to SM" is shown below. Although the direction of actual calls involving Verizon IPCC service are "inbound" to Communication Manager, SIP headers in responses from Communication Manager can be adapted using the "Digit Conversion for Incoming Calls to SM" area.

| Digit Conversion for Incoming Calls to SM |                    |     |     |               |               |               |                   |                 |  |
|-------------------------------------------|--------------------|-----|-----|---------------|---------------|---------------|-------------------|-----------------|--|
| Add                                       | Add Remove         |     |     |               |               |               |                   |                 |  |
| 3 Ite                                     | 3 Items   Refresh  |     |     |               |               |               |                   |                 |  |
|                                           | Matching Pattern 🔺 | Min | Мах | Phone Context | Delete Digits | Insert Digits | Address to modify | Adaptation Data |  |
|                                           | * 2013             | * 4 | * 4 |               | * 4           | 8668518119    | both 💌            |                 |  |

In general, digit conversion that converts a Verizon IPCC number to a Communication Manager extension can be performed in Communication Manager or in Session Manager. In the example screens shown above, before sending the SIP INVITE to Communication Manager, Session Manager would adapt a received IP-IVR "outdial number" of 8668518119 to the extension 2013. As such, it would not be necessary to use the incoming call handling table of the receiving Communication Manager trunk group to convert the IP-IVR number to its corresponding extension. Similar mappings of IP-IVR "outdial numbers" to Communication Manager extensions may be defined for the remaining IP-IVR numbers.

#### 6.4. SIP Entities

To view or change SIP entities, select **Routing**  $\rightarrow$  **SIP Entities**. Click the checkbox corresponding to the name of an entity and **Edit** to edit an existing entity, or the **New** button to add an entity. Click the **Commit** button after changes are completed.

The following screen shows the upper portion of the **SIP Entity Details** corresponding to "ASM-62". The **FQDN or IP Address** field for "ASM-62" is the Session Manager Security Module IP Address (10.80.140.160), which is used for SIP signaling with other networked SIP entities. The **Type** for this SIP entity is "Session Manager". Select an appropriate location for the Session Manager used location "Location drop-down menu. In the shared test environment, the Session Manager used location "Location\_140". The default **SIP Link Monitoring** parameters may be used. Unless changed elsewhere, links from other SIP entities to this instance of Session Manager will use the default SIP Link Monitoring timers, configurable at the Session Manager level. If desired, these timers may be customized for each entity.

| Home / Elements / Routing / SIP Entities |                                     |
|------------------------------------------|-------------------------------------|
|                                          |                                     |
| SIP Entity Details                       |                                     |
| General                                  |                                     |
| * Name:                                  | ASM-62                              |
| * FQDN or IP Address:                    | 10.80.140.160                       |
| Туре:                                    | Session Manager 💉                   |
| Notes:                                   |                                     |
|                                          |                                     |
| Location:                                | Location_140 💌                      |
| Outbound Proxy:                          | ×                                   |
| Time Zone:                               | America/Denver                      |
| Credential name:                         |                                     |
| SIP Link Monitoring                      |                                     |
| SIP Link Monitoring:                     | Use Session Manager Configuration 🔽 |

Scrolling down, the following screen shows the middle portion of the **SIP Entity Details**, a listing of the **Entity Links** previously configured for "ASM-62". The links relevant to these Application Notes are described in the subsequent section.

| Entity<br>Add | / Links<br>Remove |          |        |                           |        |                   |
|---------------|-------------------|----------|--------|---------------------------|--------|-------------------|
| 5 Iter        | ms   Refresh      |          |        |                           |        | F                 |
|               | SIP Entity 1      | Protocol | Port   | SIP Entity 2              | Port   | Connection Policy |
|               | ASM-62 💌          | ТСР 💌    | * 5060 | CM6.2                     | * 5060 | Trusted 💌         |
|               | ASM-62 💌          | ТСР 🔽    | * 5062 | CM-Evolution-procr-5062 💌 | * 5062 | Trusted 💌         |
|               | ASM-62 💌          | ТСР 🔽    | * 5063 | CM-Evolution-procr-5063 💟 | * 5063 | Trusted 💌         |
|               | ASM-62 💌          | ТСР 🔽    | * 5060 | Avaya-SBCE-1 💌            | * 5060 | Trusted 💌         |
|               | ASM-62 💌          | ТСР 🔽    | * 5060 | Avaya-SBCE-2              | * 5060 | Trusted 💌         |

Scrolling down, the following screen shows the lower portion of the **SIP Entity Details**, illustrating the configured ports for "ASM-62". In the sample configuration, TCP port 5060 was already in place for the shared test environment, using **Default Domain** "avayalab.com". To enable calls with Verizon IPCC to be distinguished from other types of SIP calls using the same Session Manager, TCP port 5063 was added, with **Default Domain** "adevc.avaya.globalipcom.com". Click the **Add** button to configure a new port. TCP was used in the sample configuration for improved visibility during testing.

|            | ailover port: 5060<br>ailover port: 5061<br>Remove          |             |                             |   |                           |                |
|------------|-------------------------------------------------------------|-------------|-----------------------------|---|---------------------------|----------------|
|            | ns   Refresh                                                |             |                             |   |                           | Filter: Enable |
|            | Port 🔺                                                      | Protocol    | Default Domain              |   | Notes                     |                |
|            | 5060                                                        | ТСР 🔽       | avayalab.com                | ~ |                           |                |
|            | 5062                                                        | ТСР 🔽       | adevc.avaya.globalipcom.com | ~ | Verizon IPT testing       |                |
|            | 5063                                                        | TCP 🔽       | adevc.avaya.globalipcom.com | ~ | Verizon IPCC testing      |                |
| IP R<br>dd | t : All, None<br>esponses to an O<br>Remove<br>ns   Refresh | PTIONS F    | Request                     |   |                           | Filter: Enable |
|            | Response Code & Rea                                         | ason Phrase |                             |   | Mark<br>Entity<br>Up/Down | Notes          |

Commit Cancel

The following screen shows the upper portion of the **SIP Entity Details** corresponding to "Avaya-SBCE-2". The **FQDN or IP Address** field is configured with the Avaya SBCE inside IP Address (10.80.140.200). "Other" is selected from the **Type** drop-down menu for SBC SIP Entities. This SBC has been assigned to **Location** "Avaya-SBCE-2", and the "SBC-VzB-IPCC" adapter is applied. Other parameters (not shown) retain default values.

| Home / Elements / Routing / SIP Entities |                              |
|------------------------------------------|------------------------------|
|                                          |                              |
| SIP Entity Details                       |                              |
| General                                  |                              |
| * Name:                                  | Avaya-SBCE-2                 |
| * FQDN or IP Address:                    | 10.80.140.200                |
| Туре:                                    | Other                        |
| Notes:                                   | Sipera-SBC-2 Outside 1.1.1.2 |
|                                          |                              |
| Adaptation:                              | SBC-VzB-IPCC                 |
| Location:                                | Avaya-SBCE-2 💌               |
| Time Zone:                               | America/Denver               |
| Override Port & Transport with DNS SRV:  |                              |
| * SIP Timer B/F (in seconds):            | 4                            |
| Credential name:                         |                              |
| Call Detail Recording:                   | none 💌                       |
| CommProfile Type Preference:             |                              |
|                                          |                              |

SIP Link Monitoring

SIP Link Monitoring: Use Session Manager Configuration 💌

The following screen shows a portion of the **SIP Entity Details** corresponding to a Communication Manager SIP Entity named "CM6.2" This is the SIP Entity that was already in place in the shared Avaya Interoperability Test Lab environment, prior to adding the Verizon IPCC configuration. The **FQDN or IP Address** field contains the IP Address of the "processor Ethernet" (10.80.140.146). In systems with Avaya G650 Media Gateways containing C-LAN cards, C-LAN cards may also be used as SIP entities, instead of, or in addition to, the "processor Ethernet". "CM" is selected from the **Type** drop-down menu.

| Home / Elements / Routing / SIP Entities |                                     |
|------------------------------------------|-------------------------------------|
|                                          | Help ?                              |
| SIP Entity Details                       | Commit                              |
| General                                  |                                     |
| * Name:                                  | CM6.2                               |
| * FQDN or IP Address:                    | 10.80.140.146                       |
| Туре:                                    | СМ                                  |
| Notes:                                   |                                     |
|                                          |                                     |
| Adaptation:                              |                                     |
| Location:                                | Location_140 V                      |
| Time Zone:                               | America/Denver                      |
| Override Port & Transport with DNS SRV:  |                                     |
| * SIP Timer B/F (in seconds):            | 4                                   |
| Credential name:                         |                                     |
| Call Detail Recording:                   | none 💌                              |
| SIP Link Monitoring                      |                                     |
| SIP Link Monitoring:                     | Use Session Manager Configuration 💌 |

The following screen shows the **SIP Entity Details** for an entity named "CM-Evolution-procr-5063". This entity uses the same **FQDN or IP Address** (10.80.140.146) as the prior entity with name "CM6.2"; both correspond to the Communication Manager Processor Ethernet IP Address. Later, a unique port, 5063, will be used for the Entity Link to "CM-Evolution-procr-5063". Using a different port is one approach that will allow Communication Manager to distinguish traffic originally from Verizon IPCC from other SIP traffic arriving from the same IP Address of the Session Manager, such as SIP traffic associated with SIP Telephones or other SIP-integrated applications. The adapter "CM-ES-VZ-IPCC" is applied to this SIP entity. Recall that this adapter is used to adapt the domain as well as map the Verizon IPCC numbers to the corresponding Communication Manager extensions. If desired, a location can be assigned if location-based routing criteria will be used.

| Home / Elements / Routing / SIP Entities |                                |
|------------------------------------------|--------------------------------|
|                                          | Help ?                         |
| SIP Entity Details                       | Commit                         |
| General                                  |                                |
| * Name:                                  | CM-Evolution-procr-5063        |
| * FQDN or IP Address:                    | 10.80.140.146                  |
| Type:                                    | СМ                             |
| Notes:                                   | CM-ES procr IP, different port |
|                                          |                                |
| Adaptation:                              | CM-ES-VZ-IPCC                  |
| Location:                                |                                |
| Time Zone:                               | America/Denver                 |
| Override Port & Transport with DNS SRV:  |                                |
| * SIP Timer B/F (in seconds):            | 4                              |
| Credential name:                         |                                |
| Call Detail Recording:                   | none 💌                         |
| SIP Link Monitoring                      |                                |

SIP Link Monitoring: Use Session Manager Configuration 💌

## 6.5. Entity Links

To view or change Entity Links, select **Routing**  $\rightarrow$  Entity Links. Click on the checkbox corresponding to the name of a link and Edit to edit an existing link, or the New button to add a link. Click the **Commit** button after changes are completed.

**Note** – In the Entity Link configurations below (and in the Communication Manager SIP trunk configuration), TCP was selected as the transport protocol for the Avaya CPE in the sample configuration. TCP was used to facilitate trace analysis during network verification. TLS may be used between Communication Manager and Session Manager in customer deployments.

The following screen shows a list of configured links. In the screen below, the links named "Sipera-SBC-2" and "CM-ES-VZ-5063" are most relevant to these Application Notes. Each link uses the entity named "ASM-62" as **SIP Entity 1**, and the appropriate entity, such as "Avaya-

SBCE-2", for **SIP Entity 2**. Note that there are multiple SIP Entity Links, using different TCP ports, linking the same "ASM-62" with the processor Ethernet of Communication Manager. For example, for one link, named "ASM\_to\_CM", both entities use TCP and port 5060. For the entity link used by Verizon IPCC named "CM-ES-VZ-5063", both entities use TCP and port 5063.

| Home   | / Elements / Routing / E | ntity Links      |          |      |                             |      |                   |                  |
|--------|--------------------------|------------------|----------|------|-----------------------------|------|-------------------|------------------|
| Entity | Links                    |                  |          |      |                             |      |                   |                  |
| Edit   | New Duplicate Del        | ete More Actions | •        |      |                             |      |                   |                  |
|        |                          |                  |          |      |                             |      |                   |                  |
| 5 Iter | ms   Refresh             |                  |          |      |                             |      |                   | Filter: E        |
|        | Name                     | SIP Entity 1     | Protocol | Port | SIP Entity 2                | Port | Connection Policy | Notes            |
|        | ASM to CM                | ASM-62           | тср      | 5060 | CM6.2                       | 5060 | Trusted           |                  |
|        | CM-ES-VZ-5062            | ASM-62           | тср      | 5062 | CM-Evolution-<br>procr-5062 | 5062 | Trusted           | VS IPT           |
|        | CM-ES-VZ-5063            | ASM-62           | тср      | 5063 | CM-Evolution-<br>procr-5063 | 5063 | Trusted           | VZ IPCC          |
|        | Sipera-SBC-1             | ASM-62           | TCP      | 5060 | Avaya-SBCE-1                | 5060 | Trusted           | SBC-Outside-2222 |
|        | <u>Sipera-SBC-2</u>      | ASM-62           | тср      | 5060 | Avaya-SBCE-2                | 5060 | Trusted           | SBC-Outisde-1112 |

The link named "ASM\_to\_CM" links Session Manager "ASM-62" with the Communication Manager processor Ethernet. This link existed in the configuration prior to adding the Verizon IPCC-related configuration. This link, using port 5060, can carry traffic between Session Manager and Communication Manager that is not necessarily related to calls with Verizon, such as traffic related to SIP Telephones registered to Session Manager.

The link named "CM-ES-VZ-5063" also links Session Manager "ASM-62" with the Communication Manager processor Ethernet. However, this link uses port 5063 for both entities in the link. This link was created to allow Communication Manager to distinguish calls from Verizon IPCC from other calls that arrive from the same Session Manager. Other methods of distinguishing traffic could be used, if desired.

## 6.6. Time Ranges

To view or change Time Ranges, select **Routing**  $\rightarrow$  **Time Ranges**. The Routing Policies shown subsequently will use the "24/7" range since time-based routing was not the focus of these Application Notes. Click the **Commit** button after changes are completed.

| Home   | / Elements / Roi | uting / Tim | ne Range | s           |    |    |    |    |            |          |                 |
|--------|------------------|-------------|----------|-------------|----|----|----|----|------------|----------|-----------------|
| Time R | anges            |             |          |             |    |    |    |    |            |          |                 |
| Edit   | New Duplica      | te Delet    | Mor      | e Actions 🔹 | ·  |    |    |    |            |          |                 |
| 2 Ite  | ms   Refresh     |             |          |             |    |    |    |    |            |          | Filter          |
|        | Name             | Mo          | Tu       | We          | Th | Fr | Sa | Su | Start Time | End Time | Notes           |
|        | 24/7             |             |          |             |    |    |    |    | 00:00      | 23:59    | Time Range 24/7 |
|        | Anytime          | 2           |          | •           |    | ~  | ~  | •  | 00:00      | 23:59    | 24/7            |

## 6.7. Routing Policies

To view or change routing policies, select **Routing**  $\rightarrow$  **Policies**. Click on the checkbox corresponding to the name of a policy and **Edit** to edit an existing policy, or **New** to add a policy. Click the **Commit** button after changes are completed.

The following screen shows the **Routing Policy Details** for the policy named "CM-ES-VZIPCC" associated with incoming calls from Verizon IPCC to Communication Manager. Observe the **SIP Entity as Destination** is the entity named "CM-Evolution-procr-5063" which uses the Communication Manager processor Ethernet IP Address (10.80.140.146).

| Home / Elements / Routing / Routing Po | olicies    |              |         |                                                                                                    |          |     |                 |                |                         |
|----------------------------------------|------------|--------------|---------|----------------------------------------------------------------------------------------------------|----------|-----|-----------------|----------------|-------------------------|
| Routing Policy Details                 |            |              |         |                                                                                                    |          |     |                 |                | Help ?<br>Commit Cancel |
| General                                |            |              |         |                                                                                                    |          |     |                 |                |                         |
|                                        | * Name:    | CM-ES-VZIF   | сс      |                                                                                                    |          |     |                 |                |                         |
|                                        | Disabled:  |              |         |                                                                                                    |          |     |                 |                |                         |
|                                        | * Retries: | 0            |         |                                                                                                    |          |     |                 |                |                         |
|                                        | Notes:     | Verizon IPCC | Service |                                                                                                    |          |     |                 |                |                         |
|                                        |            |              |         |                                                                                                    |          |     |                 |                |                         |
| SIP Entity as Destination              |            |              |         |                                                                                                    |          |     |                 |                |                         |
| Select                                 |            |              |         |                                                                                                    |          |     |                 |                |                         |
| Name                                   | FQDN or    | r IP Address |         |                                                                                                    | Туре     | •   | Notes           |                |                         |
| CM-Evolution-procr-5063                | 10.80.140  | 0.146        |         |                                                                                                    | СМ       |     | CM-ES procr IP, | different port |                         |
| Time of Day                            |            |              |         |                                                                                                    |          |     |                 |                |                         |
| Add Remove View Gaps/Overlaps          |            |              |         |                                                                                                    |          |     |                 |                |                         |
| 1 Item   Refresh                       |            |              |         |                                                                                                    |          |     |                 |                | Filter: Enable          |
| Ranking 1 Name 2                       | Mon T      | ue Wed       | Thu     | Fri                                                                                                    | Sat      | Sun | Start Time      | End Time       | Notes                   |
| 0 24/7                                 |            |              | ×       | Image: A start of the start of the start | <b>V</b> |     | 00:00           | 23:59          | Time Range 24/7         |

#### 6.8. Dial Patterns

To view or change dial patterns, select **Routing**  $\rightarrow$  **Dial Patterns**. Click on the checkbox corresponding to the name of a pattern and **Edit** to edit an existing pattern, or **New** to add a pattern. Click the **Commit** button after changes are completed.

The following screen illustrates an example dial pattern used to verify an inbound IP-IVR call to the enterprise. When a user on the PSTN dials an IP-IVR "published number" such as 866-616-4250, Verizon delivers the corresponding IP-IVR "outdial number" 866-851-8119 to the enterprise, and the SBC sends the call to Session Manager. The dial pattern below matches on the IP-IVR outdial number 8668518119 specifically. Dial patterns can alternatively match on ranges of numbers. Under **Originating Location and Routing Policies**, the routing policy named "CM-ES-VZIPCC" is selected, which sends the call to Communication Manager using the **Routing Policy Destination** "CM-Evolution-procr-5063" as described previously. The **Originating Location Name** is "Avaya-SBCE-2".

| Home / Elements / Routing / Dial Patterns | :                                       |               |
|-------------------------------------------|-----------------------------------------|---------------|
|                                           |                                         | Help ?        |
| Dial Pattern Details                      |                                         | Commit Cancel |
|                                           |                                         |               |
| General                                   |                                         |               |
| * Pattern:                                | 8668518119                              |               |
| * Min:                                    | 10                                      |               |
| * Max:                                    | 10                                      |               |
| Emergency Call:                           |                                         |               |
| Emergency Priority:                       | 1                                       |               |
| Emergency Type:                           |                                         |               |
| SIP Domain:                               | -ALL-                                   | ]             |
| Notes:                                    | Verizon IP-IVR Outdial for 866-616-4250 |               |

#### **Originating Locations and Routing Policies**

| Add   | Remove                          |                               |                           |          |                               |                               |                            |
|-------|---------------------------------|-------------------------------|---------------------------|----------|-------------------------------|-------------------------------|----------------------------|
| 1 Ite | m   Refresh                     |                               |                           |          |                               |                               | Filter: Enable             |
|       | Originating Location Name $1$ 🛦 | Originating<br>Location Notes | Routing<br>Policy<br>Name | Rank 2 🛋 | Routing<br>Policy<br>Disabled | Routing Policy<br>Destination | Routing<br>Policy<br>Notes |
|       | Avaya-SBCE-2                    | Avaya-SBCE-2                  | CM-ES-<br>VZIPCC          | 0        |                               | CM-Evolution-<br>procr-5063   | Verizon IPCC<br>Service    |

Once Dial Patterns are configured that associate dialed numbers with routing policies, a return to the routing policy screen will list the Dial Patterns associated with the policy. The screen shown below illustrates the lower portion of the routing policy "CM-ES-VZIPCC", after both Verizon IP Toll Free (shown in reference [VZ-IPTF]) and Verizon IP-IVR "outdial numbers" were added via the Dial Patterns.

| al P | atterns      |     |     |                |            |                      |                                         |
|------|--------------|-----|-----|----------------|------------|----------------------|-----------------------------------------|
| ld   | Remove       |     |     |                |            |                      |                                         |
| Iter | ms   Refresh |     |     |                |            |                      | Filter: Ena                             |
|      | Pattern 🔺    | Min | Мах | Emergency Call | SIP Domain | Originating Location | Notes                                   |
|      | 8668502380   | 10  | 10  |                | -ALL-      | Avaya-SBCE-2         | Verizon IP Toll Free 866-850-2380       |
|      | 8668506850   | 10  | 10  |                | -ALL-      | Avaya-SBCE-2         | Verizon IP Toll Free 866-850-6850       |
|      | 8668508170   | 10  | 10  |                | -ALL-      | Avaya-SBCE-2         | Verizon IP-IVR Outdial for 866-616-4254 |
|      | 8668510107   | 10  | 10  |                | -ALL-      | Avaya-SBCE-2         | Verizon IP Toll Free 866-851-0107       |
|      | 8668511977   | 10  | 10  |                | -ALL-      | Avaya-SBCE-2         | Verizon IP-IVR Outdial for 866-616-4284 |
|      | 8668512649   | 10  | 10  |                | -ALL-      | Avaya-SBCE-2         | Verizon IP Toll Free 866-851-2649       |
|      | 8668518119   | 10  | 10  |                | -ALL-      | Avaya-SBCE-2         | Verizon IP-IVR Outdial for 866-616-4250 |
|      | 8668519157   | 10  | 10  |                | -ALL-      | Avaya-SBCE-2         | Verizon IP-IVR Outdial for 866-616-4248 |
|      | 8668523221   | 10  | 10  |                | -ALL-      | Avaya-SBCE-2         | Verizon IP Toll Free 866-852-3221       |

# 7. Avaya Session Border Controller for Enterprise

In the sample configuration, an Avaya Session Border Controller for Enterprise (SBCE) is used as the edge device between the Avaya CPE and Verizon Business.

These Application Notes assume that the installation of the Avaya SBCE and the assignment of a management IP Address have already been completed.

## 7.1. Access the Management Interface

Access the web management interface by entering <u>https://<ip-address</u>> where <ip-address> is the management IP address assigned during installation. Select UC-Sec Control Center.

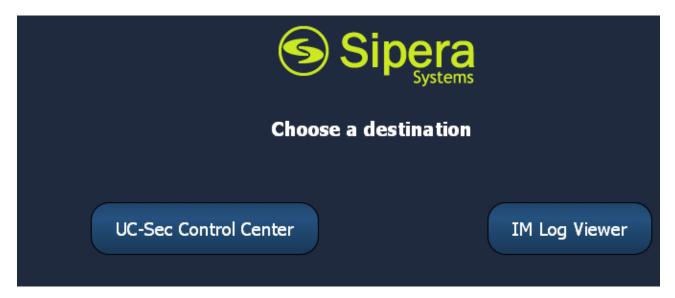

A log in screen is presented. Enter an appropriate Login ID and Password.

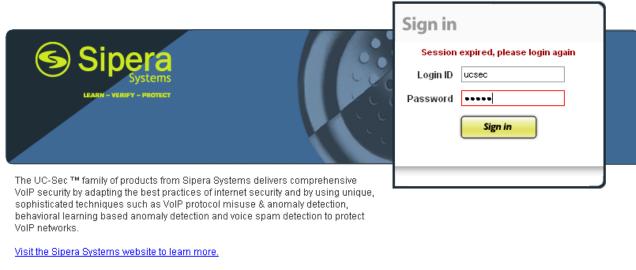

NOTICE TO USERS: This system is for authorized use only. Unauthorized use of this system is strictly prohibited. Unauthorized or improper use of this system may result in civil and/or criminal penalties. Use of this system constitutes consent to security monitoring. All activity is logged with login info, host name and IP address.

Once logged in, a UC-Sec Control Center screen will be presented. The following image illustrates the menu items available on the left-side of the UC-Sec Control Center screen.

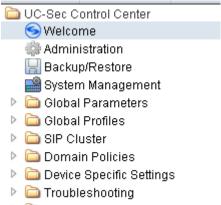

- TLS Management
- 🖻 🚞 IM Logging

## 7.2. Commission the System

From the UC-Sec Control Center menu, select System Management.

If the system has not yet been "commissioned", a screen such as the following will appear. The **Status** will show "Registered". Run the installation wizard by clicking the science.

| alled Updates   |               |            |   |            |   |   |   |          |   |   |
|-----------------|---------------|------------|---|------------|---|---|---|----------|---|---|
| Device Name     | Serial Number | Version    |   | Status     |   |   |   |          |   |   |
| 5_10_80_140_199 | IPCS31020091  | 4.0.4.Q138 | 0 | Registered | 2 | 米 | ٢ | <b>F</b> | 4 | × |

An installation wizard will appear. In the **Appliance Name** field, enter an appropriate name. In the sample configuration, "Sipera-outside-1112" was entered. In the **Choose your box type** area, choose SIP. Click **Next**.

| Installation               | Wizard            |
|----------------------------|-------------------|
|                            | ⇒ ②               |
|                            |                   |
| pera-outside-1112          | Sipera<br>Systems |
|                            |                   |
|                            | SCCP®             |
|                            |                   |
| Phones<br>Internet<br>Prox | Call<br>server    |
|                            | pera-outside-1112 |

| Next |  |
|------|--|
|      |  |

Solution & Interoperability Test Lab Application Notes ©2012 Avaya Inc. All Rights Reserved. The following screen illustrates the **Network Settings** configured in the sample configuration. **Interface** A1 is the inside private interface, assigned IP Address 10.80.140.200, with **Gateway** 10.80.140.1. **Interface** B1 is the outside public interface, assigned IP Address 1.1.1.2, with **Gateway** 1.1.1.1. Note that 1.1.1.2 is the IP Address known to Verizon as the Avaya CPE IP Address. When appropriate network settings have been entered, click **Finish**.

|                            | Net                         | work Settings           |                         |                   |            |
|----------------------------|-----------------------------|-------------------------|-------------------------|-------------------|------------|
| 1                          |                             | $\rightarrow$           |                         | 2                 |            |
| 5                          | SIP                         | Phones                  | Proxy                   | Call<br>server    |            |
| Device Settings            |                             | DNS Configuratio        | on —                    |                   |            |
| High Availability (HA)     |                             | Primary 17              | 2.30.209.4              | Ex: 202.201.192.1 | 1          |
| Secure Channel Type 💿 None | O DMZ O Core                | Secondary               |                         | Optional, Ex: 202 | .201.192.1 |
| -Network Settings          |                             |                         |                         |                   |            |
| At least one ar            | ldress is required. Netmask | and subnet must be com  | mon across the same i   | nterface          |            |
| Arieust one ut             | ureaa ia requireu. Neuriuak | and subject must be com | non aci vas tile same i | interrace.        |            |
| IP                         | Public IP                   | Netmask                 | Gateway                 | Interface         | DNS Client |
| Address #1 10.80.140.200   |                             | 255.255.255.0           | 10.80.140.1             | A1 🔽              | 0          |
| Address #2 1.1.1.2         |                             | 255.255.255.0           | 1.1.1.1                 | B1 💌              | ۲          |
| Address #3                 |                             | 255.255.255.0           |                         | A1 💌              | 0          |
| Address #4                 |                             | 255.255.255.0           |                         | A1 💌              | 0          |
| Address #5                 |                             | 255.255.255.0           |                         | A1 🔽              | 0          |
|                            |                             |                         |                         |                   |            |
|                            |                             |                         |                         |                   |            |

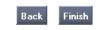

After clicking **Finish**, a screen such as the following will be displayed. The administrator may click the links such as **Server Configuration** to continue system configuration, or close the window to return to the UC-Sec Control Center menu shown in Section 7.1.

| Network Settings                                                                                                    |
|----------------------------------------------------------------------------------------------------|
|                                                                                                    |
| Installation is now complete, please configure the following items in order to get your UC-Sec up and running. Clicking on any of the links below will take you to the corresponding configuration page for that item. |
| Server Configuration     Media Interface     Signaling Interface     Signaling Interface     SiP Cluster     End Point Flows                                                                                           |

Once the wizard has been completed, the **System Management** screen will show **Status** "Commissioned" as shown below.

| S | System Management   |               |            |              |   |   |   |   |         |   |   |
|---|---------------------|---------------|------------|--------------|---|---|---|---|---------|---|---|
|   | Installed Updates   |               |            |              |   |   |   |   |         |   | _ |
|   | Device Name         | Serial Number | Version    | Status       |   |   |   |   |         |   |   |
|   | Sipera-outside-1112 | IPCS31020091  | 4.0.4.Q138 | Commissioned | • | 炭 | ٢ | • | <u></u> | ð | × |

## 7.3. Global Profiles – Server Interworking

Select **Global Profiles**  $\rightarrow$  **Server Interworking** from the left-side menu as shown below.

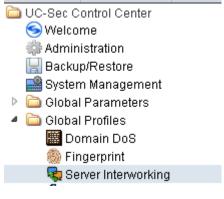

#### 7.3.1 Server Interworking - Avaya

Click the **Add Profile** button (not shown) to add a new profile or select an existing interworking profile. If adding a profile, a screen such as the following is displayed. Enter an appropriate **Profile Name** such as "Avaya" shown below. Click **Next**.

|              | Interworking Profile | X |
|--------------|----------------------|---|
| Profile Name | Avaya                |   |
|              | llext                |   |

The following screens illustrate the "General" parameters used in the sample configuration for the Interworking Profile named "Avaya". Most parameters retain default values. In the sample configuration, **T.38 support** was checked (although not necessary for Verizon IPCC), and **Hold Support** was set for RFC3264.

|                          | General                                                                             |
|--------------------------|-------------------------------------------------------------------------------------|
| Hold Support             | <ul> <li>None</li> <li>RFC2543 - c=0.0.0.0</li> <li>RFC3264 - a=sendonly</li> </ul> |
| 180 Handling             | 💿 None 🔘 SDP 🔘 No SDP                                                               |
| 181 Handling             | 💿 None 🔘 SDP 🔵 No SDP                                                               |
| 182 Handling             | 📀 None 🔘 SDP 🔵 No SDP                                                               |
| 183 Handling             | 📀 None 🔘 SDP 🔘 No SDP                                                               |
| Refer Handling           |                                                                                     |
| 3xx Handling             |                                                                                     |
| Diversion Header Support |                                                                                     |
| Delayed SDP Handling     |                                                                                     |
| T.38 Support             |                                                                                     |
| URI Scheme               | 💿 SIP 🔘 TEL 🔘 ANY                                                                   |
| Via Header Format        | <ul> <li>● RFC3261</li> <li>● RFC2543</li> </ul>                                    |

Click **Next** (not shown) to advance to configure Privacy and DTMF General parameters, which can retain default values. The following screen shows the complete **General** tab used in the sample configuration for interworking profile named "Avaya."

|         |              |                  |                     |                | Rename Profile | Clone Profile | Delete Pro |
|---------|--------------|------------------|---------------------|----------------|----------------|---------------|------------|
|         |              |                  | Click here to       | add a descript | ion.           |               |            |
| eneral  | Timers       | URI Manipulation | Header Manipulation | Advanced       |                |               |            |
|         |              |                  |                     |                |                |               |            |
|         |              |                  | Ge                  | neral          |                |               |            |
| Hold S  | upport       |                  |                     | RFC3264        |                |               |            |
| 180 Ha  | andling      |                  |                     | None           |                |               |            |
| 181 Ha  | andling      |                  |                     | None           |                |               |            |
| 182 Ha  | andling      |                  |                     | None           |                |               |            |
| 183 Ha  | andling      |                  |                     | None           |                |               |            |
| Refer H | Handling     |                  |                     | No             |                |               |            |
| 3xx Har | ndling       |                  |                     | No             |                |               |            |
| D       | viversion He | ader Support     |                     | No             |                |               |            |
| Delaye  | d SDP Hand   | dling            |                     | No             |                |               |            |
| T.38 Su | ipport       |                  |                     | Yes            |                |               |            |
| URI Sc  | heme         |                  |                     | SIP            |                |               |            |
| Via Hea | ader Format  | t                |                     | RFC3261        |                |               |            |
|         |              |                  | Pi                  | ivacy          |                |               |            |
| Privacy | Enabled      |                  |                     | No             |                |               |            |
| U       | lser Name    |                  |                     |                |                |               |            |
| P       | -Asserted-Io | dentity          |                     | No             |                |               |            |
| P       | -Preferred-l | dentity          |                     | No             |                |               |            |
| P       | rivacy Head  | er               |                     |                |                |               |            |
|         |              |                  | 0                   | TMF            |                |               |            |
| DTMF 8  | Bupport      |                  |                     | None           |                |               |            |

The following screen illustrates the **Advanced Settings** configuration. All parameters shown are default values. Note that the default configuration will result in Record-Route headers in SIP messages.

| neral Timers URI Manipulation Header Man | Advanced |  |  |  |  |
|------------------------------------------|----------|--|--|--|--|
| Advanced Settings                        |          |  |  |  |  |
| Record Routes                            | вотн     |  |  |  |  |
| Topology Hiding: Change Call-ID          | Yes      |  |  |  |  |
| Call-Info NAT                            | No       |  |  |  |  |
| Change Max Forwards                      | Yes      |  |  |  |  |
| Include End Point IP for Context Lookup  | No       |  |  |  |  |
| OCS Extensions                           | No       |  |  |  |  |
| AVAYA Extensions                         | No       |  |  |  |  |
| NORTEL Extensions                        | No       |  |  |  |  |
| SLIC Extensions                          | No       |  |  |  |  |
| Diversion Manipulation                   | No       |  |  |  |  |
| Metaswitch Extensions                    | No       |  |  |  |  |
| Reset on Talk Spurt                      | No       |  |  |  |  |
| Reset SRTP Context on Session Refresh    | No       |  |  |  |  |
| Has Remote SBC                           | Yes      |  |  |  |  |
| Route Response on Via Port               | No       |  |  |  |  |
| Cisco Extensions                         | No       |  |  |  |  |
|                                          |          |  |  |  |  |

## 7.3.2 Server Interworking – Verizon IPCC

Click the **Add Profile** button (not shown) to add a new profile or select an existing interworking profile. If adding a profile, a screen such as the following is displayed. Enter an appropriate **Profile Name** such as "Verizon-IPCC" shown below. Click **Next**.

|              | Interworking Profile | × |
|--------------|----------------------|---|
| Profile Name | Verizon-IPCC         |   |
|              | Hext                 |   |

The following screens illustrate the "General" parameters used in the sample configuration for the Interworking Profile named "Verizon-IPCC". Most parameters retain default values. In the sample configuration, **T.38 support** was set to "No", **Hold Support** was set for RFC3264, and **180 Handling** was set to "No SDP" (as noted earlier, this is optional. Communication Manager has been configured to send 183 with SDP in the sample configuration, so SDP will not be present in 180 anyway).

|         |              |                  |                     |                | Rename Profile | Clone Profile Delete Prof |
|---------|--------------|------------------|---------------------|----------------|----------------|---------------------------|
|         |              |                  | Click here to       | add a descript | ion.           |                           |
| General | Timers       | URI Manipulation | Header Manipulation | Advanced       |                |                           |
|         |              |                  |                     | · ·            |                |                           |
|         |              |                  | Ge                  | eneral         |                |                           |
| Hold St |              |                  |                     | RFC3264        |                |                           |
| 180 Ha  | Indling      |                  |                     | No SDP         |                |                           |
| 181 Ha  | Indling      |                  |                     | None           |                |                           |
| 182 Ha  | Indling      |                  |                     | None           |                |                           |
| 183 Ha  | Indling      |                  |                     | None           |                |                           |
| Refer H | landling     |                  |                     | No             |                |                           |
| 3xx Har | ndling       |                  |                     | No             |                |                           |
| D       | iversion He  | ader Support     |                     | No             |                |                           |
| Delaye  | d SDP Han    | dling            |                     | No             |                |                           |
| T.38 Su | ipport       |                  |                     | No             |                |                           |
| URI Sci | heme         |                  |                     | SIP            |                |                           |
| Via Hea | ader Forma   | t                |                     | RFC3261        |                |                           |
|         |              |                  | Pr                  | ivacy          |                |                           |
| Privacy | Enabled      |                  |                     | No             |                |                           |
| U       | ser Name     |                  |                     |                |                |                           |
| P-      | -Asserted-Io | dentity          |                     | No             |                |                           |
| P       | -Preferred-l | dentity          |                     | No             |                |                           |
| Pi      | rivacy Head  | er               |                     |                |                |                           |
|         |              |                  | C                   | TMF            |                |                           |
| DTMF S  | Bupport      |                  |                     | None           |                |                           |

The following screen illustrates the **Advanced Settings** configuration. All parameters shown are default values. Note that the default configuration will result in Record-Route headers in SIP messages.

| eneral Timers URI Manipulation Header Manipulation | Advanced |  |
|----------------------------------------------------|----------|--|
| Advanced Settings                                  |          |  |
| Record Routes                                      | вотн     |  |
| Topology Hiding: Change Call-ID                    | Yes      |  |
| Call-Info NAT                                      | No       |  |
| Change Max Forwards                                | Yes      |  |
| Include End Point IP for Context Lookup            | No       |  |
| OCS Extensions                                     | No       |  |
| AVAYA Extensions                                   | No       |  |
| NORTEL Extensions                                  | No       |  |
| SLIC Extensions                                    | No       |  |
| Diversion Manipulation                             | No       |  |
| Metaswitch Extensions                              | No       |  |
| Reset on Talk Spurt                                | No       |  |
| Reset SRTP Context on Session Refresh              | No       |  |
| Has Remote SBC                                     | Yes      |  |
| Route Response on Via Port                         | No       |  |
| Cisco Extensions                                   | No       |  |

## 7.4. Global Profiles – Server Configuration

Select **Global Profiles**  $\rightarrow$  **Server Configuration** from the left-side menu as shown below.

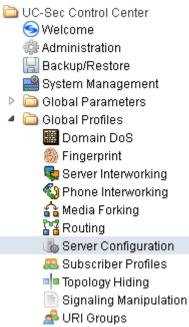

#### 7.4.1 Server Configuration for Session Manager

Click the **Add Profile** button (not shown) to add a new profile, or select an existing profile to edit. If adding a profile, a screen such as the following is displayed. Enter an appropriate Profile Name such as "Avaya\_SM" shown below. Click **Next**.

| Add Server Configuration Profile |          | × |
|----------------------------------|----------|---|
| Profile Name                     | Avaya_SM |   |
|                                  | Hext     |   |

The following screens illustrate the Server Configuration with Profile name "Avaya\_SM". In the "General" parameters, select "Call Server" from the **Server Type** drop-down menu. In the **IP** Addresses / Supported FQDNs area, the IP Address of the Session Manager SIP signaling interface in the sample configuration is entered. This IP Address is 10.80.140.160. In the Supported Transports area, TCP is selected, and the TCP Port is set to 5060. This configuration corresponds with the Session Manager entity link configuration for the entity link to the SBC. If adding a new profile, click Next. If editing an existing profile, click Finish.

| Server Type                                            | Call Server 💌                                           |
|--------------------------------------------------------|---------------------------------------------------------|
| IP Addresses / Supported FQDNs<br>Comma seperated list | 10.80.140.160                                           |
| Supported Transports                                   | <ul> <li>✓ TCP</li> <li>✓ UDP</li> <li>✓ TLS</li> </ul> |
| TCP Port                                               | 5060                                                    |
| UDP Port                                               | 5060                                                    |
| TLS Port                                               |                                                         |

Once configuration is completed, the General tab for "Avaya\_SM" will appear as shown below.

|   |                                           | Rename Frence Clone Frence Delete Frence |
|---|-------------------------------------------|------------------------------------------|
| ( | General Authentication Heartbeat Advanced |                                          |
|   |                                           | General                                  |
|   | Server Type                               | Call Server                              |
|   | IP Addresses / FQDNs                      | 10.80.140.160                            |
|   | Supported Transports                      | TCP                                      |
|   | TCP Port                                  | 5060                                     |
|   |                                           | Edit                                     |

If adding the profile, click **Next** to accept default parameters for the **Authentication** tab, and advance to the **Heartbeat** area. If editing an existing profile, select the **Heartbeat** tab and click edit.

The SBC can be configured to source "heartbeats" in the form of SIP OPTIONS. In the sample configuration, with one Session Manager, this configuration is optional.

If SBC-sourced OPTIONS messages are desired, check the **Enable Heartbeat** box. Select "OPTIONS" from the **Method** drop-down menu. Select the desired frequency that the SBC will source OPTIONS to this server. The **From URI** and **To URI** may be filled in to configure easily identifiable URIs to appear in SIP OPTIONS sourced by the SBC toward Session Manager. If adding a new profile, click **Next**. If editing an existing profile, click **Finish**.

| Ena | able Heartbeat      | $\checkmark$       |
|-----|---------------------|--------------------|
|     | Method              | OPTIONS 💌          |
|     | Frequency           | 60 seconds         |
|     | From URI            | ping@10.80.140.200 |
|     | To URI              | ping@10.80.140.160 |
| тс  | P Probe             |                    |
|     | TCP Probe Frequency | seconds            |
|     |                     | Finish             |

If SBC sourced OPTIONS are configured, the **Heartbeat** tab for "Avaya\_SM" will appear as shown below.

Dename Profile Clane Profile Delate Pr

| eneral Authentication Heartbeat Advanced |                    |
|------------------------------------------|--------------------|
| Heartbeat                                |                    |
| Enable Heartbeat                         |                    |
| Method                                   | OPTIONS            |
| Frequency                                | 60 seconds         |
| From URI                                 | ping@10.80.140.200 |
| To URI                                   | ping@10.80.140.160 |
| TCP Probe                                |                    |
|                                          | Edit               |

If adding a profile, click **Next** to continue to the "Advanced" settings. If editing an existing profile, select the **Advanced** tab and **Edit**. In the resultant screen, select the **Interworking Profile** "Avaya" created previously. Click **Finish**.

| Enable DoS Protection         |                            |
|-------------------------------|----------------------------|
| Enable Grooming               |                            |
| Interworking Profile          | Avaya 💌                    |
| Signaling Manipulation Script | None 💌                     |
| TCP Connection Type           | 💿 SUBID 🔿 PORTID 🔿 MAPPING |
|                               | Finish                     |

Once configuration is completed, the Advanced tab for "Avaya\_SM" will appear as shown below.

|                               | Advanced |  |
|-------------------------------|----------|--|
| Enable DoS Protection         |          |  |
| Enable Grooming               |          |  |
| Interworking Profile          | Avaya    |  |
| Signaling Manipulation Script | None     |  |
| TCP Connection Type           | SUBID    |  |

#### 7.4.2 Server Configuration for Verizon IPCC

Click the **Add Profile** button (not shown) to add a new profile, or select an existing profile to edit. If adding a profile, a screen such as the following is displayed. Enter an appropriate Profile Name such as "VZ-IPCC" shown below. Click **Next**.

| Add Server Configuration Profile |      | × |
|----------------------------------|------|---|
| Profile Name                     |      |   |
|                                  | Hext |   |

The following screens illustrate the Server Configuration with Profile name "VZ\_IPCC". In the "General" parameters, select "Trunk Server" from the **Server Type** drop-down menu. In the **IP** Addresses / **Supported FQDNs** area, the Verizon-provided Verizon IPCC IP Address is entered. This IP Address is 172.30.205.55. In the **Supported Transports** area, UDP is selected, and the **UDP Port** is set to 5072.

| Server Type                                            | Trunk Server 💌                                          |
|--------------------------------------------------------|---------------------------------------------------------|
| IP Addresses / Supported FQDNs<br>Comma seperated list |                                                         |
| Supported Transports                                   | <ul> <li>■ TCP</li> <li>✓ UDP</li> <li>■ TLS</li> </ul> |
| TCP Port                                               |                                                         |
| UDP Port                                               | 5072                                                    |
| TLS Port                                               |                                                         |

If adding the profile, click **Next** to accept default parameters for the **Authentication** tab, and advance to the **Heartbeat** area. If editing an existing profile, select the **Heartbeat** tab and click edit.

The SBC can be configured to source "heartbeats" in the form of SIP OPTIONS towards Verizon. This configuration is optional. Independent of whether the SBC is configured to source SIP OPTIONS towards Verizon, Verizon will receive OPTIONS from the enterprise site as a result of the SIP Entity Monitoring configured for Session Manager. When Session Manager sends SIP OPTIONS to the inside private IP Address of the SBC, the SBC will send SIP OPTIONS to Verizon. When Verizon responds, the SBC will pass the response to Session Manager. If SBC-sourced OPTIONS are desired, select "OPTIONS" from the **Method** drop-down menu. Select the desired frequency that the SBC will source OPTIONS. The **From URI** and **To URI** may be filled in to configure easily identifiable URIs to appear in SIP OPTIONS sourced by the SBC. If adding a new profile, click **Next**. If editing an existing profile, click **Finish**.

| En | able Heartbeat      |                    |
|----|---------------------|--------------------|
|    | Method              | OPTIONS 💌          |
|    | Frequency           | 60 seconds         |
|    | From URI            | ping@1.1.1.2       |
|    | To URI              | ping@172.30.205.55 |
| тс | P Probe             |                    |
|    | TCP Probe Frequency | seconds            |
|    |                     | Finish             |

If the optional SBC sourced OPTIONS configuration is completed, the **Heartbeat** tab for "VZ-IPCC" will appear as shown below.

| General Authentication Heartbeat Advanced |           |                    |
|-------------------------------------------|-----------|--------------------|
|                                           | Heartbeat |                    |
| Enable                                    | Heartbeat |                    |
| N                                         | vlethod   | OPTIONS            |
| F                                         | Frequency | 60 seconds         |
| F                                         | From URI  | ping@1.1.1.2       |
| Т                                         | Ĩo URI    | ping@172.30.205.55 |
| TCP Pro                                   | obe       |                    |

If adding a profile, click **Next** to continuing to the "Advanced" settings. If editing an existing profile, select the **Advanced** tab and **Edit**. In the resultant screen, select the **Interworking Profile** "Verizon-IPCC" created previously. Other SBC features, such as DoS Protection and Grooming, can be configured according to customer preference. Click **Finish**.

| Enable DoS Protection         |                            |
|-------------------------------|----------------------------|
| Enable Grooming               |                            |
| Interworking Profile          | Verizon-IPCC               |
| Signaling Manipulation Script | None 💌                     |
| UDP Connection Type           | 💿 SUBID 🔿 PORTID 🔿 MAPPING |
|                               | Finish                     |

Once configuration is completed, the Advanced tab for "VZ-IPCC" will appear as shown below.

| ( | General Authentication Heartbeat Advanced |              |
|---|-------------------------------------------|--------------|
|   |                                           | Advanced     |
|   | Enable DoS Protection                     |              |
|   | Enable Grooming                           |              |
|   | Interworking Profile                      | Verizon-IPCC |
|   | Signaling Manipulation Script             | None         |
|   | UDP Connection Type                       | SUBID        |

## 7.5. Global Profiles – Routing

Select **Global Profiles**  $\rightarrow$  **Routing** from the left-side menu as shown below.

UC-Sec Control Center
 Welcome
 Administration
 Backup/Restore
 System Management
 Global Parameters
 Global Profiles
 Global Profiles
 Domain DoS
 Fingerprint
 Server Interworking
 Phone Interworking
 Media Forking
 Routing

## 7.5.1 Routing Configuration for Session Manager

Click the **Add Profile** button (not shown) to add a new profile, or select an existing routing profile to edit. If adding a profile, a screen such as the following is displayed. Enter a **Profile Name** such as "To\_Avaya" shown below. Click **Next**.

|              | Routing Profile | × |
|--------------|-----------------|---|
| Profile Name | To_Avaya        |   |
|              | Hext            |   |

For the Next Hop Routing, enter the IP Address of the Session Manager SIP signaling interface as Next Hop Server 1, as shown below. Check Routing Priority based on Next Hop Server. Choose TCP for Outgoing Transport.

| Each URI group may only be used once per Routing Profile.                                                 |                                                       |         |  |       |  |  |  |
|----------------------------------------------------------------------------------------------------|-------------------------------------------------------|---------|--|-------|--|--|--|
|                                                                                                    | Next Hop F                                            | Routing |  |       |  |  |  |
| URI Group                                                                                                 | *                                                     |         |  |       |  |  |  |
| Next Hop Server 1 10.80.140.160 IP, IP:Port, Domain, or Domain:Port                                       |                                                       |         |  |       |  |  |  |
| Next Hop Server 2                                                                                         | Next Hop Server 2 IP, IP:Port, Domain, or Domain:Port |         |  |       |  |  |  |
| <ul> <li>Routing Priority based</li> <li>Use Next Hop for In Di</li> <li>Ignore Route Header 1</li> </ul> | alog Messages                                         |         |  |       |  |  |  |
| NAPTR SRV                                                                                                 |                                                       |         |  |       |  |  |  |
| Outgoing Transport                                                                                        | 🔘 TLS                                                 | 💿 ТСР   |  | O UDP |  |  |  |
|                                                                                                    | Back                                                  | Finish  |  |       |  |  |  |

Once configuration is completed, the Routing Profile for "To\_Avaya" will appear as follows.

Routing Profile

|          |           |                   |                   |                         |     | Ad                        | d Routing Ru          | ule |
|----------|-----------|-------------------|-------------------|-------------------------|-----|---------------------------|-----------------------|-----|
| Priority | URI Group | Next Hop Server 1 | Next Hop Server 2 | Next<br>Hop<br>Priority | SRV | lgnore<br>Route<br>Header | Outgoing<br>Transport |     |
| 1        | *         | 10.80.140.160     |                   | ✓                       |     |                           | ТСР                   | ø   |

## 7.5.2 Routing Configuration for Verizon IPCC

Click the Add Profile button (not shown) to add a new profile, or select an existing routing profile to edit. If adding a profile, a screen such as the following is displayed. Enter a Profile Name such as "VZ-IPCC" shown below. Click Next.

|              | Routing Profile | × |
|--------------|-----------------|---|
| Profile Name | VZ-IPCC         |   |
|              | Hext            |   |

For the Next Hop Server 1, enter the IP Address of the Verizon IPCC service, a colon, and the port to be used (e.g., 172.30.205.55:5072) as shown in the screen below. Check Routing Priority based on Next Hop Server. Choose UDP for Outgoing Transport.

| Each URI group may only be used once per Routing Profile.                                                 |                    |                 |                             |  |  |  |  |
|----------------------------------------------------------------------------------------------------|--------------------|-----------------|-----------------------------|--|--|--|--|
|                                                                                                    | Next Hop R         | outing          |                             |  |  |  |  |
| URI Group                                                                                                 | * 🗸                |                 |                             |  |  |  |  |
| Next Hop Server 1                                                                                         | 172.30.205.55:5072 | IP, IP:Port, Do | main, or <u>Domain:Port</u> |  |  |  |  |
| Next Hop Server 2 IP, IP:Port, Domain, or Domain:Port                                                     |                    |                 |                             |  |  |  |  |
| <ul> <li>Routing Priority based</li> <li>Use Next Hop for In Di</li> <li>Ignore Route Header f</li> </ul> | alog Messages      | e Dialog        |                             |  |  |  |  |
| NAPTR SRV                                                                                                 |                    |                 |                             |  |  |  |  |
| Outgoing Transport                                                                                        | 🔿 TLS              | 🔘 ТСР           | ODP                         |  |  |  |  |
|                                                                                                    | Finish             |                 |                             |  |  |  |  |

Once configuration is completed, the **Routing Profile** for "VZ-IPCC" will appear as follows.

|          |           |                    |                   |          |       |     |        | Ad     | d Routing Ru          | ule |
|----------|-----------|--------------------|-------------------|----------|-------|-----|--------|--------|-----------------------|-----|
|          |           |                    |                   | Next     |       |     | Next   | Ignore |                       |     |
| Priority | URI Group | Next Hop Server 1  | Next Hop Server 2 |          | NAPTR | SRV | Hop in |        | Outgoing<br>Transport |     |
| 1        | *         | 172.30.205.55:5072 |                   | <b>v</b> |       |     |        |        | UDP                   | ۵   |

## 7.6. Global Profiles – Topology Hiding

Select **Global Profiles**  $\rightarrow$  **Topology Hiding** from the left-side menu as shown below.

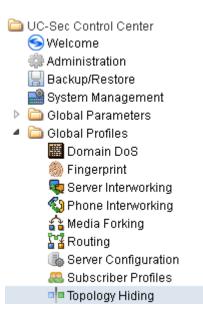

#### 7.6.1 Topology Hiding for Session Manager

Click the Add Profile button (not shown) to add a new profile, or select an existing topology hiding profile to edit. If adding a profile, a screen such as the following is displayed. Enter a Profile Name such as "Avaya" shown below. Click Next.

|              | Topology Hiding Profile | × |
|--------------|-------------------------|---|
| Profile Name | Avaya                   |   |
|              | llext                   |   |

In the resultant screen, click the Add Header button in the upper right to reveal additional headers.

|              |   |               |      |                | Add Hea         | der |
|--------------|---|---------------|------|----------------|-----------------|-----|
| Header       |   | Criteria      |      | Replace Action | Overwrite Value |     |
| Request-Line | ~ | IP/Domain 🛛 🖌 | Auto | *              |                 | ×   |

If it is desired to ensure that the domain received by Session Manager from the SBC is the expected enterprise domain, select "Overwrite" as the **Replace Action** for the To, From, and Request-Line headers. Enter the enterprise domain in the **Overwrite Value** column as shown below. In the example below, the domain received by Session Manager is changed by the SBC to "avayalab.com". Click **Finish**.

| Header       |   | Criteria  |   | Replace Action |   | Overwrite Value |   |
|--------------|---|-----------|---|----------------|---|-----------------|---|
| Record-Route | * | IP/Domain | * | Auto           | * |                 | × |
| Via          | * | IP/Domain | * | Auto           | ~ |                 | × |
| То           | * | IP/Domain | * | Overwrite      | ~ | avayalab.com    | × |
| From         | * | IP/Domain | * | Overwrite      | ~ | avayalab.com    | × |
| Request-Line | * | IP/Domain | * | Overwrite      | ~ | avayalab.com    | × |
| SDP          | * | IP/Domain | * | Auto           | * |                 | × |

After configuration is completed, the Topology Hiding for profile "Avaya" will appear as follows.

| Copology Hiding |           |                |                 |  |  |  |
|-----------------|-----------|----------------|-----------------|--|--|--|
| Header          | Criteria  | Replace Action | Overwrite Value |  |  |  |
| Record-Route    | IP/Domain | Auto           |                 |  |  |  |
| Via             | IP/Domain | Auto           |                 |  |  |  |
| То              | IP/Domain | Overwrite      | avayalab.com    |  |  |  |
| From            | IP/Domain | Overwrite      | avayalab.com    |  |  |  |
| Request-Line    | IP/Domain | Overwrite      | avayalab.com    |  |  |  |
| SDP             | IP/Domain | Auto           |                 |  |  |  |

## 7.6.2 Topology Hiding for Verizon IPCC

Click the **Add Profile** button (not shown) to add a new profile, or select an existing topology hiding profile to edit. If adding a profile, a screen such as the following is displayed. Enter a **Profile Name** such as "VZ-IPCC" shown below. Click **Next**.

|              | Topology Hiding Profile | × |
|--------------|-------------------------|---|
| Profile Name | VZ-IPCC                 |   |
|              | llext                   |   |

In the resultant screen, click the **Add Header** button in the upper right to reveal additional headers until the final screen appears as follows. The default "Auto" behaviors are sufficient. Click **Finish**.

| Header       | Criteria    | Replace Action | Overwrite Value |  |
|--------------|-------------|----------------|-----------------|--|
| Record-Route | IP/Domain 💌 | Auto           | ×               |  |
| Via          | IP/Domain 💌 | Auto           | ×               |  |
| То           | IP/Domain 💌 | Auto           | ×               |  |
| From         | IP/Domain 💌 | Auto           | ×               |  |
| Request-Line | IP/Domain 💌 | Auto           | ×               |  |
| SDP N        | IP/Domain 💌 | Auto           | ×               |  |
| Finish       |             |                |                 |  |

After configuration is completed, the **Topology Hiding** for profile "VZ-IPCC" will appear as follows.

| pology Hiding |           |                |                 |
|---------------|-----------|----------------|-----------------|
| Header        | Criteria  | Replace Action | Overwrite Value |
| Record-Route  | IP/Domain | Auto           |                 |
| Via           | IP/Domain | Auto           |                 |
| То            | IP/Domain | Auto           |                 |
| From          | IP/Domain | Auto           |                 |
| Request-Line  | IP/Domain | Auto           |                 |
| SDP           | IP/Domain | Auto           |                 |

## 7.7. Domain Policies – Media Rules

Select **Domain Policies**  $\rightarrow$  **Media Rules** from the left-side menu as shown below.

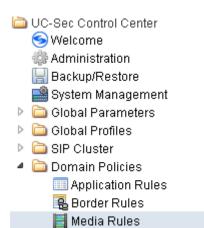

.

In the sample configuration, a single media rule was created by cloning the default rule called "default-low-med". Select the default-low-med rule and click the **Clone Rule** button.

| Domain Policies > Media Rules: default-low-med |                                                                                                    |            |  |  |
|------------------------------------------------|----------------------------------------------------------------------------------------------------|------------|--|--|
| Add Rule                                       | Filter By Device                                                                                                    | Clone Rule |  |  |
| Media Rules                                    | It is not recommended to edit the defaults. Try cloning or adding a new rule instead.                                  |            |  |  |
| default-low-med                                | Media NAT         Media Encryption         Media Anomaly         Media Silencing         Media QoS         Turing Test |            |  |  |
| deradut-tow-med                                | Media NAT Media Encryption Media Anomaly Media Silencing Media QoS Turing Test                                         |            |  |  |

Enter a name in the **Clone Name** field, such as "default-low-med-QoS" as shown below. Click **Finish**.

| Clone Rule |                     |  |
|------------|---------------------|--|
| Rule Name  | default-low-med     |  |
| Clone Name | lefault-low-med-QoS |  |
|            | Finish              |  |

Select the newly created rule, select the **Media QoS** tab, and click the **Edit** button (not shown). In the resulting screen, check the **Media QoS Marking Enabled** checkbox. Select **DSCP** and select "EF" for expedited forwarding as shown below. Click **Finish**.

| Media QoS 🔀      |                    |        |        |  |  |
|------------------|--------------------|--------|--------|--|--|
| Me               | edia QoS Reporting |        |        |  |  |
| RTCP Enabled     | RTCP Enabled       |        |        |  |  |
| м                | edia QoS Marking   |        |        |  |  |
| Enabled 🔽        |                    |        |        |  |  |
| ○ ToS            |                    |        |        |  |  |
| Audio Precedence | Routine            | $\sim$ | 000    |  |  |
| Audio ToS        | Minimize Delay     | *      | 1000   |  |  |
| Video Precedence | Routine            | ~      | 000    |  |  |
| Video ToS        | Minimize Delay     | ~      | 1000   |  |  |
| OSCP             |                    |        |        |  |  |
| Audio            | EF                 | *      | 101110 |  |  |
| Video            | EF                 | *      | 101110 |  |  |
| Finish           |                    |        |        |  |  |

When configuration is complete, the "default-low-med-QoS" media rule **Media QoS** tab appears as follows.

| Domain Policies > Media Rules: default-lo | ow-med-QoS                               |                                       |
|-------------------------------------------|------------------------------------------|---------------------------------------|
| Add Rule                                  | Filter By Device 💌                       | Rename Rule Clone Rule Delete Rule    |
| Media Rules                               |                                          | Click here to add a description.      |
| default-low-med                           | Media NAT Media Encryption Media Anomaly | Media Silencing Media QoS Turing Test |
| default-low-med-enc                       |                                          |                                       |
| default-high                              |                                          | Media QoS Reporting                   |
| default-high-enc                          | RTCP Enabled                             |                                       |
| avaya-low-med-enc                         |                                          |                                       |
| default-low-med-QoS                       |                                          | Media QoS Marking                     |
| test                                      | Enabled                                  |                                       |
|                                           | QoS Type                                 | DSCP                                  |
|                                           |                                          |                                       |
|                                           |                                          | Audio QoS                             |
|                                           | Audio DSCP                               | EF                                    |
|                                           |                                          | 154-0-0                               |
|                                           |                                          | Video QoS                             |
|                                           | Video DSCP                               | EF                                    |

## 7.8. Domain Policies – Signaling Rules

Select **Domain Policies**  $\rightarrow$  **Signaling Rules** from the left-side menu as shown below.

| 🚞 UC-Sec Control Center |
|-------------------------|
| 🥯 Welcome               |
| 🌼 Administration        |
| 🔚 Backup/Restore        |
| System Management       |
| 🕨 🚞 Global Parameters   |
| 🕨 🚞 Global Profiles     |
| SIP Cluster             |
| 🔺 🚞 Domain Policies     |
| 📖 Application Rules     |
| 🗟 Border Rules          |
| 🧮 Media Rules           |
| 🌅 Security Rules        |
| 🙊 Signaling Rules       |
|                         |

Click the **Add Rule** button to add a new signaling rule. In the **Rule Name** field, enter an appropriate name, such as "Block\_Hdr\_Remark".

|           | Signaling Rule   | × |
|-----------|------------------|---|
| Rule Name | Block_Hdr_Remark |   |
|           | llext            |   |

In the subsequent screen (not shown), click **Next** to accept defaults. In the Signaling QoS screen, select **DSCP** and select the desired **Value** for Signaling QoS from the drop-down menu. In the sample configuration, "AF32" was selected for "Assured Forwarding 32." Click **Finish** (not shown).

|           | Signaling QoS |                    |        |  |  |
|-----------|---------------|--------------------|--------|--|--|
| Enabled 🔽 |               |                    |        |  |  |
| 🔿 То      | ○ ToS         |                    |        |  |  |
|           | Precedence    | Routine            | 000    |  |  |
|           | ToS           | Minimize Delay 🛛 💙 | 1000   |  |  |
| ● DSCP    |               |                    |        |  |  |
|           | Value         | AF32 💌             | 011100 |  |  |

After this configuration, the new "Block\_Hdr\_Remark" will appear as follows.

| Domain Policies > Signaling Rules: Block_Hdr_Remark |                                                                           |  |  |  |
|-----------------------------------------------------|---------------------------------------------------------------------------|--|--|--|
| Add Rule                                            | Filter By Device Clone Rule Delete Rule                                   |  |  |  |
| Signaling Rules                                     | Click here to add a description.                                          |  |  |  |
| default                                             | General Requests Responses Request Headers Response Headers Signaling QoS |  |  |  |
| No-Content-Type-Checks                              |                                                                           |  |  |  |
| HideP-Loc                                           |                                                                           |  |  |  |
| signal-QoS                                          | Signaling QoS                                                             |  |  |  |
| Block_Hdr_Remark                                    | QoS Type DSCP                                                             |  |  |  |
|                                                     | DSCP AF32                                                                 |  |  |  |

Select the **Request Headers** tab, and select the **Add Out Header Control** button (not shown). Check the **Proprietary Request Header?** Checkbox. In the **Header Name** field, type "P-Location". Select "INVITE" as the **Method Name**. In the Header Criteria, select **Forbidden**. Retain **Presence Action** "Remove header". The intent is to remove the P-Location header which is inserted by Session Manager, but not needed by Verizon. This configuration is optional in that the P-Location header does not cause any user-perceivable problem if presented to Verizon.

| Add Header Control          |                                                                    |  |
|-----------------------------|--------------------------------------------------------------------|--|
| Proprietary Request Header? |                                                                    |  |
| Header Name                 | P-Location                                                         |  |
| Method Name                 | INVITE 🔽                                                           |  |
| Header Criteria             | <ul> <li>Forbidden</li> <li>Mandatory</li> <li>Optional</li> </ul> |  |
| Presence Action             | Remove header 💌 486 Busy Here                                      |  |
|                             | Finish                                                             |  |

Once complete, the Request Headers tab appears as follows.

| General                                      | Requests Respons | es Request Hea | ders Response H | eaders Signaling Q | 0S          |           |   |   |  |  |
|----------------------------------------------|------------------|----------------|-----------------|--------------------|-------------|-----------|---|---|--|--|
| Add In Header Control Add Out Header Control |                  |                |                 |                    |             |           |   |   |  |  |
| Row                                          | Header Name      | Method Name    | Header Criteria | Action             | Proprietary | Direction |   |   |  |  |
| 1                                            | P-Location       | INVITE         | Forbidden       | Remove Header      | Yes         | OUT       | ø | × |  |  |

Select the **Response Headers** tab, and select the **Add In Header Control** button (not shown). Check **Proprietary Response Header?** In the **Header Name** field, type "P-Location". Select "INVITE" as the **Method Name**, and "1XX" from the **Response Code** drop-down. In the Header Criteria, select **Forbidden**. Retain **Presence Action** "Remove header". The intent is to remove the P-Location header from 1XX responses. This configuration is optional in that the P-Location header does not cause any user-perceivable problem if presented to Verizon. Click **Finish**.

| Edit Header Control                                                |  |  |  |  |  |  |
|--------------------------------------------------------------------|--|--|--|--|--|--|
|                                                                    |  |  |  |  |  |  |
| P-Location                                                         |  |  |  |  |  |  |
| 1XX 🗸                                                              |  |  |  |  |  |  |
|                                                                    |  |  |  |  |  |  |
| <ul> <li>Forbidden</li> <li>Mandatory</li> <li>Optional</li> </ul> |  |  |  |  |  |  |
| Remove header 💉 486 Busy Here                                      |  |  |  |  |  |  |
|                                                                    |  |  |  |  |  |  |

Again, select or remain within the **Response Headers** tab, and select the **Add In Header Control** button. Check **Proprietary Response Header?** In the **Header Name** field, type "P-Location". Select "INVITE" as the **Method Name**, and "200" from the **Response Code** drop-down. In the **Header Criteria**, select **Forbidden**. Retain **Presence Action** "Remove header". The intent is to remove the P-Location header from 200 OK responses. This configuration is optional in that the P-Location header does not cause any user-perceivable problem if presented to Verizon. Click **Finish**.

| Proprietary Response Header? |                                                                    |  |  |  |
|------------------------------|--------------------------------------------------------------------|--|--|--|
| Header Name                  | P-Location                                                         |  |  |  |
| Response Code                | 200 💌                                                              |  |  |  |
| Method Name                  |                                                                    |  |  |  |
| Header Criteria              | <ul> <li>Forbidden</li> <li>Mandatory</li> <li>Optional</li> </ul> |  |  |  |
| Presence Action              | Remove header 🕑 486 Busy Here                                      |  |  |  |

Finish

Once configuration is complete, the Response Headers tab for the "Block\_Hdr\_Remark" signaling rule will appear as follows.

| Domain Policies > Signaling Rules: Block | _Har_Rema     | rk                       |          |                      |                 |                   |                   |                    |                 |       |      |
|------------------------------------------|---------------|--------------------------|----------|----------------------|-----------------|-------------------|-------------------|--------------------|-----------------|-------|------|
| Add Rule                                 | Filter By     | /Device                  | *        |                      |                 |                   | Renam             | ne Rule Clon       | ie Rule De      | elete | : Ru |
| Signaling Rules                          |               |                          |          |                      | Click here to a | dd a description. |                   |                    |                 |       |      |
| default                                  | Genera        | Requests F               | Response | es Request He        | aders Resp      | onse Headers      | Signaling QoS     |                    |                 |       |      |
| No-Content-Type-Checks                   |               |                          |          |                      |                 |                   |                   |                    |                 |       |      |
|                                          |               |                          |          |                      |                 |                   |                   |                    |                 |       |      |
| HideP-Loc                                |               |                          |          |                      |                 |                   | Add In Header Con | ntrol Add Ou       | ut Header Co    | ontr  | ol   |
| HideP-Loc<br>signal-QoS                  | Bow           | Liegder New              |          | Despaper Cada        | Method Marrie   |                   | 1                 |                    |                 | _     | ol   |
|                                          | Row           |                          |          |                      |                 | Header Criteria   | 1                 | Proprietary        | Direction       |       |      |
| signal-QoS                               | Row<br>1      | Header Nan<br>P-Location |          | Response Code<br>1XX | Method Name     |                   | 1                 | Proprietary        | Direction       |       |      |
| signal-QoS                               | Row<br>1<br>2 |                          |          |                      |                 | Header Criteria   | Action            | Proprietary<br>Yes | Direction<br>IN |       | ×    |

## 7.9. Domain Policies – End Point Policy Groups

Select **Domain Policies** → End Point Policy Groups from the left-side menu as shown below.

🛅 UC-Sec Control Center S Welcome 🌼 Administration 🔚 Backup/Restore System Management Global Parameters 👂 🚞 Global Profiles SIP Cluster 🔺 🚞 Domain Policies Application Rules 🚯 Border Rules 🧮 Media Rules 💫 Security Rules 🙊 Signaling Rules 过 Time of Day Rules 👅 End Point Policy Groups Select the Add Group button.

| Domain Policies > End Point Policy Group | os; default-low                                                             |
|------------------------------------------|-----------------------------------------------------------------------------|
| Add Group                                | Filter By Device                                                            |
| Policy Groups                            | It is not recommended to edit the defaults. Try adding a new group instead. |

Enter a name in the Group Name field, such as "default-low-remark" as shown below. Click Next.

| Policy Group |                    |  |
|--------------|--------------------|--|
| Group Name   | default-low-remark |  |
|              | Hext               |  |

In the sample configuration, defaults were selected for all fields, with the exception of the **Media Rule** which was set to "default-low-med-QoS", and the **Signaling Rule**, which was set to "Block\_Hdr\_Remark" as shown below. The selected non-default media rule and signaling rule chosen were created in previous sections. Click **Finish**.

| Policy Group     |                       |  |
|------------------|-----------------------|--|
| Application Rule | default 💌             |  |
| Border Rule      | default 💌             |  |
| Media Rule       | default-low-med-QoS 💌 |  |
| Security Rule    | default-low 💌         |  |
| Signaling Rule   | Block_Hdr_Remark      |  |
| Time of Day Rule | default 💌             |  |
|                  | Back Finish           |  |

Once configuration is completed, the "default-low-remark" policy group will appear as follows.

| ps: | default-low-rei                  | mark        |         |                         |                      |                  |                |       |       |
|-----|----------------------------------|-------------|---------|-------------------------|----------------------|------------------|----------------|-------|-------|
| F   | Filter By Dev                    | vice        | *       |                         |                      | Re               | name Group Del | ete ( | Group |
|     | Click here to add a description. |             |         |                         |                      |                  |                |       |       |
|     |                                  |             | ł       | Hover over a row to     | o see its descriptio | n.               |                |       |       |
|     | Policy Group                     |             |         |                         |                      |                  |                |       |       |
|     | View Summary Add Policy Set      |             |         |                         |                      |                  |                |       |       |
|     | Order                            | Application | Border  | Media                   | Security             | Signaling        | Time of Day    |       |       |
|     | 1                                | default     | default | default-<br>Iow-med-QoS | default-low          | Block_Hdr_Remark | default        | ø     | ¢     |

### 7.10. Device Specific Settings - Network Management

Select **Device Specific Setting** → **Network Management** from the left-side menu as shown below.

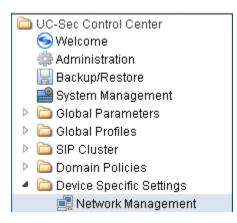

Under UC-Sec Devices, select the device being managed, which was named "Sipera-outside-1112" in the sample configuration (not shown). The Network Configuration tab is shown below. Observe the IP Address, Netmask, Gateway, and Interface information previously assigned.

| agement: Sipera-outside-1112                                              |                                                                           |                                   |                  |
|---------------------------------------------------------------------------|---------------------------------------------------------------------------|-----------------------------------|------------------|
| Network Configuration Interface Conf                                      | iguration                                                                 |                                   |                  |
| Modifications or deletions of an IP<br>Application restarts can be issued | address or its associated data require<br>from <u>System Management</u> . | an application restart before tak | ing effect.      |
| A1 Netmask<br>255.255.255.0                                               |                                                                           | 1 Netmask B<br>5.255.0            | 2 Netmask        |
| Add IP                                                                    |                                                                           | Save Chang                        | es Clear Changes |
| IP Address                                                                | Public IP                                                                 | Gateway                           | Interface        |
| 10.80.140.200                                                             |                                                                           | 10.80.140.1                       | A1 💌 🗙           |
| 1.1.1.2                                                                   |                                                                           | 1.1.1.1                           | B1 💌 🗙           |

Select the Interface Configuration tab. The Administrative Status can be toggled between "Enabled" and "Disabled" in this screen. The following screen was captured after the interfaces had already been enabled. To enable the interface if it is disabled, click the Toggle State button.

| Network Configuration Interface Configuration |                       |                 |
|-----------------------------------------------|-----------------------|-----------------|
| Name                                          | Administrative Status |                 |
| A1                                            | Enabled               | Toggle<br>State |
| A2                                            | Disabled              | Toggle<br>State |
| B1                                            | Enabled               | Toggle<br>State |
| 82                                            | Disabled              | Toggle<br>State |

### 7.11. Device Specific Settings – Media Interface

Select **Device Specific Setting**  $\rightarrow$  **Media Interface** from the left-side menu as shown below.

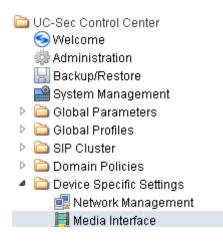

Under UC-Sec Devices, select the device being managed, which was named "Sipera-outside-1112" in the sample configuration (not shown). Select Add Media Interface.

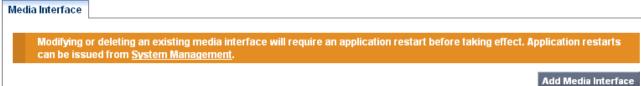

Enter an appropriate **Name** for the media interface for the Avaya CPE and select the inside private IP Address from the **IP Address** drop-down menu. In the sample configuration, "Int\_Media\_to\_CPE" is chosen as the name, and the "inside" IP Address of the SBC is "10.80.140.200". For the **Port Range**, default values are shown. Click **Finish**.

| Add Media Interface 💈 |                  |  |  |
|-----------------------|------------------|--|--|
| Name                  | Int_Media_to_CPE |  |  |
| IP Address            | 10.80.140.200 💌  |  |  |
| Port Range            | 35000 - 40000    |  |  |
|                       | Finish           |  |  |

Once again, select Add Media Interface. Enter an appropriate Name for the media interface for the public "outside" of the SBC, and select the outside public IP Address from the IP Address drop-down menu. In the sample configuration, "Ext\_Media\_to\_VZ" is chosen as the name, and the "outside" public IP Address of the SBC is "1.1.1.2". For the Port Range, default values are shown. Verizon IPCC does not require that the RTP ports be chosen within a specific range. Click Finish.

| Add Media Interface 🛛 🔀 |                 |  |
|-------------------------|-----------------|--|
| Name                    | Ext_Media_to_VZ |  |
| IP Address              | 1.1.1.2         |  |
| Port Range              | 35000 - 40000   |  |
|                         | Finish          |  |

The resultant Media Interface configuration used in the sample configuration is shown below.

e: Sipera-outside-1112

| Madifision on deleting on essistic  | a media interface will convice an applicatio                | w sector hofess taking offert. Suplication  | n rentanta   |
|-------------------------------------|-------------------------------------------------------------|---------------------------------------------|--------------|
| can be issued from <u>System Ma</u> | ng media interface will require an applicatio<br>anagement. | on restart before taking effect. Applicatio | n restarts   |
|                                     |                                                             | Add Me                                      | edia Interfa |
| Name                                | Media IP                                                    | Port Range                                  |              |
|                                     |                                                             |                                             |              |
| Int_Media_to_CPE                    | 10.80.140.200                                               | 35000 - 40000                               | P            |

## 7.12. Device Specific Settings – Signaling Interface

Select **Device Specific Setting** → **Signaling Interface** from the left-side menu as shown below.

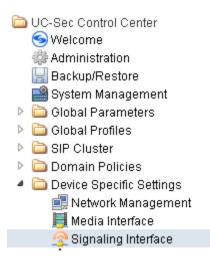

Under UC-Sec Devices, select the device being managed, which was named "Sipera-outside-1112" in the sample configuration (not shown). Select Add Signaling Interface.

| face: Sipera-outside-1112 |                         |
|---------------------------|-------------------------|
| Signaling Interface       |                         |
|                           | Add Signaling Interface |

In the Add Signaling Interface screen, enter an appropriate Name (e.g., "Sig\_Inside\_to\_CPE) for the "inside" private interface, and choose the private inside IP Address (e.g., 10.80.140.200) from the **IP Address** drop-down menu. Choose **TCP Port** "5060" since TCP and port 5060 is used between Session Manager and the SBC in the sample configuration. Click **Finish**.

| Name                                                | Sig_Inside_to_CPE |
|-----------------------------------------------------|-------------------|
| IP Address                                          | 10.80.140.200 💌   |
| TCP Port<br>Leave blank to disable                  | 5060              |
| UDP Port<br>Leave blank to disable                  |                   |
| TLS Port<br>Leave blank to disable                  |                   |
| Cluster TLS<br>Only for use with Cisco SIP Clusters |                   |
| Enable Stun<br>Requires a UDP Port                  |                   |

#### Finish

Once again, select **Add Signaling Interface**. In the Add Signaling Interface screen, enter an appropriate **Name** (e.g., "Sig\_Outside\_to\_VZ) for the "outside" public interface, and choose the public IP Address (e.g., 1.1.1.2) from the **IP Address** drop-down menu. Choose **UDP Port** "5060". In the sample configuration, Verizon will send SIP signaling using UDP to the CPE IP Address 1.1.1.2 and to UDP Port 5060. Click **Finish**.

| Name                                                | Sig_Outside_to_VZ |
|-----------------------------------------------------|-------------------|
| IP Address                                          | 1.1.1.2           |
| TCP Port<br>Leave blank to disable                  |                   |
| UDP Port<br>Leave blank to disable                  | 5060              |
| TLS Port<br>Leave blank to disable                  |                   |
| Cluster TLS<br>Only for use with Cisco SIP Clusters |                   |
| Enable Stun<br>Requires a UDP Port                  |                   |

Finish

The following screen shows the signaling interfaces defined for the sample configuration.

| gnaling Interface |               |          |          |          |              |           |     |
|-------------------|---------------|----------|----------|----------|--------------|-----------|-----|
|                   |               |          |          |          | Add Signalin | g Interfa | ace |
| Name              | Signaling IP  | TCP Port | UDP Port | TLS Port | TLS Profile  |           |     |
| Sig_Inside_to_CPE | 10.80.140.200 | 5060     |          |          | None         | ø         | · > |
| Sig_Outside_to_VZ | 1.1.1.2       |          | 5060     |          | None         | ø         | >   |

## 7.13. Device Specific Settings – End Point Flows

Select **Device Specific Setting**  $\rightarrow$  End Point Flows from the left-side menu as shown below.

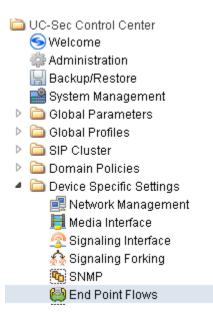

Under UC-Sec Devices, select the device being managed, which was named "Sipera-outside-1112" in the sample configuration (not shown). Select the Server Flows tab. Select Add Flow.

| nd Point Flows: Sipera-outside-1112 |          |  |
|-------------------------------------|----------|--|
|                                     |          |  |
| Subscriber Flows Server Flo         | NS       |  |
|                                     | Add Flow |  |

The following screen shows the flow named "Avaya\_SM" being added to the sample configuration. This flow uses the interfaces, policies, and profiles defined in previous sections. Click **Finish**.

| Add Flow 🔀              |                     |  |  |  |  |
|-------------------------|---------------------|--|--|--|--|
|                         | Criteria            |  |  |  |  |
| Flow Name               | Avaya_SM            |  |  |  |  |
| Server Configuration    | Avaya_SM 💌          |  |  |  |  |
| URI Group               | *                   |  |  |  |  |
| Transport               | * 🗸                 |  |  |  |  |
| Remote Subnet           | *                   |  |  |  |  |
| Received Interface      | Sig_Outside_to_VZ 💌 |  |  |  |  |
| Signaling Interface     | Sig_Inside_to_CPE 💌 |  |  |  |  |
| Media Interface         | Int_Media_to_CPE 💙  |  |  |  |  |
| End Point Policy Group  | default-low-remark  |  |  |  |  |
| Routing Profile         | VZ-IPCC 🔽           |  |  |  |  |
| Topology Hiding Profile | Avaya 💌             |  |  |  |  |
| File Transfer Profile   | None 💌              |  |  |  |  |
|                         | Finish              |  |  |  |  |

Once again, select the Server Flows tab. Select Add Flow.

The following screen shows the flow named "VZ-IPCC" being added to the sample configuration. This flow uses the interfaces, policies, and profiles defined in previous sections. Click **Finish**.

| Add Flow 🔀              |                      |  |  |  |  |
|-------------------------|----------------------|--|--|--|--|
|                         | Criteria             |  |  |  |  |
| Flow Name               | VZ-IPCC              |  |  |  |  |
| Server Configuration    | Avaya_SM 💌           |  |  |  |  |
| URI Group               | *                    |  |  |  |  |
| Transport               | * •                  |  |  |  |  |
| Remote Subnet           | *                    |  |  |  |  |
| Received Interface      | Sig_Inside_to_CPE 💌  |  |  |  |  |
| Signaling Interface     | Sig_Outside_to_VZ 🐱  |  |  |  |  |
| Media Interface         | Ext_Media_to_VZ 💌    |  |  |  |  |
| End Point Policy Group  | default-low-remark 💌 |  |  |  |  |
| Routing Profile         | To_Avaya 💌           |  |  |  |  |
| Topology Hiding Profile | VZ-IPCC              |  |  |  |  |
| File Transfer Profile   | None 💌               |  |  |  |  |
|                         | Finish               |  |  |  |  |

The following screen summarizes the Server Flows configured in the sample configuration.

|                                                   |                                        |                  |                              |                    |                               |                             | Ad | d F |
|---------------------------------------------------|----------------------------------------|------------------|------------------------------|--------------------|-------------------------------|-----------------------------|----|-----|
|                                                   | Click here to add a row (              | lescription.     |                              |                    |                               |                             |    |     |
| guration: Avaya_SM                                |                                        |                  |                              |                    |                               |                             |    |     |
| Flow URI<br>Name Group Transport Remote<br>Subnet | Received Interface Signaling Interface | Media Interface  | End Point<br>Policy<br>Group | Routing<br>Profile | Topology<br>Hiding<br>Profile | File<br>Transfer<br>Profile |    |     |
| /aya_SM * * *                                     | Sig_Outside_to_VZ Sig_Inside_to_CPE    | Int_Media_to_CPE | default-<br>Iow-remark       | VZ-IPCC            | Avaya                         | None                        | ø  | >   |
| vaya_SM * * * *                                   | Sig_Outside_to_VZ Sig_Inside_to_CPE    | Int_Media_to_CPE | default-                     | VZ-IPCC            |                               |                             |    | Ø   |

nd Point Flows: Sipera-outside-1112

# 8. Verizon Business IPCC Services Suite Configuration

Information regarding Verizon Business IPCC Services suite offer can be found at <u>http://www.verizonbusiness.com/products/contactcenter/ip/</u> or by contacting a Verizon Business sales representative.

The reference configuration described in these Application Notes was located in the Avaya Solutions and Interoperability Test Lab. Access to the Verizon Business IPCC Services suite was via a Verizon Private IP (PIP) T1 connection. Verizon Business provided all of the necessary service provisioning.

### 8.1. Service Access Information

The following service access information (FQDN, IP addressing, ports) was provided by Verizon for the sample configuration.

| CPE (Avaya)                 | Verizon Network |
|-----------------------------|-----------------|
| adevc.avaya.globalipcom.com | 172.30.205.55   |
| UDP port 5060               | UDP Port 5072   |

For IP-IVR, Verizon provided "Published Numbers" to be dialed by the PSTN callers, and the corresponding "Outdial Numbers" that Verizon sends in the Request-URI of INVITE messages sent to the enterprise site. These IP-IVR numbers are shown in **Figure 1** in **Section 3**.

# 9. Verification Steps

This section provides example verifications of the sample configuration illustrated in these Application Notes.

## 9.1. Illustration of OPTIONS Handling

This section illustrates SIP OPTIONS monitoring of the SIP trunk from Verizon to the CPE and from the CPE to Verizon through the Avaya Session Border Controller for Enterprise.

### 9.1.1 Incoming OPTIONS from Verizon IPCC to Avaya CPE

The following screens from a filtered Wireshark trace illustrate OPTIONS sent by Verizon to the Avaya CPE. Verizon IPCC service uses OPTIONS to determine whether the CPE is available to receive inbound calls. Therefore, proper OPTIONS response is necessary. In the trace shown below, taken from the outside public side of the SBC, frame 545 is highlighted and expanded to show OPTIONS sent from Verizon IPCC (172.30.205.55) to the SBC (1.1.1.2). Observe the use of UDP for transport, from source port 5072 (Verizon) to destination port 5060 (Avaya). Verizon sends the Avaya domain "adevc.avaya.globalipcom.com" in the Request-Line. Note that Max-Forwards is 70.

| Filter: sip | Fijter: sip 💌 Expression Clea <u>r</u> Apply                                                                                                    |                        |                        |          |                                   |  |  |
|-------------|----------------------------------------------------------------------------------------------------|------------------------|------------------------|----------|-----------------------------------|--|--|
| No. +       | Time                                                                                                    | Source                 | Destination            | Protocol | Info                              |  |  |
|             | 39.776632                                                                                                    | 172.30.205.55          | 1.1.1.2                | SIP      | Request: OPTIONS sip:adevc.avaya. |  |  |
| 546         | 39.782456                                                                                                    | 1.1.1.2                | 172.30.205.55          | SIP      | Status: 200 OK                    |  |  |
|             |                                                                                                    |                        |                        |          |                                   |  |  |
|             | net Protocol, Src: 172.30.2                                                                                                    |                        |                        | )        |                                   |  |  |
|             | Datagram Protocol, Src Port                                                                                                    | : ayiya (5072), Dst Pc | rt: sip (5060)         |          |                                   |  |  |
|             | on Initiation Protocol                                                                                                    |                        |                        |          |                                   |  |  |
| 🛨 Requ      | uest-Line: OPTIONS sip:adev                                                                                                    | c.avaya.globalipcom.cc | m:5060 SIP/2.0         |          |                                   |  |  |
| E Mes:      | sage Header                                                                                                    |                        |                        |          |                                   |  |  |
| ± V         | ia: SIP/2.0/UDP 172.30.205.                                                                                                    | 55:5072;branch=z9hG4bk | mjj6ib1010fqmschq460   |          |                                   |  |  |
| C           | all-ID: bb74e599df543ed63b0                                                                                                    | c7de840d38266000acs1@1 | .72.30.205.55          |          |                                   |  |  |
|             | o: sip:ping@c800026409–pcs–                                                                                                    | n0001                  |                        |          |                                   |  |  |
|             | rom: <sip:ping@172.30.205.5< td=""><th>5&gt;;tag=49edff42f58e6f6</th><td>155e3449f93a5642a000ac</td><td>s1</td><th></th></sip:ping@172.30.205.5<> | 5>;tag=49edff42f58e6f6 | 155e3449f93a5642a000ac | s1       |                                   |  |  |
|             | ax-Forwards: 70                                                                                                    |                        |                        |          |                                   |  |  |
|             | Seq: 50552 OPTIONS                                                                                                    |                        |                        |          |                                   |  |  |

Before the SBC replies to Verizon, the SBC sends OPTIONS to Session Manager on the inside private interface. In the trace shown below, taken from the inside private side of the SBC, frame 997 is highlighted and expanded to show OPTIONS sent from the inside interface of the SBC (10.80.140.200) to Session Manager (10.80.140.160). Observe the use of TCP for transport, using port 5060. Observe that the SBC has changed the Request-URI, From, and To headers per the previous configuration such that "avayalab.com" now appears. Note that Max-Forwards has been decremented by 1 and is now 69.

| Filter: sip 👻 Expression Clear Apply |                                                                                                    |                         |                         |           |                                   |  |  |
|--------------------------------------|----------------------------------------------------------------------------------------------------|-------------------------|-------------------------|-----------|-----------------------------------|--|--|
| No. +                                | Time                                                                                                    | Source                  | Destination             | Protocol  | Info                              |  |  |
|                                      | 34.985891                                                                                                    | 10.80.140.200           | 10.80.140.160           | SIP       | Request: OPTIONS sip:avayalab.com |  |  |
| 998                                  | 3 34.989622                                                                                                    | 10.80.140.160           | 10.80.140.200           | SIP       | Status: 200 OK                    |  |  |
| <                                    |                                                                                                    |                         |                         |           |                                   |  |  |
| 🗉 Inter                              | net Protocol, Src: 10.80.14                                                                                                    | 0.200 (10.80.140.200)   | Dst: 10.80.140.160 (1   | 0.80.140. | .160)                             |  |  |
| Trans                                | mission Control Protocol, S                                                                                                    | rc Port: entextxid (13  | 2000), Dst Port: sip (5 | 060), sea | q: 1, Ack: 2, Len: 393            |  |  |
| 🗆 Sessi                              | ion Initiation Protocol                                                                                                    |                         |                         |           |                                   |  |  |
| ⊞ Rec                                | quest-Line: OPTIONS sip:avay                                                                                                    | /alab.com SIP/2.0       |                         |           |                                   |  |  |
| E Mes                                | sage Header                                                                                                    |                         |                         |           |                                   |  |  |
| + F                                  | rom: <sip:ping@avayalab.com< td=""><th>1&gt;;tag=49edff42f58e6f6:</th><td>L55e3449f93a5642a000acs</td><td>1</td><td></td></sip:ping@avayalab.com<> | 1>;tag=49edff42f58e6f6: | L55e3449f93a5642a000acs | 1         |                                   |  |  |
| ± T                                  | o: sip:ping@avayalab.com                                                                                                    |                         |                         |           |                                   |  |  |
|                                      | Seq: 50552 OPTIONS                                                                                                    |                         |                         |           |                                   |  |  |
|                                      | all-ID: 907adb2f2d9d6c6860e                                                                                                    |                         |                         |           |                                   |  |  |
|                                      | Record-Route: <sip:10.80.140< td=""><th>.200:5060;ipcs-line=1</th><td>3755;lr;transport=tcp&gt;</td><td></td><td></td></sip:10.80.140<>            | .200:5060;ipcs-line=1   | 3755;lr;transport=tcp>  |           |                                   |  |  |
|                                      | 1ax-Forwards: 69                                                                                                    |                         |                         |           |                                   |  |  |
|                                      | /ia: SIP/2.0/TCP 10.80.140.2                                                                                                    | 00:5060;branch=z9hG4bi  | <-s1632-001505359549-1- | -s1632-   |                                   |  |  |
| 0                                    | Content-Length: 0                                                                                                    |                         |                         |           |                                   |  |  |
| In this                              | in this same trace, highlighted frame 998 below shows Session Manager responding to the                                                            |                         |                         |           |                                   |  |  |
| OPTI                                 | ONS with 200 OK. Al                                                                                                    | lthough not shown       | below, note that S      | Session   | Manager includes a                |  |  |
| "Soru                                | er" header in the 200 (                                                                                                    | ) K where the "Se       | rver" headers will      | contain   | a string like "Avava SM           |  |  |

Server" header in the 200 OK, where the "Server" headers will contain a string like "Avaya-SM-6.2<more>" where <more> further identifies the Session Manager release.

| No. +   | Time                                                                                              | Source                 | Destination             | Protocol  | Info                              |
|---------|---------------------------------------------------------------------------------------------------|------------------------|-------------------------|-----------|-----------------------------------|
|         | 7 34.985891                                                                                       | 10.80.140.200          | 10.80.140.160           | SIP       | Request: OPTIONS sip:avayalab.com |
| 998     | 3 34.989622                                                                                       | 10.80.140.160          | 10.80.140.200           | SIP       | Status: 200 OK                    |
|         |                                                                                                   |                        |                         |           |                                   |
|         | net Protocol, src: 10.80.14                                                                       |                        |                         |           |                                   |
|         | smission Control Protocol, S                                                                      | rc Port: sip (5060), D | ost Port: entextxid (12 | 000), Sec | η: 2, Ack: 394, Len: 536          |
| 😑 Sessi | ion Initiation Protocol                                                                           |                        |                         |           |                                   |
| ⊞ Sta   | atus-Line: SIP/2.0 200 OK                                                                         |                        |                         |           |                                   |
| 🗆 🖂 Mes | ssage Header                                                                                      |                        |                         |           |                                   |
| I ⊕ \   | /ia: SIP/2.0/TCP 10.80.140.2                                                                      | 00:5060:branch=z9hG4bк | -s1632-001505359549-1-  | -s1632-   |                                   |
|         | ro: sip:ping@avayalab.com;ta                                                                      | a=1012819428*1*016asm- | callprocessing.sar-160  | 1417206~1 | 328646177948~-1272789723~1        |
|         | From: <sip:ping@avayalab.com< td=""><td></td><td></td><td></td><td></td></sip:ping@avayalab.com<> |                        |                         |           |                                   |
|         | Tall-ID: 907adb2f2d9d6c6860e                                                                      |                        |                         | -         |                                   |
|         | Sea: 50552 OPTIONS                                                                                |                        |                         |           |                                   |
| • -     | •                                                                                                 |                        |                         |           |                                   |

Returning to the outside trace, and advancing to frame 546, the 200 OK sent back to the inbound OPTIONS from Verizon is illustrated below. The receipt of a valid OPTIONS response from the CPE is necessary for Verizon to route inbound calls to the CPE. Since the SBC proxies the OPTIONS received from Verizon to Session Manager, the end to end path from Verizon through to Session Manager must be in-service for OPTIONS (and ultimately calls) to be successful.

| No. +   | Time                                                                                                    | Source                  | Destination             | Protocol  | Info                                |  |  |  |  |
|---------|----------------------------------------------------------------------------------------------------|-------------------------|-------------------------|-----------|-------------------------------------|--|--|--|--|
|         | 39.776632                                                                                                    | 172.30.205.55           | 1.1.1.2                 | SIP       | Request: OPTIONS sip:adevc.avaya.g  |  |  |  |  |
| 546     | 39.782456                                                                                                    | 1.1.1.2                 | 172.30.205.55           | SIP       | Status: 200 OK                      |  |  |  |  |
|         |                                                                                                    |                         |                         |           |                                     |  |  |  |  |
|         | Internet Protocol, Src: 1.1.1.2 (1.1.1.2), Dst: 172.30.205.55 (172.30.205.55)     User Datagram Protocol, Src Port: sip (5060), Dst Port: ayiya (5072) |                         |                         |           |                                     |  |  |  |  |
| 🗆 Sessi | on Initiation Protocol                                                                                                    |                         |                         |           |                                     |  |  |  |  |
| ⊕ Sta   | tus-Line: SIP/2.0 200 OK                                                                                                    |                         |                         |           |                                     |  |  |  |  |
| 🗉 Mes   | sage Header                                                                                                    |                         |                         |           |                                     |  |  |  |  |
| ± F     | rom: <sip:ping@172.30.205.5< th=""><th>5&gt;;tag=49edff42f58e6f(</th><th>6155e3449f93a5642a000ac</th><td>:s1</td><th></th></sip:ping@172.30.205.5<>    | 5>;tag=49edff42f58e6f(  | 6155e3449f93a5642a000ac | :s1       |                                     |  |  |  |  |
| ±Τ      | o: sip:ping@c800026409-pcs-                                                                                                    | n0001;tag=1012819428*:  | 1*016asm-callprocessing | .sar-1601 | L417206~1328646177948~-1272789723~1 |  |  |  |  |
| ± 0     | Seq: 50552 OPTIONS                                                                                                    |                         |                         |           |                                     |  |  |  |  |
|         | Call-ID: bb74e599df543ed63b0c7de840d38266000acs1@172.30.205.55                                                                                         |                         |                         |           |                                     |  |  |  |  |
| R       | ecord-Route: <sip:1.1.1.2:5< th=""><th>060; ipcs-line=18755; l</th><th>r;transport=udp&gt;</th><td></td><th></th></sip:1.1.1.2:5<>                     | 060; ipcs-line=18755; l | r;transport=udp>        |           |                                     |  |  |  |  |
| ±ν      | ia: SIP/2.0/UDP 172.30.205.                                                                                                    | 55:5072; branch=z9hG4bi | kmjj6ib1010fqmschq460   |           |                                     |  |  |  |  |

The following filtered trace from the outside interface shows that Verizon IPCC service sends OPTIONS to the Verizon CPE every 60 seconds in the sample configuration.

| Filter: sip | ) && ip.addr == 172.30.205.5 | 55 🗸          | Expression Clear App | y        |                                      |
|-------------|------------------------------|---------------|----------------------|----------|--------------------------------------|
| No. +       | Time                         | Source        | Destination          | Protocol | Info                                 |
| 14          | 4 0.769599                   | 172.30.205.55 | 1.1.1.2              | SIP      | Request: OPTIONS sip:adevc.avaya.qlo |
| 15          | 5 0.775465                   | 1.1.1.2       | 172.30.205.55        | SIP      | Status: 200 OK                       |
| 831         | 1 60.788340                  | 172.30.205.55 | 1.1.1.2              | SIP      | Request: OPTIONS sip:adevc.avaya.glo |
| 833         | 3 60.794280                  | 1.1.1.2       | 172.30.205.55        | SIP      | Status: 200 OK                       |
| 1693        | 3 120.807306                 | 172.30.205.55 | 1.1.1.2              | SIP      | Request: OPTIONS sip:adevc.avaya.glo |
| 1694        | 4 120.812854                 | 1.1.1.2       | 172.30.205.55        | SIP      | Status: 200 OK                       |
| 2514        | 4 180.823250                 | 172.30.205.55 | 1.1.1.2              | SIP      | Request: OPTIONS sip:adevc.avaya.glo |
| 2515        | 5 180.829282                 | 1.1.1.2       | 172.30.205.55        | SIP      | Status: 200 OK                       |

### 9.1.2 Outbound OPTIONS from Avaya CPE to Verizon IPCC

The following screens from filtered Wireshark traces illustrate OPTIONS sent by the Avaya CPE to Verizon IPCC. In the trace shown below, taken from the inside private interface of the SBC, frame 6338 is highlighted and expanded to show OPTIONS sent from the Session Manager SIP signaling interface (10.80.140.160) to the inside address of the SBC (10.80.140.200). Observe the use of TCP for transport using port 5060. Session Manager can send OPTIONS due to the SIP Entity Link Monitoring function. Note that Max-Forwards is 67 reflecting internal processing of the OPTIONS within Session Manager before it is sent to the destination SIP entity, in this case, the SBC.

| No       | Time                                                                                                    | Source                                                                                                    | Destination                                                                       | Protocol                     | Info                                                |
|----------|----------------------------------------------------------------------------------------------------|----------------------------------------------------------------------------------------------------|-----------------------------------------------------------------------------------|------------------------------|-----------------------------------------------------|
|          | 227.496362                                                                                                    | 10.80.140.160                                                                                                    | 10.80.140.200                                                                     | SIP                          | Request: OPTIONS \$10:10.80.140.200;1               |
|          | 227.616719                                                                                                    | 10.80.140.200                                                                                                    | 10.80.140.160                                                                     | SIP                          | Status: 200 ok                                      |
|          | 246.943461<br>246.946587                                                                                                    | 10.80.140.200<br>10.80.140.160                                                                                                    | 10.80.140.160<br>10.80.140.200                                                    | SIP                          | Request: OPTIONS s1p:avayalab.com<br>status: 200 ox |
|          | 306,961359                                                                                                    | 10.80.140.200                                                                                                    | 10.80.140.160                                                                     | SIP                          | Request: OPTIONS sip:avayalab.com                   |
|          | 306.964966                                                                                                    | 10.80.140.160                                                                                                    | 10.80.140.200                                                                     | SIP                          | Status: 200 OK                                      |
|          |                                                                                                    |                                                                                                    |                                                                                   |                              |                                                     |
| Trans    | mission control prot                                                                                                    | ocol, src port: 58116 (58                                                                                                    | 116), DST PORT: S1p (50                                                           | 060), seq: 2                 | , Ack: 1, Len: 1088                                 |
| sessi    | on initiation protoc                                                                                                    | 51                                                                                                    |                                                                                   |                              |                                                     |
| ⊞ Rec    | uest-Line: OPTIONS S                                                                                                    | ip:10.80.140.200;transpor                                                                                                    | t=tcp SIP/2.0                                                                     |                              |                                                     |
|          | sage Header                                                                                                    |                                                                                                    |                                                                                   |                              |                                                     |
|          |                                                                                                    | 217747610.80.140.160:5062                                                                                                    |                                                                                   |                              |                                                     |
| P        | ecord-Route: <sip:10< td=""><td>.80.140.161:15060;lr;sap=</td><td>1012819428°1°016asm-ca</td><td>11processing</td><td>.sar-1601417206-132864861938112727</td></sip:10<>                                                                                                    | .80.140.161:15060;lr;sap=                                                                                                    | 1012819428°1°016asm-ca                                                            | 11processing                 | .sar-1601417206-132864861938112727                  |
| 0        | all-ID: 340039927174                                                                                                    | 007489810.80.140.161                                                                                                    |                                                                                   |                              |                                                     |
| (F) V    | 1a: SIP/2.0/TCP 10.8                                                                                                    | 0.140.160:5062;branch=z9h                                                                                                    | G4bK0A508CA1FFFFFFFFFEC                                                           | FA7C44095462                 | -AP;ft=1482                                         |
| 1.4.4 W  |                                                                                                    | 0, 140, 161 : 15070: branch=29                                                                                                    | hg4bk0A508cA1FFFFFFFFF                                                            | CFA7C4409546                 | 2                                                   |
|          | "la: SIP/2.0/TCP 10.8                                                                                                    |                                                                                                    |                                                                                   |                              |                                                     |
| ΞV       |                                                                                                    | 0.140.161:15070; branch=z9                                                                                                    | hg4bk0A508cA1FFFFFFFFF                                                            | CFA7C4419546                 | 0                                                   |
| ΞV       | 1a: SIP/2.0/TCP 10.8                                                                                                    |                                                                                                    |                                                                                   |                              |                                                     |
| ΞV<br>ΞV | 1a: SIP/2.0/TCP 10.8<br>1a: SIP/2.0/TCP 10.8                                                                                                    | 0.140.161:15070; branch=29                                                                                                    | hg4bk0A508CA1FFFFFFFFF                                                            | FA7C4419545                  | 9                                                   |
|          | 1a: SIP/2.0/TCP 10.8<br>1a: SIP/2.0/TCP 10.8                                                                                                    | 0.140.161:15070; branch=29<br>0.140.161:15070; branch=29<br>0.140.161:15070; branch=29                                               | hg4bk0A508CA1FFFFFFFFF                                                            | FA7C4419545                  | 9                                                   |
|          | 1a: SIP/2.0/TCP 10.8<br>1a: SIP/2.0/TCP 10.8<br>1a: SIP/2.0/TCP 10.8                                                                                                    | 0.140.161:15070; branch=29<br>0.140.161:15070; branch=29<br>0.140.161:15070; branch=29                                               | hg4bk0A508CA1FFFFFFFFF                                                            | FA7C4419545                  | 9                                                   |
|          | 1a: SIP/2.0/TCP 10.8<br>1a: SIP/2.0/TCP 10.8<br>1a: SIP/2.0/TCP 10.8<br>1a: SIP/2.0/TCP 10.8<br>0: <s1p:10.80.140.20<br>Seq: 1 OPTIONS</s1p:10.80.140.20<br>                                                                                                    | 0.140.161:15070; branch=29<br>0.140.161:15070; branch=29<br>0.140.161:15070; branch=29                                               | hG4bK0A508CAlFFFFFFFFF<br>hG4bK0A508CAlFFFFFFFFF                                  | FA7C4419545                  | 9                                                   |
|          | 1a: SIP/2.0/TCP 10.8<br>1a: SIP/2.0/TCP 10.8<br>1a: SIP/2.0/TCP 10.8<br>0: <s1p:10.80.140.20<br>Seq: 1 0PTIONS<br/>ontact: <s1p:10.80.1 <="" td=""><td>0.140.161:15070;branch=z9<br/>0.140.161:15070;branch=z9<br/>0.140.161:15070;branch=z9<br/>0;transport=tcp&gt;<br/>40.161:15060;transport=tc</td><td>hG4bK0a508CalfFFFFFFEK<br/>hG4bK0a508CalFFFFFFFEK<br/>p&gt;</td><td>CFA7C4419545<br/>CFA7C4419545</td><td>9</td></s1p:10.80.1></s1p:10.80.140.20<br>       | 0.140.161:15070;branch=z9<br>0.140.161:15070;branch=z9<br>0.140.161:15070;branch=z9<br>0;transport=tcp><br>40.161:15060;transport=tc | hG4bK0a508CalfFFFFFFEK<br>hG4bK0a508CalFFFFFFFEK<br>p>                            | CFA7C4419545<br>CFA7C4419545 | 9                                                   |
|          | 1a: SIP/2.0/TCP 10.8<br>1a: SIP/2.0/TCP 10.8<br>1a: SIP/2.0/TCP 10.8<br>0: <s1p:10.80.140.20<br>Seq: 1 0PTIONS<br/>ontact: <s1p:10.80.1 <="" td=""><td>0.140.161:15070;branch=z9<br/>0.140.161:15070;branch=z9<br/>0.140.161:15070;branch=z9<br/>0;transport=tcp&gt;<br/>40.161:15060;transport=tc</td><td>hG4bK0a508CalfFFFFFFEK<br/>hG4bK0a508CalFFFFFFFEK<br/>p&gt;</td><td>CFA7C4419545<br/>CFA7C4419545</td><td>9<br/>8</td></s1p:10.80.1></s1p:10.80.140.20<br> | 0.140.161:15070;branch=z9<br>0.140.161:15070;branch=z9<br>0.140.161:15070;branch=z9<br>0;transport=tcp><br>40.161:15060;transport=tc | hG4bK0a508CalfFFFFFFEK<br>hG4bK0a508CalFFFFFFFEK<br>p>                            | CFA7C4419545<br>CFA7C4419545 | 9<br>8                                              |
|          | <pre>1a: SIP/2.0/TCP 10.8 1a: SIP/2.0/TCP 10.8 1a: SIP/2.0/TCP 10.8 0: <s1p:10.80.140.20 .0<="" 1="" <s1p:10.80.14="" ontact:="" options="" pre="" seq:=""></s1p:10.80.140.20></pre>                                                                                                    | 0.140.161:15070;branch=z9<br>0.140.161:15070;branch=z9<br>0.140.161:15070;branch=z9<br>0;transport=tcp><br>40.161:15060;transport=tc | hG4bK0a508CalfFFFFFFEK<br>hG4bK0a508CalFFFFFFFEK<br>p>                            | CFA7C4419545<br>CFA7C4419545 | 9<br>8                                              |
|          | <pre>1a: SIP/2.0/TCP 10.8 1a: SIP/2.0/TCP 10.8 1a: SIP/2.0/TCP 10.8 0: <s1p:10.80.140.20 0="" 0<="" 1="" <s1p:10.80.140.1="" ontact:="" ontent-length:="" options="" pre="" seq:="" xpfres:=""></s1p:10.80.140.20></pre>                                                                                                    | 0.140.161:15070;branch=z9<br>0.140.161:15070;branch=z9<br>0.140.161:15070;branch=z9<br>0;transport=tcp><br>40.161:15060;transport=tc | hG4bKQA5Q8CAlfFFFFFFFF<br>hG4bKQA5Q8CAlFFFFFFFFF<br>p><br>m-callprocessing.sar-l/ | CFA7C4419545<br>CFA7C4419545 | 9<br>8                                              |

In the trace shown below, taken from the outside public side of the SBC, frame 3235 is highlighted and expanded to show OPTIONS sent from the SBC (1.1.1.2) to Verizon IPCC (172.30.205.55). Observe the use of UDP for transport, from source port 5060 (Avaya) to destination port 5072 (Verizon). Note that Max-Forwards has been decremented by one and is now 66.

|                                                                                   | 8& ip.addr == 172.30.205.55                                                                                                    |                                                                                        | <ul> <li>Expression Clear Ap</li> </ul> | Ply             | 1                                  |
|-----------------------------------------------------------------------------------|----------------------------------------------------------------------------------------------------|----------------------------------------------------------------------------------------|-----------------------------------------|-----------------|------------------------------------|
| No. +                                                                             | Time                                                                                                    | Source                                                                                 | Destination                             | Protocol        | Info                               |
|                                                                                   | 239.227557                                                                                                    | 1.1.1.2                                                                                | 172.30.205.55                           | SIP             | Request: OPTIONS sip:172.30.205.55 |
| 3239                                                                              | 9 239.345841                                                                                                    | 172.30.205.55                                                                          | 1.1.1.2                                 | SIP             | Status: 200 OK                     |
|                                                                                   |                                                                                                    |                                                                                        |                                         |                 |                                    |
| User                                                                              | Datagram Protocol, Src Por                                                                                                    | t: sip (5060), Dst                                                                     | Port: ayiya (5072)                      |                 |                                    |
| - Sessi                                                                           | ion Initiation Protocol                                                                                                    |                                                                                        |                                         |                 |                                    |
|                                                                                   | quest-Line: OPTIONS sip:172                                                                                                    | .30.205.55:5072;tr                                                                     | ansport=udp SIP/2.0                     |                 |                                    |
| I MOS                                                                             | ssage Header                                                                                                    |                                                                                        |                                         |                 |                                    |
|                                                                                   |                                                                                                    |                                                                                        |                                         |                 |                                    |
| ÷ F                                                                               | rom: sip:1.1.1.2:5060;tag=                                                                                                    |                                                                                        | m-callprocessing.sar                    | -1601417206~132 | 8648619381~-1272788437~1           |
|                                                                                   | =rom: sip:1.1.1.2:5060;tag=<br>Fo: <sip:172.30.205.55:5072< td=""><td></td><td>m-callprocessing.sar</td><td>-1601417206~132</td><td>8648619381~-1272788437~1</td></sip:172.30.205.55:5072<>                                                                                                    |                                                                                        | m-callprocessing.sar                    | -1601417206~132 | 8648619381~-1272788437~1           |
| ± F<br>± T<br>€ C                                                                 | From: sip:1.1.1.2:5060;tag=<br>Fo: <sip:172.30.205.55:5072<br>ESeq: 1 OPTIONS</sip:172.30.205.55:5072<br>                                                                                                    | ;transport=tcp>                                                                        | m-callprocessing.sar                    | -1601417206~132 | 8648619381~-1272788437~1           |
| <ul> <li></li></ul>                                                               | From: sip:1.1.1.2:5060;tag=<br>ro: <sip:172.30.205.55:5072<br>ISeq: 1 OPTIONS<br/>Iall-ID: 98d8315d3e2722061d</sip:172.30.205.55:5072<br>                                                                                                    | ;transport=tcp><br>fa4646941c4c50                                                      | m-callprocessing.sar                    | -1601417206~132 | 8648619381~-1272788437~1           |
| <ul> <li></li></ul>                                                               | From: sip:1.1.1.2:5060;tag=<br>ro: <sip:172.30.205.55:5072<br>ISeq: 1 OPTIONS<br/>Iall-ID: 98d8315d3e2722061d<br/>Iontact: <sip:1.1.1.2:5060;< td=""><td>;transport=tcp&gt;<br/> fa4646941c4c50<br/>transport=udp&gt;</td><td></td><td></td><td>8648619381~-1272788437~1</td></sip:1.1.1.2:5060;<></sip:172.30.205.55:5072<br>                                                                       | ;transport=tcp><br> fa4646941c4c50<br>transport=udp>                                   |                                         |                 | 8648619381~-1272788437~1           |
| <ul> <li></li></ul>                                                               | From: sip:1.1.1.2:5060;tag=<br>ro: <sip:172.30.205.55:5072<br>ISeq: 1 OPTIONS<br/>Iall-ID: 98d8315d3e2722061d</sip:172.30.205.55:5072<br>                                                                                                    | ;transport=tcp><br> fa4646941c4c50<br>transport=udp>                                   |                                         |                 | 8648619381~-1272788437~1           |
|                                                                                   | From: sip:1.1.1.2:5060;tag=<br>ro: <sip:172.30.205.55:5072<br>ISeq: 1 OPTIONS<br/>Iall-ID: 98d8315d3e2722061d<br/>Iontact: <sip:1.1.1.2:5060;< td=""><td>;transport=tcp&gt;<br/>fa4646941c4c50<br/>transport=udp&gt;<br/>5060;ipcs-line=187</td><td></td><td></td><td>8648619381~-1272788437~1</td></sip:1.1.1.2:5060;<></sip:172.30.205.55:5072<br>                                                 | ;transport=tcp><br>fa4646941c4c50<br>transport=udp><br>5060;ipcs-line=187              |                                         |                 | 8648619381~-1272788437~1           |
| F €<br>T €<br>C<br>€<br>F<br>U                                                    | From: sip:1.1.1.2:5060;tag=<br>Fo: <sip:172.30.205.55:5072<br>Seq: 1 OPTIONS<br/>Call-ID: 98d8315d3e2722061d<br/>Contact: <sip:1.1.1.2:5060;<br>Record-Route: <sip:1.1.1.2:< td=""><td>;transport=tcp&gt;<br/>fa4646941c4c50<br/>transport=udp&gt;<br/>5060;ipcs-line=187</td><td></td><td></td><td>8648619381~-1272788437~1</td></sip:1.1.1.2:<></sip:1.1.1.2:5060;<br></sip:172.30.205.55:5072<br> | ;transport=tcp><br>fa4646941c4c50<br>transport=udp><br>5060;ipcs-line=187              |                                         |                 | 8648619381~-1272788437~1           |
| 4 €<br>T €<br>0 €<br>0 €<br>1<br>4<br>8<br>9                                      | From: sip:1.1.1.2:5060;tag=<br>ro: <sip:172.30.205.55:5072<br>Seq: 1 OPTIONS<br/>Call-ID: 98d8315d3e2722061d<br/>Contact: <sip:1.1.1.2:5060;<br>Record-Route: <sip:1.1.1.2;<br>Ser-Agent: AVAYA-5M-6.2.0</sip:1.1.1.2;<br></sip:1.1.1.2:5060;<br></sip:172.30.205.55:5072<br>                                                                                                    | ;transport=tcp><br>fa4646941c4c50<br>transport=udp><br>5060;ipcs-line=187<br>.0.620118 | 98;1r;transport=udp;                    |                 | 8648619381~-1272788437~1           |
| + +<br>+ +<br>+ ←<br>+ ←<br>+ ←<br>+<br>+<br>+<br>+<br>+<br>+<br>+<br>+<br>+<br>+ | From: sip:1.1.1.2:5060;tag=<br>ro: <sip:172.30.205.55:5072<br>ISEq: 1 OPTIONS<br/>Tall-ID: 98d8315d3e2722061d<br/>Tontact: <sip:1.1.1.2:5060;<br>Record-Route: <s1p:1.1.1.2:<br>JSer-Agent: AVAYA-SM-6.2.0<br/>Max-Forwards: 66</s1p:1.1.1.2:<br></sip:1.1.1.2:5060;<br></sip:172.30.205.55:5072<br>                                                                                                 | ;transport=tcp><br>fa4646941c4c50<br>transport=udp><br>5060;ipcs-line=187<br>.0.620118 | 98;1r;transport=udp;                    |                 | 8648619381~-1272788437~1           |

Advancing to frame 3239 in the same outside trace, the following screen shows that the Verizon IPCC service responds with 200 OK. In this case, note that Verizon also added a "Server" header.

| Filter: sip 8 | 3& ip.addr == 172.30.205.55                                                                                                    | ▼ E                    | xpression Clear Apply  |            |                         |
|---------------|----------------------------------------------------------------------------------------------------|------------------------|------------------------|------------|-------------------------|
| No            | Time                                                                                                    | Source                 | Destination            | Protocol   | Info                    |
|               | 239.227557                                                                                                    | 1.1.1.2                | 172.30.205.55          | SIP        | Request: OPTIONS sip:1  |
| 3239          | 239.345841                                                                                                    | 172.30.205.55          | 1.1.1.2                | SIP        | Status: 200 OK          |
|               |                                                                                                    |                        |                        |            |                         |
| ± User ∣      | Datagram Protocol, Src Port                                                                                                    | : ayiya (5072), Dst Po | rt: sip (5060)         |            |                         |
| 🗆 Sessio      | on Initiation Protocol                                                                                                    |                        | · ·                    |            |                         |
| 🕀 Stat        | tus-Line: SIP/2.0 200 OK                                                                                                    |                        |                        |            |                         |
| Mes:          | sage Header                                                                                                    |                        |                        |            |                         |
| ± Fi          | rom: sip:1.1.1.2:5060;tag=1                                                                                                    | 012819428*1*016asm-cal | lprocessing.sar-160141 | .7206~1328 | 3648619381~-1272788437~ |
| ± Τ(          | o: <sip:172.30.205.55:5072;< td=""><td>transport=tcp&gt;;taq=-64</td><td>3550759.7.pdoecnfmndqn</td><td>ckhmhlkjo</td><th>DOAC</th></sip:172.30.205.55:5072;<> | transport=tcp>;taq=-64 | 3550759.7.pdoecnfmndqn | ckhmhlkjo  | DOAC                    |
| ± ⊂:          | Seq: 1 OPTIONS                                                                                                    |                        |                        | -          |                         |
| C             | all-ID: 98d8315d3e2722061df                                                                                                    | a4646941c4c50          |                        |            |                         |
| τV            | ia: SIP/2.0/UDP 1.1.1.2:506                                                                                                    | 0:branch=z9hG4bK-s1632 | -001418226049-1s1632   | -          |                         |
|               | ecord-Route: <sip:1.1.1.2:5< td=""><td></td><td></td><td></td><th></th></sip:1.1.1.2:5<>                                                                       |                        |                        |            |                         |
|               | erver: USC-SIPAS7.2.1-b8005                                                                                                    | · · · · ·              | ,                      |            |                         |
|               | ontent-Length: 0                                                                                                    |                        |                        |            |                         |
|               | oncene zengen. v                                                                                                    |                        |                        |            |                         |

Returning to the inside private trace, the 200 OK from Verizon IPCC triggers the 200 OK back to Session Manager as shown in highlighted frame 6346 below. Note the "Server" header inserted by the Verizon IPCC server appears in this 200 OK sent back to Session Manager. Session Manager will consider the SIP Entity to the SBC "up".

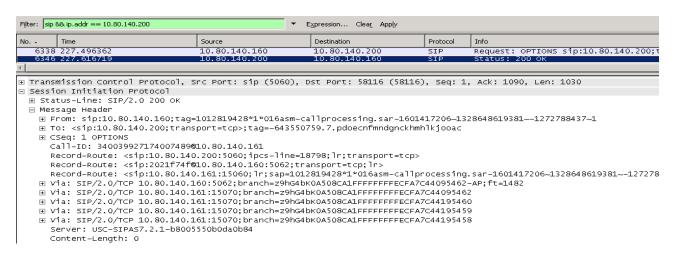

As a result of the SBC relaying SIP OPTIONS from Verizon to Session Manager, and also relaying SIP OPTIONS from Session Manager to Verizon, SIP OPTIONS monitoring of the SIP trunk does not require the SBC to source its own SIP OPTIONS via the "heartbeat" capability, although that capability is also available if desired.

### 9.2. Sample Call Illustrations

This section uses Wireshark traces to illustrate basic IP-IVR SIP messaging and call flows. For Communication Manager "list trace" illustrations and for Wireshark traces showing more advanced call flows that use SIP REFER signaling, please refer to the corresponding **Section 9.2** of the companion Application Notes in reference [VZ-IPTF].

### 9.2.1 Example Incoming Call from PSTN via Verizon IP-IVR to Telephone

Incoming calls arrive from Verizon at the Avaya SBCE, which sends the call to Session Manager. Session Manager sends the call to Communication Manager via the entity link corresponding to Communication Manager processor Ethernet using port 5063. On Communication Manager, the incoming call arrives via signaling group 77 and trunk group 77.

The following portion of a filtered Wireshark trace (tracing only SIP messages on the public interface on the "outside" of the SBC) shows an incoming PSTN call. The PSTN user 732-687-0755 dialed the IP-IVR "published number" 866-616-4250. Verizon IPCC sends an INVITE to the CPE containing the corresponding IP-IVR "outdial number", in this case 866-851-8119. In frame 101, Verizon sends the INVITE to the Avaya SBCE (1.1.1.2). Frame 101 is selected and expanded so that the middle portion of the screen can illustrate the contents of the SIP headers sent by Verizon. The trace shows that the SIP message uses UDP with source port 5072 and destination port 5060. In frame 103, it can be observed that the Avaya CPE responds with 183 with SDP during the ringing phase.

| F <u>i</u> lter: | sip && ip.addr =       | = 1.1.1.2         |                                                                                               | ▼ Expr         | ression Clear Apply                                                          |
|------------------|------------------------|-------------------|-----------------------------------------------------------------------------------------------|----------------|------------------------------------------------------------------------------|
| No               | Time                   | Source            | Destination                                                                                   | Protocol       | Info                                                                         |
|                  |                        | 172.30.205.55     | 1.1.1.2                                                                                       |                | Request: INVITE sip:8668518119@adevc.avaya.globalipcom.com:5060              |
|                  | 48.381318<br>48.401719 |                   | 172.30.205.55<br>172.30.205.55                                                                | SIP<br>SIP/SDP | Status: 100 Trying<br>Status: 183 Session Progress, with session description |
| ⊞ Use            | r Datagram             | Protocol, Src Por | t: aviva (5072)                                                                               |                |                                                                              |
|                  |                        | tion Protocol     | c. ujiju (5072),                                                                              | 550 1010       |                                                                              |
| ÷ R              | equest-Line            | : INVITE sip:8668 | 518119@adevc.ava                                                                              | ya.global      | ipcom.com:5060 SIP/2.0                                                       |
| 🖃 M              | lessage Head           | er                |                                                                                               |                |                                                                              |
|                  |                        |                   |                                                                                               |                | osa3m302o40ksk612d0.1                                                        |
|                  |                        | 668518119@adevc.a |                                                                                               |                |                                                                              |
| +                |                        | :+17326870755@199 | .173.94.88:5060;                                                                              | user=phor      | ne>;tag=36024ee5                                                             |
|                  |                        | plication/sdp     |                                                                                               |                |                                                                              |
|                  | Accept-Enc             |                   |                                                                                               |                |                                                                              |
|                  | Accept-Lan             |                   |                                                                                               |                |                                                                              |
|                  | Allow-Even             |                   | IVITE, NOTIFT, OP                                                                             | TIONS, PR      | ACK, REFER, SUBSCRIBE                                                        |
| (F               |                        | sip:+17326870755@ | 172 30 205 55.50                                                                              | 72.transr      | port=udp>                                                                    |
|                  |                        | 01 Mar 2012 15:3  |                                                                                               | ,              |                                                                              |
|                  | Max-Forwar             |                   |                                                                                               |                |                                                                              |
|                  | Supported:             | replaces          |                                                                                               |                |                                                                              |
|                  | Call-ID: 5             | 5e9c00d5ef6c510@6 | 3.78.210.137                                                                                  |                |                                                                              |
| ±                | CSeq: 1 IN             | VITE              |                                                                                               |                |                                                                              |
|                  | Content-Ty             | pe: application/s | dp                                                                                            |                |                                                                              |
|                  | Content-Le             | -                 |                                                                                               |                |                                                                              |
|                  |                        |                   | ESS CALLER" <sip< td=""><td>:+1732687</td><td>'0755@199.173.94.88; user=phone&gt;</td></sip<> | :+1732687      | '0755@199.173.94.88; user=phone>                                             |
| ± M              | lessage Body           |                   |                                                                                               |                |                                                                              |
|                  |                        |                   |                                                                                               |                |                                                                              |

The following portion of the same trace highlights the same Verizon IP-IVR INVITE message, but expands the message body to illustrate the SDP Offer. Note that Verizon IP-IVR offers only G.711MU and uses "101" for RFC 2833 telephone events.

| No         | Time                                  | Source            | Destination       | Protocol  | Info                                                            |
|------------|---------------------------------------|-------------------|-------------------|-----------|-----------------------------------------------------------------|
|            |                                       | 172.30.205.55     | 1.1.1.2           |           | Request: INVITE_sip:8668518119@adevc.avaya.globalipcom.com:5060 |
|            |                                       | 1.1.1.2           | 172.30.205.55     | SIP       | Status: 100 Trying                                              |
| 103        | 48.401719                             | 1.1.1.2           | 172.30.205.55     | SIP/SDP   | Status: 183 Session Progress, with session description          |
| 🗄 Int      | ernet Proto                           | col, Src: 172.30. | 205.55 (172.30.2  | 05.55), C | Ost: 1.1.1.2 (1.1.1.2)                                          |
|            |                                       | Protocol, Src Por | rt: ayiya (5072), | Dst Port  | t: sip (5060)                                                   |
| _          |                                       | tion Protocol     |                   |           |                                                                 |
|            |                                       |                   | 8518119@adevc.ava | ya.global | lipcom.com:5060 SIP/2.0                                         |
|            | lessage Head                          |                   |                   |           |                                                                 |
|            | lessage Body                          |                   |                   |           |                                                                 |
| E          |                                       | scription Protoco |                   |           |                                                                 |
|            |                                       | Description Proto |                   |           |                                                                 |
|            |                                       |                   |                   | aV1 1732: | 36974 958081662 IN IP4 172.30.205.164                           |
|            |                                       | Name (s): SnowSho |                   | 205 4 54  |                                                                 |
|            |                                       | on Information (  |                   | .205.164  |                                                                 |
|            |                                       | cription, active  |                   |           |                                                                 |
|            |                                       |                   |                   | audio 109 | 904 RTP/AVP 0 101                                               |
|            |                                       | tribute (a): send |                   |           |                                                                 |
|            |                                       | tribute (a): ptim |                   |           |                                                                 |
|            |                                       | tribute (a): rtpr |                   |           | 200 /4                                                          |
|            | 🗄 Media At                            | tribute (a): rtpr | map:iui telephone | -event/80 | 000/1                                                           |
|            |                                       |                   |                   |           |                                                                 |
| <b>a</b> 2 | 2 Evan                                | nple Call H       | old / Posur       | no        |                                                                 |
| J.Z.       | L L L L L L L L L L L L L L L L L L L | iipie call n      | uu / itesui       |           |                                                                 |

As noted earlier, when a call is put on hold at the enterprise site, and the Network Call Redirection parameter is set to yes on the Communication Manager trunk group handling the call, Communication Manager signals a "sendonly" media attribute in SDP. In the portion of the Wireshark trace illustrated below, frame 2043 is highlighted and expanded to show an INVITE sent to Verizon when the call is put on hold. Note the SDP media attribute "sendonly".

| F <u>i</u> lter: | sip    rtp   |                                         |                   | ▼ E <u>x</u> pr | ression Clea <u>r</u> App <u>l</u> y                      |  |  |  |  |  |
|------------------|--------------|-----------------------------------------|-------------------|-----------------|-----------------------------------------------------------|--|--|--|--|--|
| No               | Time         | Source                                  | Destination       | Protocol        | Info                                                      |  |  |  |  |  |
| 2043             | 82.056681    | 1.1.1.2                                 | 172.30.205.55     | SIP/SDP         | Request: INVITE sip:+17326870755@172.30.205.55:5072, with |  |  |  |  |  |
| 2044             | 82.063659    | 172.30.205.164                          | 1.1.1.2           | RTP             | PT=ITU-T G.711 PCMU, SSRC=0x129, Seq=943, Time=150880     |  |  |  |  |  |
| 2045             | 82.067173    | 1.1.1.2                                 | 172.30.205.164    | RTP             | PT=ITU-T G.711 PCMU, SSRC=0x19A4B29F, Seq=1, Time=0       |  |  |  |  |  |
| 2047             | 82.083655    | 172.30.205.164                          | 1.1.1.2           | RTP             | PT=ITU-T G.711 PCMU, SSRC=0x129, Seq=944, Time=151040     |  |  |  |  |  |
|                  | 82.087602    | 1.1.1.2                                 | 172.30.205.164    | RTP             | PT=ITU-T G.711 PCMU, SSRC=0x19A4B29F, Seq=2, Time=160     |  |  |  |  |  |
|                  | 82.107479    | 1.1.1.2                                 | 172.30.205.164    | RTP             | PT=ITU-T G.711 PCMU, SSRC=0x19A4B29F, Seq=3, Time=320     |  |  |  |  |  |
|                  | 82.127425    | 1.1.1.2                                 | 172.30.205.164    | RTP             | PT=ITU-T G.711 PCMU, SSRC=0x19A4B29F, Seq=4, Time=480     |  |  |  |  |  |
| 2052             | 82.147337    | 1.1.1.2                                 | 172.30.205.164    | RTP             | PT=ITU-T G.711 PCMU, SSRC=0x19A4B29F, Seq=5, Time=640     |  |  |  |  |  |
|                  | 82.167214    | 1.1.1.2                                 | 172.30.205.164    | RTP             | PT=ITU-T G.711 PCMU, SSRC=0x19A4B29F, Seq=6, Time=800     |  |  |  |  |  |
|                  | 82.187117    | 1.1.1.2                                 | 172.30.205.164    | RTP             | PT=ITU-T G.711 PCMU, SSRC=0x19A4B29F, Seq=7, Time=960     |  |  |  |  |  |
|                  | 82.207598    | 1.1.1.2                                 | 172.30.205.164    | RTP             | PT=ITU-T G.711 PCMU, SSRC=0x19A4B29F, Seq=8, Time=1120    |  |  |  |  |  |
|                  | 82.219389    | 172.30.205.55                           | 1.1.1.2           | SIP/SDP         | Status: 200 Ok, with session description                  |  |  |  |  |  |
|                  | 82.227446    | 1.1.1.2                                 | 172.30.205.164    | RTP             | PT=ITU-T G.711 PCMU, SSRC=0x19A4B29F, Seq=9, Time=1280    |  |  |  |  |  |
|                  | 82.229992    |                                         | 172.30.205.55     | SIP             | Request: ACK sip:+17326870755@172.30.205.55:5072          |  |  |  |  |  |
|                  | 82.247338    | 1.1.1.2                                 | 172.30.205.164    | RTP             | PT=ITU-T G.711 PCMU, SSRC=0x19A4B29F, Seq=10, Time=1440   |  |  |  |  |  |
|                  | 82.267720    | 1.1.1.2                                 | 172.30.205.164    | RTP             | PT=ITU-T G.711 PCMU, SSRC=0x19A4B29F, Seq=11, Time=1600   |  |  |  |  |  |
| 2064             | 82.287235    | 1.1.1.2                                 | 172.30.205.164    | RTP             | PT=ITU-T G.711 PCMU, SSRC=0x19A4B29F, Seq=12, Time=1760   |  |  |  |  |  |
|                  | lessage Body | /                                       |                   |                 |                                                           |  |  |  |  |  |
| E                | Session De   | scription Protoco                       | 5]                |                 |                                                           |  |  |  |  |  |
|                  | Session      | Description Proto                       | col Version (v):  | 0               |                                                           |  |  |  |  |  |
|                  | Owner /Cr    | eator, Session Id                       | (0) = 13306190    | 08 6 TN 1       | TP4 1 1 1 2                                               |  |  |  |  |  |
|                  |              | Name (s): -                             | . (0). 2000200    |                 |                                                           |  |  |  |  |  |
|                  | 🗄 Connecti   | on Information (                        | c): IN IP4 1.1.1. | 2               |                                                           |  |  |  |  |  |
|                  | 🗄 Bandwidt   | h Information (b)                       | ): AS:64          |                 |                                                           |  |  |  |  |  |
|                  | 🗄 Time Des   | cription, active                        | time (t): 0 0     |                 |                                                           |  |  |  |  |  |
|                  |              | scription, name a                       |                   | audio 350       | 042 RTP/AVP 0 101                                         |  |  |  |  |  |
|                  | Media At     | tribute (a): send                       | donly             |                 |                                                           |  |  |  |  |  |
|                  | 🕀 Media At   | Media Attribute (a): rtnmap:0 PCMU/8000 |                   |                 |                                                           |  |  |  |  |  |

Media Attribute (a): rtpmap:0 PCMU/8000
 Media Attribute (a): rtpmap:101 telephone-event/8000

In the portion of the same Wireshark trace illustrated below, frame 2057 is highlighted and expanded to show the 200 OK back from Verizon. Note the SDP media attribute "recvonly". As can be observed, RTP (e.g., containing music on hold) flows only from the enterprise to Verizon while the call is on hold.

| No   | Time      | Source         | Destination    | Protocol | Info                                                        |
|------|-----------|----------------|----------------|----------|-------------------------------------------------------------|
| 2043 | 82.056681 | 1.1.1.2        | 172.30.205.55  | SIP/SDP  | Request: INVITE sip:+17326870755@172.30.205.55:5072, with : |
| 2044 | 82.063659 | 172.30.205.164 | 1.1.1.2        | RTP      | PT=ITU-T G.711 PCMU, SSRC=0x129, Seq=943, Time=150880       |
| 2045 | 82.067173 | 1.1.1.2        | 172.30.205.164 | RTP      | PT=ITU-T G.711 PCMU, SSRC=0x19A4B29F, Seq=1, Time=0         |
| 2047 | 82.083655 | 172.30.205.164 | 1.1.1.2        | RTP      | PT=ITU-T G.711 PCMU, SSRC=0x129, Seq=944, Time=151040       |
| 2048 | 82.087602 | 1.1.1.2        | 172.30.205.164 | RTP      | PT=ITU-T G.711 PCMU, SSRC=0x19A4B29F, Seq=2, Time=160       |
| 2049 | 82.107479 | 1.1.1.2        | 172.30.205.164 | RTP      | PT=ITU-T G.711 PCMU, SSRC=0x19A4B29F, Seq=3, Time=320       |
| 2050 | 82.127425 | 1.1.1.2        | 172.30.205.164 | RTP      | PT=ITU-T G.711 PCMU, SSRC=0x19A4B29F, Seq=4, Time=480       |
| 2052 | 82.147337 | 1.1.1.2        | 172.30.205.164 | RTP      | PT=ITU-T G.711 PCMU, SSRC=0x19A4B29F, Seq=5, Time=640       |
| 2053 | 82.167214 | 1.1.1.2        | 172.30.205.164 | RTP      | PT=ITU-T G.711 PCMU, SSRC=0x19A4B29F, Seq=6, Time=800       |
| 2054 | 82.187117 | 1.1.1.2        | 172.30.205.164 | RTP      | PT=ITU-T G.711 PCMU, SSRC=0x19A4B29F, Seq=7, Time=960       |
| 2056 | 82.207598 | 1.1.1.2        | 172.30.205.164 | RTP      | PT=ITU-T G.711 PCMU, SSRC=0x19A4B29F, Seq=8, Time=1120      |
| 2057 | 82.219389 | 172.30.205.55  | 1.1.1.2        | SIP/SDP  | Status: 200 Ok, with session description                    |
| 2059 | 82.227446 | 1.1.1.2        | 172.30.205.164 | RTP      | PT=ITU-T G.711 PCMU, SSRC=0x19A4B29F, Seq=9, Time=1280      |
| 2060 | 82.229992 | 1.1.1.2        | 172.30.205.55  | SIP      | Request: ACK sip:+17326870755@172.30.205.55:5072            |
| 2061 | 82.247338 | 1.1.1.2        | 172.30.205.164 | RTP      | PT=ITU-T G.711 PCMU, SSRC=0x19A4B29F, Seq=10, Time=1440     |
| 2063 | 82.267720 | 1.1.1.2        | 172.30.205.164 | RTP      | PT=ITU-T G.711 PCMU, SSRC=0x19A4B29F, Seq=11, Time=1600     |
| 2064 | 82.287235 | 1.1.1.2        | 172.30.205.164 | RTP      | PT=ITU-T G.711 PCMU, SSRC=0x19A4B29F, Seq=12, Time=1760     |

🗆 Message Body

Session Description Protocol

Session Description Protocol Version (v): 0

B Owner/Creator, Session Id (o): SnowShoreUaV1 3539607676 3539607679 IN IP4 172.30.205.164 Session Name (s): SnowShore Sdp

Gonnection Information (c): IN IP4 172.30.205.164
 □
 □
 □
 □
 □
 □
 □
 □
 □
 □
 □
 □
 □
 □
 □
 □
 □
 □
 □
 □
 □
 □
 □
 □
 □
 □
 □
 □
 □
 □
 □
 □
 □
 □
 □
 □
 □
 □
 □
 □
 □
 □
 □
 □
 □
 □
 □
 □
 □
 □
 □
 □
 □
 □
 □
 □
 □
 □
 □
 □
 □
 □
 □
 □
 □
 □
 □
 □
 □
 □
 □
 □
 □
 □
 □
 □
 □
 □
 □
 □
 □
 □
 □
 □
 □
 □
 □
 □
 □
 □
 □
 □
 □
 □
 □
 □
 □
 □
 □
 □
 □
 □
 □
 □
 □
 □
 □
 □
 □
 □
 □
 □
 □
 □
 □
 □
 □
 □
 □
 □
 □
 □
 □
 □
 □
 □
 □
 □
 □
 □
 □
 □
 □
 □
 □
 □
 □
 □
 □
 □
 □
 □
 □
 □
 □
 □
 □
 □
 □
 □
 □
 □
 □
 □
 □
 □
 □
 □
 □
 □
 □
 □
 □
 □
 □
 □
 □
 □
 □
 □
 □
 □
 □
 □
 □
 □
 □
 □
 □
 □
 □
 □
 □
 □
 □
 □
 □
 □
 □
 □
 □
 □
 □
 □
 □
 □
 □
 □
 □
 □
 □
 □
 □
 □
 □
 □
 □
 □
 □
 □
 □
 □
 □
 □
 □
 □
 □
 □
 □
 □
 □
 □
 □
 □
 □
 □
 □
 □
 □
 □
 □
 □
 □
 □
 □
 □
 □
 □
 □
 □
 □
 □
 □
 □
 □
 □
 □
 □
 □
 □
 □
 □
 □
 □
 □
 □
 □
 □
 □
 □
 □
 □
 □
 □
 □
 □
 □
 □
 □
 □
 □
 □
 □
 □
 □
 □
 □
 □
 □
 □
 □
 □
 □
 □
 □
 □
 □
 □
 □
 □
 □
 □
 □
 □
 □
 □
 □
 □
 □
 □
 □
 □
 □
 □
 □
 □
 □
 □
 □
 □
 □
 □
 □
 □
 □
 □
 □
 □
 □
 □
 □
 □
 □
 □
 □
 □
 □
 □
 □
 □
 □

⊕ Time Description, active time (t): 0 0

 $\scriptstyle \boxplus$  Media Description, name and address (m): audio 10912 RTP/AVP 0 101

Media Attribute (a): recvonly

Media Attribute (a): ptime:20

In the portion of the same Wireshark trace illustrated below, frame 3729 is highlighted and expanded to show an INVITE sent to Verizon when the call is resumed (un-held) by the Communication Manager user. The absence of a "sendonly" attribute implies a "sendrecv" condition. Although not expanded, Verizon responds with a "sendrecv" media attribute in the 200 OK with SDP in frame 3739. As can be observed, RTP media resumes bi-directionally.

| No   | Time       | Source         | Destination    | Protocol | Info                                                         |
|------|------------|----------------|----------------|----------|--------------------------------------------------------------|
| 3729 | 114.172764 | 1.1.1.2        | 172.30.205.55  | SIP/SDP  | Request: INVITE sip:+17326870755@172.30.205.55:5072, with se |
| 3730 | 114.186683 | 1.1.1.2        | 172.30.205.164 | RTP      | PT=ITU-T G.711 PCMU, SSRC=0x19A4B29F, Seq=1607, Time=256960  |
| 3731 | 114.206608 | 1.1.1.2        | 172.30.205.164 | RTP      | PT=ITU-T G.711 PCMU, SSRC=0x19A4B29F, Seq=1608, Time=257120  |
| 3732 | 114.226456 | 1.1.1.2        | 172.30.205.164 | RTP      | PT=ITU-T G.711 PCMU, SSRC=0x19A4B29F, Seq=1609, Time=257280  |
| 3733 | 114.246436 | 1.1.1.2        | 172.30.205.164 | RTP      | PT=ITU-T G.711 PCMU, SSRC=0x19A4B29F, Seq=1610, Time=257440  |
| 3734 | 114.266360 | 1.1.1.2        | 172.30.205.164 | RTP      | PT=ITU-T G.711 PCMU, SSRC=0x19A4B29F, Seq=1611, Time=257600  |
| 3735 | 114.286764 | 1.1.1.2        | 172.30.205.164 | RTP      | PT=ITU-T G.711 PCMU, SSRC=0x19A4B29F, Seq=1612, Time=257760  |
| 3736 | 114.306693 | 1.1.1.2        | 172.30.205.164 | RTP      | PT=ITU-T G.711 PCMU, SSRC=0x19A4B29F, Seq=1613, Time=257920  |
| 3737 | 114.322118 | 172.30.205.164 | 1.1.1.2        | RTP      | PT=ITU-T G.711 PCMU, SSRC=0x129, Seq=950, Time=152000        |
| 3738 | 114.326504 | 1.1.1.2        | 172.30.205.164 | RTP      | PT=ITU-T G.711 PCMU, SSRC=0x19A4B29F, Seq=1614, Time=258080  |
| 3739 | 114.336382 | 172.30.205.55  | 1.1.1.2        | SIP/SDP  | Status: 200 Ok, with session description                     |
| 3740 | 114.340959 | 172.30.205.164 | 1.1.1.2        | RTP      | PT=ITU-T G.711 PCMU, SSRC=0x129, Seq=951, Time=152160        |
| 3741 | 114.346409 | 1.1.1.2        | 172.30.205.164 | RTP      | PT=ITU-T G.711 PCMU, SSRC=0x19A4B29F, Seq=1615, Time=258240  |
| 3742 | 114.347483 | 1.1.1.2        | 172.30.205.55  | SIP      | Request: ACK sip:+17326870755@172.30.205.55:5072             |
| 3743 | 114.361052 | 172.30.205.164 | 1.1.1.2        | RTP      | PT=ITU-T G.711 PCMU, SSRC=0x129, Seq=952, Time=152320        |
| 3744 | 114.366431 | 1.1.1.2        | 172.30.205.164 | RTP      | PT=ITU-T G.711 PCMU, SSRC=0x19A4B29F, Seq=1616, Time=258400  |
| 3745 | 114.381028 | 172.30.205.164 | 1.1.1.2        | RTP      | PT=ITU-T G.711 PCMU, SSRC=0x129, Seq=953, Time=152480        |
| 3746 | 114.386290 | 1.1.1.2        | 172.30.205.164 | RTP      | PT=ITU-T G.711 PCMU, SSRC=0x19A4B29F, Seq=1617, Time=258560  |

🗏 Message Body

- Session Description Protocol
  - Session Description Protocol Version (v): 0
  - B Owner/Creator, Session Id (o): 1330619008 7 IN IP4 1.1.1.2 Session Name (s): -

  - Bandwidth Information (b): AS:64

  - Media Description, name and address (m): audio 35042 RTP/AVP 0 101
     ■
  - ⊞ Media Attribute (a): rtpmap:0 PCMU/8000
  - Media Attribute (a): rtpmap:101 telephone-event/8000

#### 9.2.3 Example Incoming Calls Answered by Agents

In the Wireshark example below, the PSTN caller 732-290-9267 dialed the IP-IVR "published number" 866-616-4284, and Verizon sends the CPE the corresponding IP-IVR "outdial number"

866-850-8170 in the INVITE, as shown in frame 64. This outdial number was associated with VDN 3660 associated with vector 60 which queues the call to split 60. In this case, a one-X $\mathbb{R}$  Agent in auto-answer mode is available to take the call immediately. After two seconds of ringback programmed in vector 60, the call is delivered to the agent. The call is answered (frame 373), and Communication Manager begins the process of "shuffling to ip-direct" from the one-X $\mathbb{R}$  Agent to the inside interface of the SBC. The SIP messaging corresponding to the "shuffling" occurring on the inside interface can be observed on the outside trace below in frames 395, 412, and 414.

| F <u>i</u> lter: | sip && ip.addr = | = 172.30.205.55 |               | ▼ Expr   | ▼ Expression Clea <u>r</u> App <u>ly</u>                                    |  |  |  |  |  |
|------------------|------------------|-----------------|---------------|----------|-----------------------------------------------------------------------------|--|--|--|--|--|
| No               | Time             | Source          | Destination   | Protocol | Info                                                                        |  |  |  |  |  |
| 64               | 28.755361        | 172.30.205.55   | 1.1.1.2       | SIP/SDP  | Request: INVITE sip:8668508170@adevc.avaya.globalipcom.com:5060, with sessi |  |  |  |  |  |
| 65               | 28.759613        | 1.1.1.2         | 172.30.205.55 | SIP      | Status: 100 Trying                                                          |  |  |  |  |  |
| 66               | 28.815990        | 1.1.1.2         | 172.30.205.55 |          | Status: 183 Session Progress, with session description                      |  |  |  |  |  |
| 275              | 30.827326        | 1.1.1.2         | 172.30.205.55 |          | Status: 183 Session Progress, with session description                      |  |  |  |  |  |
| 373              | 31.782527        | 1.1.1.2         | 172.30.205.55 |          | Status: 200 OK, with session description                                    |  |  |  |  |  |
| 389              | 31.933912        | 172.30.205.55   | 1.1.1.2       |          | Request: ACK sip:8666164254@1.1.1.2:5060;transport=udp                      |  |  |  |  |  |
| 395              | 31.984708        | 1.1.1.2         | 172.30.205.55 |          | Request: INVITE sip:+17322909267@172.30.205.55:5072                         |  |  |  |  |  |
| 412              | 32.135367        | 172.30.205.55   | 1.1.1.2       |          | Status: 200 Ok, with session description                                    |  |  |  |  |  |
| 414              | 32.149313        | 1.1.1.2         | 172.30.205.55 | SIP/SDP  | Request: ACK sip:+17322909267@172.30.205.55:5072, with session description  |  |  |  |  |  |

The following Wireshark illustrates an alternative scenario where no agent is immediately available to take the call. In frame 281, observe the 182 Queued message. In the sample configuration, the caller would hear a recurring announcement after the 200 OK (frame 283) is sent to Verizon when the announcement step in vector 60 answers the call. When an agent ultimately becomes available, Communication Manager delivers the call to the agent, and the "shuffling to ip-direct" would occur if appropriate for the answering agent. In the trace shown below, the answering agent was a one-X® Agent, and the SIP messaging corresponding to the "shuffling to ip-direct" occurring on the inside interface can be observed in the INVITE (frame 2506), 200 OK (frame 2520), and ACK (frame 2523) shown below. From the Time stamps, it can be observed that the caller was listening to the enterprise announcement for a little more than 20 seconds before the agent became available and answered the call.

| Filter: | sip && ip.addr = | = 172.30.205.55 |               | ▼ Expression Clear Apply |                                                                               |  |  |  |
|---------|------------------|-----------------|---------------|--------------------------|-------------------------------------------------------------------------------|--|--|--|
| No. +   | Time             | Source          | Destination   | Protocol                 | Info                                                                          |  |  |  |
| 70      | 34.991978        | 172.30.205.55   | 1.1.1.2       | SIP/SDP                  | Request: INVITE sip:8668508170@adevc.avaya.globalipcom.com:5060, with session |  |  |  |
| 71      | 34.995210        | 1.1.1.2         | 172.30.205.55 | SIP                      | Status: 100 Trying                                                            |  |  |  |
| 72      | 35.052280        | 1.1.1.2         | 172.30.205.55 | SIP/SDP                  | Status: 183 Session Progress, with session description                        |  |  |  |
| 281     | 37.070974        | 1.1.1.2         | 172.30.205.55 | SIP/SDP                  | Status: 182 Queued, avaya-cm-data=000100AB015600AB, with session description  |  |  |  |
| 282     | 37.073641        | 1.1.1.2         | 172.30.205.55 | SIP/SDP                  | Status: 183 Session Progress, with session description                        |  |  |  |
| 283     | 37.076290        | 1.1.1.2         | 172.30.205.55 | SIP/SDP                  | Status: 200 OK, with session description                                      |  |  |  |
| 298     | 37.214400        | 172.30.205.55   | 1.1.1.2       | SIP                      | Request: ACK sip:8666164254@1.1.1.2:5060;transport=udp                        |  |  |  |
| 2506    | 58.969953        | 1.1.1.2         | 172.30.205.55 | SIP                      | Request: INVITE sip:+17326870755@172.30.205.55:5072                           |  |  |  |
|         |                  | 172.30.205.55   | 1.1.1.2       |                          | Status: 200 Ok, with session description                                      |  |  |  |
| 2523    | 59.113930        | 1.1.1.2         | 172.30.205.55 | SIP/SDP                  | Request: ACK sip:+17326870755@172.30.205.55:5072, with session description    |  |  |  |

### 9.3. System Manager and Session Manager Verifications

This section contains verification steps that may be performed using System Manager for Session Manager.

### 9.3.1 Verify SIP Entity Link Status

Log in to System Manager. Expand Elements  $\rightarrow$  Session Manager  $\rightarrow$  System Status  $\rightarrow$  SIP Entity Monitoring, as shown below.

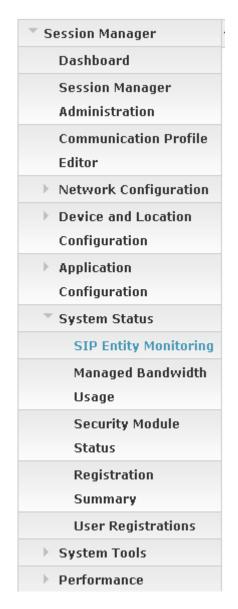

From the list of monitored entities, select an entity of interest, such as "Avaya-SBCE-2", corresponding to the entity link to the inside or private interface of the Avaya SBC. Under normal operating conditions, the **Link Status** should be "Up" as shown in the example screen below.

| Home / El    | lements / Session Manager / Sys             | item Status / SIP Entity Monito          | ring        |                  |              |             |                |
|--------------|---------------------------------------------|------------------------------------------|-------------|------------------|--------------|-------------|----------------|
|              |                                             |                                          |             |                  |              |             | Help ?         |
| SIP Er       | ntity, Entity Link Conn                     | ection Status                            |             |                  |              |             |                |
| This page di | splays detailed connection status for all e | ntity links from all Session Manager ins | tances to a | single SIP entit | у.           |             |                |
| All Enti     | ty Links to SIP Entity: Avaya               | -SBCE-2                                  |             |                  |              |             |                |
| Summ         | hary View                                   |                                          |             |                  |              |             |                |
| 1 Item   F   | Refresh                                     |                                          |             |                  |              |             | Filter: Enable |
| Details      | Session Manager Name                        | SIP Entity Resolved IP                   | Port        | Proto.           | Conn. Status | Reason Code | Link Status    |
| ►Show        | ASM-62                                      | 10.80.140.200                            | 5060        | тср              | Up           | 200 OK      | Up             |

If "Show" in the Details column is selected, additional information can be observed. In the screen below, note that the "Last Response Latency" was 130 msec for the last OPTIONS 200 OK response. Recall that the Avaya SBCE sends the OPTIONS received from Session Manager to Verizon. Verizon sends the 200 OK to the SBC, and the SBC sends the 200 OK to Session Manager, accounting for the greater latency compared with OPTIONS sent to other local entities.

#### SIP Entity, Entity Link Connection Status

This page displays detailed connection status for all entity links from all Session Manager instances to a single SIP entity.

| All Enti | Entity Links to SIP Entity: Avaya-SBCE-2 |             |                     |             |      |        |     |              |     |          |                |
|----------|------------------------------------------|-------------|---------------------|-------------|------|--------|-----|--------------|-----|----------|----------------|
| Sumn     | mary View                                |             |                     |             |      |        |     |              |     |          |                |
| 1 Item   | Refresh                                  |             |                     |             |      |        |     |              |     |          | Filter: Enable |
| Details  | Session Manager Nam                      | )e          | SIP Entity Resolved | 1 TP        | Port |        |     |              | Dea | son Code | 1.1.1.01.1     |
| occurrs  | Session nanager nam                      |             | SIT Endey Resolver  |             | FUIL | Proto. |     | Conn. Status | кеа | son Lode | Link Status    |
| ▼Hide    | ASM-62                                   |             | 10.80.140.200       |             | 5060 | TCP    |     | Up           | 200 |          | Up             |
|          | <u>ASM-62</u>                            | Time Last I | 10.80.140.200       | Last Messag | 5060 |        | Las |              |     |          | Up             |

Return to the list of monitored entities, and select another entity of interest, such as "CM-Evolution-procr-5063". Under normal operating conditions, the **Link Status** should be "Up" as shown in the example screen below. Note the use of port 5063.

#### SIP Entity, Entity Link Connection Status

This page displays detailed connection status for all entity links from all Session Manager instances to a single SIP entity.

| All Entity Links to SIP Entity: CM-Evolution-procr-5063 |                      |                        |      |        |              |             |                |
|---------------------------------------------------------|----------------------|------------------------|------|--------|--------------|-------------|----------------|
| Summary View                                            |                      |                        |      |        |              |             |                |
| 1 Item   Refresh                                        |                      |                        |      |        |              |             | Filter: Enable |
| Details                                                 | Session Manager Name | SIP Entity Resolved IP | Port | Proto. | Conn. Status | Reason Code | Link Status    |
| ►Show                                                   | <u>ASM-62</u>        | 10.80.140.146          | 5063 | ТСР    | Up           | 200 OK      | Up             |

In the following screen, "Show" under Details was selected to view additional information. Note the Last Response Latency is only 9 msec in this case, owing to the fact that Communication Manager responds to the OPTIONS without proxying the OPTIONS to a next hop, as did the Avaya SBCE to Verizon.

#### SIP Entity, Entity Link Connection Status

| All Entity Links to SIP Entity: CM-Evolution-procr-5063 |             |                              |  |                             |          |        |                       |              |    |                            |             |
|---------------------------------------------------------|-------------|------------------------------|--|-----------------------------|----------|--------|-----------------------|--------------|----|----------------------------|-------------|
| Summary View                                            |             |                              |  |                             |          |        |                       |              |    |                            |             |
| 1 Item   Refresh Filter: Enable                         |             |                              |  |                             |          |        |                       |              |    |                            |             |
| Details                                                 | Session Mar | ession Manager Name          |  | SIP Entity Resolved IP      |          | Proto. |                       | Conn. Status | R  | eason Code                 | Link Status |
| ▼Hide                                                   | ASM-62      | 10.80.140.146                |  |                             | 5063 TCP |        | •                     | Up           | 20 | 10 ок                      | Up          |
| Time Last Down                                          |             | Time Last Up                 |  | Last Message Sent           |          |        | Last Message Response |              |    | Last Response Latency (ms) |             |
| Never                                                   |             | Jan 26, 2012 11:06:02 AM MST |  | Jan 30, 2012 3:22:20 PM MST |          |        |                       |              | 9  |                            |             |

This page displays detailed connection status for all entity links from all Session Manager instances to a single SIP entity.

### 9.3.2 Call Routing Test

The Call Routing Test verifies the routing for a particular source and destination. To run the routing test, expand Elements  $\rightarrow$  Session Manager  $\rightarrow$  System Tools  $\rightarrow$  Call Routing Test, as shown below.

| Session Manager       |
|-----------------------|
| Dashboard             |
| Session Manager       |
| Administration        |
| Communication Profile |
| Editor                |
| Network Configuration |
| Device and Location   |
| Configuration         |
| Application           |
| Configuration         |
| System Status         |
| System Tools          |
| Maintenance Tests     |
| SIP Tracer            |
| Configuration         |
| SIP Trace Viewer      |
| Call Routing Test     |
| Performance           |

A screen such as the following is displayed.

### **Call Routing Test**

This page allows you to test SIP routing algorithms on Session Manager instances. Enter information about a SIP INVITE to learn how it will be routed based on current administration.

| SIP INVITE Parameter | S |
|----------------------|---|
|----------------------|---|

| Called Party URI                 | Calling Party Address            |
|----------------------------------|----------------------------------|
| Calling Party URI                | Session Manager Listen Port 5060 |
| Day Of WeekTime (UTC)Monday16:59 | Transport Protocol               |
| Called Session Manager Instance  | Execute Test                     |

Populate the fields for the call parameters of interest and click Execute Test.

For example, the following shows a call routing test for an inbound IP-IVR call from the PSTN to the enterprise via the Avaya SBCE (10.80.140.200). Under **Routing Decisions**, observe that the call will route to Communication Manager using the SIP entity named "CM-Evolution-procr-5063". The digits are manipulated such that the Verizon IP-IVR "outdial number" (i.e., 866-850-8170) is converted to a Communication Manager extension (i.e., VDN 3660) by the adapter assigned to the Communication Manager entity. Scroll down to inspect the details of the **Routing Decision Process** if desired (not shown).

The **Session Manager Listen Port** needed to be set to a port other than 5060 for this call routing test to produce the result shown below, but in fact the SBC and Session Manager communicate using port 5060. In Session Manager 6.0, this field could be set to 5060, the port from which the INVITE arrives. See **Section 2.2**.

| ome / Elements / Session Manager / S                                                                                                    | system tools / Call Routin      | ig rest                                                                                                    |
|----------------------------------------------------------------------------------------------------|---------------------------------|----------------------------------------------------------------------------------------------------|
| Call Routing Test                                                                                                    |                                 |                                                                                                    |
| his page allows you to test SIP routing algorithm:<br>dministration.                                                                                              | s on Session Manager instances. | Enter information about a SIP INVITE to learn how it will be routed based on current                                         |
| SIP INVITE Parameters                                                                                                    |                                 |                                                                                                    |
| Called Party URI<br>8668508170@avayalab.com<br>Calling Party URI<br>anycaller@anydomain.com<br>Day Of Week<br>Friday<br>Called Session Manager Instance<br>ASM-62 | <b>Time (UTC)</b><br>17:09      | Calling Party Address<br>10.80.140.200<br>Session Manager Listen Port<br>5080<br>Transport Protocol<br>TCP V<br>Execute Test |
| Routing Decisions                                                                                                    |                                 |                                                                                                    |
| Route < sip:3660@avayalab.com > to SIP Entity                                                                                                    | CM-Evolution-procr-5063 (10.80  | 0.140.146). Terminating Location is null.                                                                                    |
|                                                                                                    |                                 |                                                                                                    |
|                                                                                                    |                                 |                                                                                                    |

Solution & Interoperability Test Lab Application Notes ©2012 Avaya Inc. All Rights Reserved.

# 10. Conclusion

As illustrated in these Application Notes, Avaya Aura® Communication Manager 6.2, Avaya Aura® Session Manager 6.2, and Avaya Session Border Controller for Enterprise can be configured to interoperate successfully with Verizon Business IP Contact Center IP-IVR service.

Please note that the sample configurations shown in these Application Notes are intended to provide configuration guidance to supplement other Avaya product documentation.

The configuration and software versions described in these Application Notes have not yet been independently certified by Verizon labs. These Application Notes can be used to facilitate customer engagements via the Verizon field trial process, pending Verizon labs independent certification.

# 11. Additional References

## 11.1. Avaya

Avaya product documentation, including the following, is available at http://support.avaya.com

- [1] Implementing Avaya Aura® Communication Manager, Doc ID 03-603558, Release 6.2
- [2] Administering Avaya Aura® Communication Manager, Doc ID 03-300509, Release 6.2
- [3] Administering Avaya Aura® Session Manager, Doc ID 03-603324, Release 6.2
- [4] Implementing Avaya Aura® Session Manager, Doc ID 03-603473
- [5] Maintaining and Troubleshooting Avaya Aura® Session Manager, Doc ID 03-603325
- [6] Administering Avaya Aura® System Manager, March 2012

Avaya Application Notes, including the following, are also available at <u>http://support.avaya.com</u>

The following reference is a companion to these Application Notes illustrating interoperability with the Verizon IPCC IP Toll Free VoIP Inbound Service.

[VZ-IPTF] – Application Notes for Avaya Aura® Communication Manager 6.2, Avaya Aura® Session Manager 6.2, and Avaya Session Border Controller for Enterprise with Verizon Business IP Toll Free VoIP Inbound – Issue 1.0.

The following Application Notes cover Communication Manager 6.0 with Verizon IP Contact Center using the Avaya Aura® SBC.

[JRR-VZIPCC] Application Notes for Avaya Aura<sup>™</sup> Communication Manager 6.0, Avaya Aura<sup>™</sup> Session Manager 6.0, and Avaya Aura SBC with Verizon Business IP Contact Centers Services Suite – Issue 1.1

http://support.avaya.com/css/P8/documents/100113361

The following Application Notes cover Communication Manager 6.0 with Verizon IP Contact Center using the Acme Packet SBC.

[JRR-VZIPCCAcme] Application Notes for Avaya Aura<sup>™</sup> Communication Manager 6.0, Avaya Aura<sup>™</sup> Session Manager 6.0, and Acme Packet Net-Net SBC with Verizon Business IP Contact Centers Services Suite – Issue 1.2

http://support.avaya.com/css/P8/documents/100113497

The following Application Notes cover Communication Manager 5.2 with Verizon IP Contact Center.

[JF-VZIPCC] Application Notes for Avaya Aura<sup>™</sup> Communication Manager 5.2, Avaya Aura<sup>™</sup> Session Manager 1.1, and Acme Packet 3800 Net-Net Session Director with Verizon Business IP Contact Centers Services Suite – Issue 1.2

https://devconnect.avaya.com/public/download/dyn/AvayaSM\_VzBIPCC.pdf

# 11.2. Verizon Business

Information in the following documents was also used for these Application Notes:

- Verizon Business IPCC Interoperability Test Plan, Revision 1.7, Aug 27, 2009
- Verizon Business IP Contact Center Trunk Interface Network Interface Specification, Document Version 2.2.1.9, Aug 25, 2009
- Test Suite for CPE IP Trunking Interoperability, VIT.2011.91202.TPL.001, V1.1, 2/1/2012 (this revised test document includes both Verizon IP Trunking and Verizon IPCC Services).
- Additional information regarding Verizon Business IPCC Services suite offer can be found at <u>http://www.verizonbusiness.com/products/contactcenter/ip/</u>

#### ©2012 Avaya Inc. All Rights Reserved.

Avaya and the Avaya Logo are trademarks of Avaya Inc. All trademarks identified by ® and <sup>TM</sup> are registered trademarks or trademarks, respectively, of Avaya Inc. All other trademarks are the property of their respective owners. The information provided in these Application Notes is subject to change without notice. The configurations, technical data, and recommendations provided in these Application Notes are believed to be accurate and dependable, but are presented without express or implied warranty. Users are responsible for their application of any products specified in these Application Notes.

Please e-mail any questions or comments pertaining to these Application Notes along with the full title name and filename, located in the lower right corner, directly to the Avaya DevConnect Program at <u>devconnect@avaya.com</u>.